NEC データプロジェクター ViewLight® *NP-VE282XJD-N2/NP-VE282JD-N2*

# 取扱説明書[詳細版]

本機を安全にお使いいただくために

ご使用の前に必ずお読みください

**1 23 4 5 6 7.** 付録 ───────● | 7 **1.** 添付品や名称を 確認する **2.** 設置と接続 **3.** 映像を投写する (基本操作) **4.** 便利な機能 **5.** オンスクリーン メニュー **6. 本体のお手入れ/ –●** ランプの交換 **1**

NEC

### はじめに

このたびは、NEC データプロジェクター(以降「本機」または「プロジェクター」 と呼びます)をお買い上げいただき誠にありがとうございます。

本製品は、コンピュータや DVD プレーヤなどに接続して、文字や映像をスクリーン に鮮明に投写するプロジェクターです。

本機を安全に正しく使用していただくため、ご使用の前に、この取扱説明書(本書) をよくお読みください。取扱説明書は、いつでも見られる所に大切に保存してくださ い。万一ご使用中にわからないことや故障ではないかと思ったときにお読みください。 本書は、下記の機種についての共通の取扱説明書です。NP-VE282XJD-N2 を主にし て説明しています。

本製品には「保証書」を添付しています。保証書は、お買い上げの販売店から必ずお 受け取りのうえ、取扱説明書とともに、大切に保存してください。 本機は、日本国内向けモデルです。

- 本書で説明している機種名 NP-VE282XJD-N2/NP-VE282JD-N2
- 機種名について 本機に貼付しているラベルでは、機種名を「NP-VE282X」、「NP-VE282」と表記 しています。 取扱説明書では、機種名の末尾に「JD-N2」を付けて表記しています。

この装置は、クラスB情報技術装置です。この装置は、家庭環境で使用すること を目的としていますが、この装置がラジオやテレビジョン受信機に近接して使用 されると、受信障害を引き起こすことがあります。取扱説明書に従って正しい取 り扱いをしてください。

VCCI-B

#### ご注意

- (1)本書の内容の一部または全部を無断転載することは禁止されています。
- (2)本書の内容に関しては将来予告なしに変更することがあります。
- (3)本書は内容について万全を期して作成いたしましたが、万一ご不審な点や誤り、記載もれ などお気付きのことがありましたらご連絡ください。
- (4)本機の使用を理由とする損害、逸失利益等の請求につきましては、当社では(3)項にかか わらず、いかなる責任も負いかねますので、あらかじめご了承ください。

© NEC Display Solutions, Ltd. 2012-2014 2012 2014 2014 2014 4 8 月 6 版

NEC ディスプレイソリューションズ株式会社の許可なく複製・改変などを行うことはできません。

# 本機を安全にお使いいただくために、ご使用の前に必ずお読みください

#### お表示について

この取扱説明書および製品への表示では、製品を安全に正しくお使いいただき、あな たや他の人々への危害や財産への損害を未然に防止するために、いろいろな絵表示を しています。その表示と意味は次のようになっています。 内容をよく理解してから本文をお読みください。

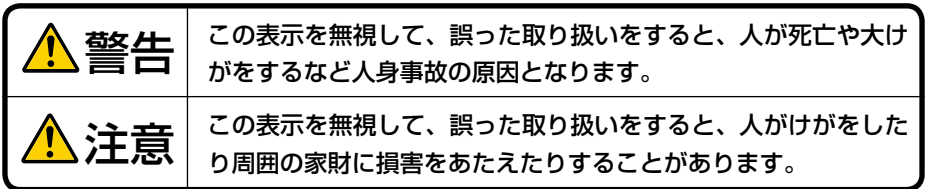

#### 絵表示の例

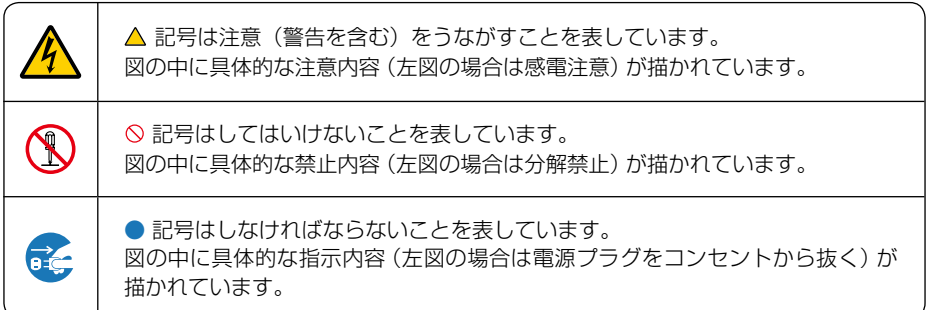

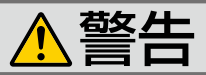

#### 本機は日本国内専用です

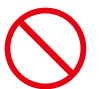

国内では交流 100 ボルト以外使用禁止

で使用してください。

添付の電源コードは国内使用専用です。 日本国外で本機を使用する場合は、電源コー ドの仕様を確認してください。使用する国の 規格・電源電圧に適合した電源コードを使用 すれば、海外でも使用可能です。電源コード は必ず使用する国の規格・電源電圧に適合し たものを使ってください。

詳細に関しては NEC プロジェクター・カス タマサポートセンターまでお問い合わせくだ さい。

● 本機に添付している電源コードは、本機専用 ください。

電源コードの取り扱いは大切に

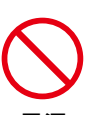

- 電源コードは大切に取り扱ってください。 コードが破損すると、火災・感電の原因とな ります。
	- ・ 添付されているもの以外の電源コードは 使用しない
	- ・ コードの上に重い物をのせない
	- ・ コードをプロジェクターの下敷きにしな い
	- ・ コードの上を敷物などで覆わない
	- ・ コードを傷つけない、加工しない
	- ・ コードを無理に曲げたり、ねじったり、 引っ張ったりしない
	- ・ コードを加熱しない

電源コードが傷んだら(芯線の露出・断線な ど)NEC プロジェクター・カスタマサポー トセンターに交換をご依頼ください。

#### 故障したときは電源プラグを抜く

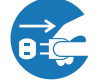

電源プラグをコンセントから抜く

● 日本国内で使用する場合は交流 100 ボルト ● 煙が出ている、変なにおいや音がする場合や プロジェクターを落としたり、キャビネット を破損した場合は、本体の電源を切り、電源 プラグをコンセントから抜いてください。火 災・感電の原因となります。NEC プロジェ クター・カスタマサポートセンターへ修理を ご依頼ください。

水場や水にぬれるような所には置かない

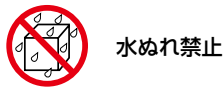

- です。安全のため他の機器には使用しないで 次のような水にぬれるおそれがある所では使 用しないでください。またプロジェクターの 上に水の入った容器を置かないでください。 火災・感電の原因となります。
	- ・ 雨天や降雪時、海岸や水辺で使用しない
	- ・ 風呂やシャワー室で使用しない
	- ・ プロジェクターの上に花びん、植木鉢を置 かない
	- ・ プロジェクターの上にコップ、化粧品、薬 品を置かない

万一プロジェクターの内部に水などが入った 場合は、まず本体の電源を切り、電源プラ グをコンセントから抜いて NEC プロジェク ター・カスタマサポートセンターにご連絡く ださい。

次のような所では使用しない

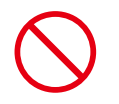

- 次のような所では使用しないでください。火 災・感電の原因となります。
	- ・ ぐらついた台の上、傾いた所など、不安定 な場所
	- ・ 暖房の近くや振動の多い所
	- ・ 湿気やほこりの多い場所
	- ・ 油煙や湯気の当たるような場所
	- ・ 調理台や加湿器のそば

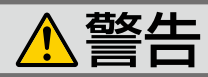

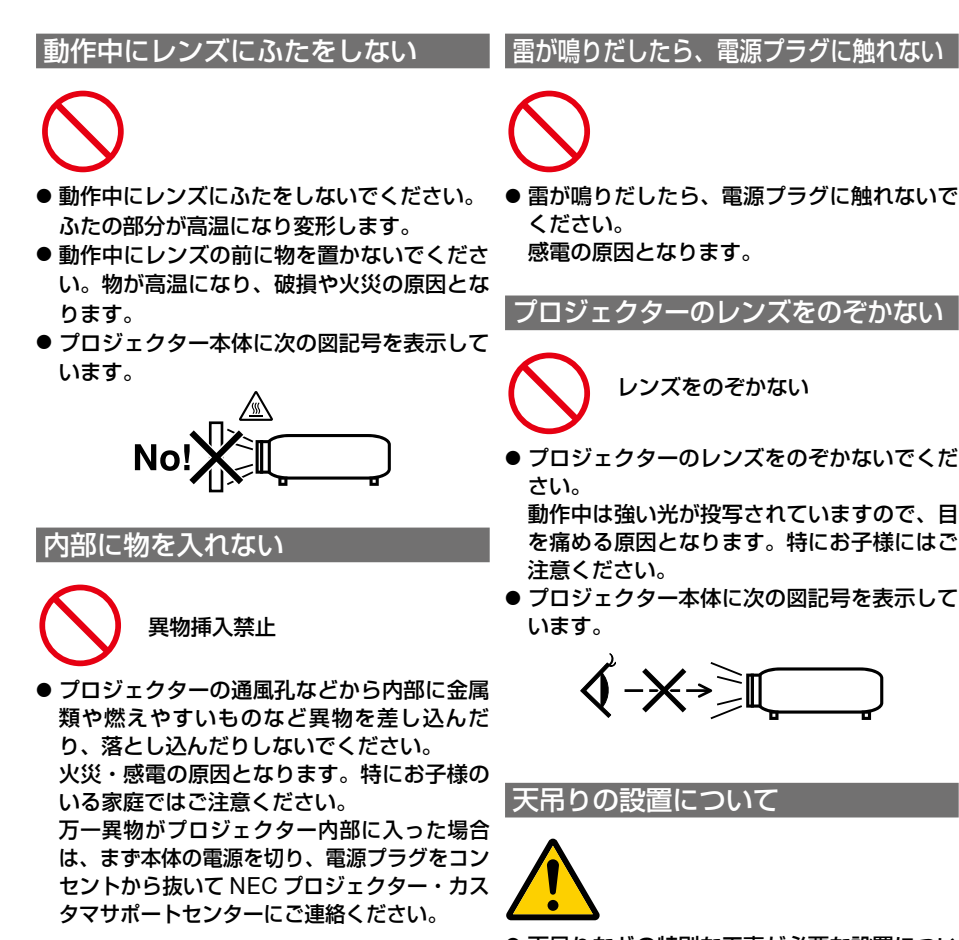

キャビネットは絶対にあけない

● プロジェクターのキャビネットを外したり、

また改造しないでください。火災・感電の原

内部の点検・調整・修理は NEC プロジェク ター・カスタマサポートセンターにご相談く

分解禁止

あけたりしないでください。

因となります。

ださい。

● 天吊りなどの特別な工事が必要な設置につい ては販売店にご相談ください。お客様による 設置は絶対におやめください。落下してけが の原因となります。

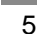

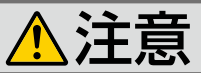

機器のアースは確実にとってください

● 本機の電源プラグはアースつき 2 芯プラグで す。機器の安全確保のため、機器のアースは 確実にとってご使用ください。詳細は37 [ペー](#page-36-0) ジをご覧ください。

ぬれた手で電源プラグに触れない

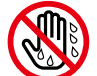

ぬれた手は危険

● ぬれた手で電源プラグを抜き差ししないでく ださい。感電の原因となることがあります。

#### 通風孔をふさがない

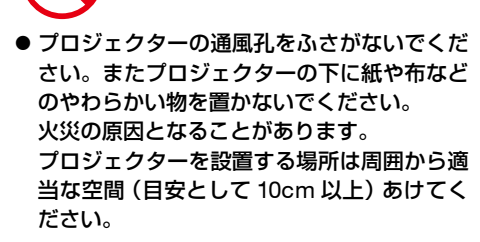

移動するときは電源コードを抜く

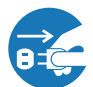

電源プラグをコンセントから抜く

● 移動する場合は、電源を切り必ず電源プラグ をコンセントから抜き、機器間の接続ケーブ ルを外したことを確認のうえ、行ってくださ い。

長期間使用しないときは、電源プラグを抜く

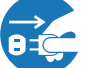

電源プラグをコンセントから抜く

● 長期間、プロジェクターをご使用にならない ときは安全のため必ず電源プラグをコンセン トから抜いてください。

お手入れの際は電源コードを抜く

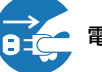

電源プラグをコンセントから抜く

● お手入れの際は、安全のため電源プラグをコ ンセントから抜いてください。

投写中および投写終了直後は排気口 をさわらない

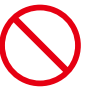

- 投写中および投写終了直後は、排気口付近を さわらないでください。排気口付近が高温に なる場合があり、やけどの原因となることが あります。
- さい。またプロジェクターの下に紙や布など プロジェクター本体に次の図記号を表示して います。

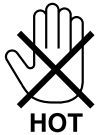

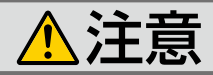

#### 電池の取り扱いについて

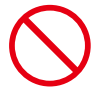

- 電池の取り扱いには注意してください。火災、 けがや周囲を汚損する原因となることがあり ます。
	- ・電池をショート、分解、火に入れたりしない
	- ・指定以外の電池は使用しない
	- ・新しい電池と古い電池を混ぜて使用しない
	- ・電池を入れるときは、極性(+と-の向き) に注意し、表示どおりに入れる
- 電池を廃棄する際は、お買い上げの販売店、 または自治体にお問い合わせください。

点検・本体内部の清掃について

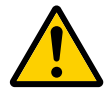

内部の清掃は NEC プロジェクター・ カスタマサポートセンターで

● 1 年に一度くらいは内部の清掃を NEC プロ ジェクター・カスタマサポートセンターにご 相談ください。プロジェクターの内部にほこ りがたまったまま、長い間清掃をしないと火 災や故障の原因となることがあります。特に 湿気の多くなる梅雨期の前に行うと、より効 果的です。なお、内部の清掃費用につきまし ては NEC プロジェクター・カスタマサポー トセンターにご相談ください。

電源コードはコンセントに接続する

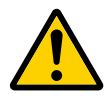

● プロジェクターの電源はコンセントを使用し てください。直接電灯線に接続することは危 険ですので行わないでください。また、天吊 り設置のときは電源プラグを抜き差しできる ように手の届くコンセントをご使用くださ い。

#### 3D 映像を視聴する際の健康に関するご注意

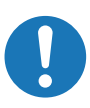

- 健康に関する注意事項は、3D 映像のソフト (DVD、ゲーム、コンピュータの動画ファイ ルなど)および液晶シャッタメガネに添付 されている取扱説明書に記載されている場 合がありますので、必ず視聴する前にご確 認ください。
- ●健康への悪影響を避けるため、次の点に注 意してください。
	- ・3D 映像を視聴する以外の目的で、液晶 シャッタメガネを使用しないでください。
	- ・スクリーンから 2m 以上離れて視聴してく ださい。スクリーンに近い距離で視聴す ると目への負担が増加します。
	- ・ 長時間連続して視聴しないでください。1 時間視聴したら、15 分以上休憩を取って ください。
	- ・本人または家族の中で光感受性発作を起こ したことがあるかたは、視聴する前に医 師に相談してください。
	- ・ 視聴中に身体に異常(吐き気、めまい、 むかつき、頭痛、目の痛み、視界のぼけ、 手足のけいれん、しびれなど)を感じた ときは、すぐに視聴を中止し安静にして ください。しばらくしても異常が治らな い場合は医師に相談してください。
- 3D 映像はスクリーンの正面から視聴してく ださい。3D 映像を斜めから視聴すると、疲 労や眼精疲労を起こす原因となることがあ ります。

# お願い

## 性能確保のため、次の点にご留意ください

- 振動や衝撃が加わる場所への設置は避けてください。 動力源などの振動が伝わる所に設置したり、車両、船舶などに搭載すると、本機に 振動や衝撃が加わって内部の部品がいたみ、故障の原因となります。 振動や衝撃の加わらない場所に設置してください。
- 高圧電線や動力源の近くに設置しないでください。 高圧電線、動力源の近くに設置すると、妨害を受ける場合があります。
- 本機を傾けて使用する場合は、チルトフットの傾き範囲以内(0~5°)にしてくだ さい。チルトフットの範囲を超えて傾けたり、左右に傾けたりすると、故障の原因 となります。

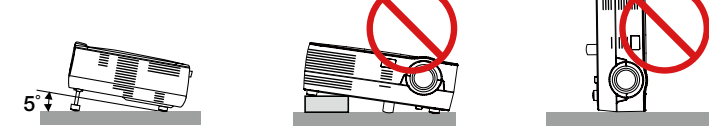

- たばこの煙の多い場所での使用・長時間の使用
	- ・たばこの煙・ほこりの多い場所で使用する場合、または長時間連続して(5 時間/日 または 260 日/年を超えて)使用する場合は、あらかじめ NEC プロジェクター・ カスタマサポートセンターにご相談ください。
	- ・本機を長時間にわたり連続して使用される場合は、ファンモードを「高速」にし てください。(△81[ページ\)](#page-80-0)
- 標高約 1200m 以上の場所で本機を使用する場合は、ファンモードを「高地」に設 定することをおすすめします。「高地」に設定していないと、本機内部が高温になり、 故障の原因となることがあります。

詳しくは「ファンモード」をご覧ください。(△81[ページ\)](#page-80-0)

- 本機を高所 (気圧の低い所)で使用すると、部品の交換時期が早まる場合があります。
- スクリーンへの外光対策をしてください。 スクリーンには、照明など本機以外からの光が入らないようにしてください。 外光が入らないほど、ハイコントラストで美しい映像が見られます。
- スクリーンについて ご使用のスクリーンに汚れ、傷、変色などが発生すると、きれいな映像が見られま せん。 スクリーンに揮発性のものをかけたり、傷や汚れが付かないよう取り扱いにご注意 ください。
- 持ち運びについて
	- ・振り回したりして、プロジェクター本体に強い衝撃を与えないでください。
	- ・ソフトケースに収納した状態で、宅配便や貨物輸送はしないでください。プロジェ クターの故障の原因となります。
- ●投写レンズ面は素手でさわらないでください。 投写レンズ面に指紋や汚れが付くと、拡大されてスクリーンに映りますので、レン ズ面には手を触れないでください。
- 廃棄について 本体を廃棄する際は、お買い上げの販売店、または自治体にお問い合わせください。

## ランプ取り扱い上の注意

- 本機は、お客様によるランプ交換はできません。ランプを交換する際は、NEC プ ロジェクター・カスタマサポートセンターへご依頼ください。ランプ交換作業は有 料にて承ります。
- ●本機で使用できる交換用ランプは販売しておりません。
- プロジェクターの光源には、高輝度化を目的とした内部圧力の高い水銀ランプを使 用しています。このランプは、ご使用時間とともに輝度が徐々に低下する特性があ ります。また、電源の入/切の繰り返しも、輝度低下を早めます。
- ランプは、衝撃や傷、使用時間の経過による劣化などにより、大きな音をともなっ て破裂したり、不点灯状態となることがあります。また、ランプが破裂や不点灯に 至るまでの時間、条件には、ランプの個体差や使用条件によって差があり、本取扱 説明書に記載してある指定の使用時間内であっても、破裂または不点灯状態に至る ことがあります。

なお、指定の使用時間を超えてお使いになった場合は、ランプが破裂する可能性が 高くなりますので、ランプ交換の指示が出た場合には、すみやかに新しいランプに 交換してください。

- ランプ破裂時には、ランプハウス内にガラスの破片が飛び散ったり、ランプ内部に 含まれるガスがプロジェクターの通風孔から排出されることがあります。ランプ内 部に使用されているガスには水銀が含まれていますので、破裂した場合は窓や扉を あけるなど十分に換気を行ってください。ガスを吸い込んだり、目に入ったりした 場合には、すみやかに医師にご相談ください。
- ランプが破裂した場合には、プロジェクター内部にガラスの破片が散乱している可 能性があります。プロジェクター内部の清掃、ランプの交換その他の修理について、 必ず NEC プロジェクター・カスタマサポートセンターに依頼し、お客様ご自身でプ ロジェクター内部の清掃、ランプ交換を行わないでください。

### 電源プラグを抜く際の注意

● 電源を切ったとき、および投写中に AC 電源を切断したときは、一時的に本体が高 温になることがあります。取り扱いに注意してください。

### 投写する映像の著作権について

- ●営利目的または公衆に視聴させることを目的として、本機を使って映像を投写する 場合、本機の機能を使ってオリジナルの映像に対して投写範囲を小さくしたり変形 したりすると、著作権法上で保護されている著作者の権利を侵害するおそれがあり ます。
	- アスペクト、台形補正、部分拡大などの機能を使用する場合はご注意ください。

# 本機のパワーマネージメント機能について のお知らせ

本機は、消費電力を抑えるため、工場出荷時に以下のパワーマネージメント機能①、 ②を設定しています。本機を外部機器から制御する場合は、オンスクリーンメニュー を表示して①、②の設定を変更してください。

①スタンバイモード(工場出荷時の設定:ノーマル) 外部機器から制御する場合は「ネットワークスタンバイ」に変 更してください。

注意 ●「ノーマル」に設定されていると、スタンバイ状態のときに次の端子や機 能が動きません。 USB ポート(タイプ B)、DDC/CI (Virtual Remote Tool)

## ②オートパワーオフ(工場出荷時の設定:30 分) 外部機器から制御する場合は「オフ」に変更してください。

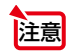

●「30分」に設定されていると、入力信号がなく、また本機を操作しない時 間が 30 分続いた場合、自動的に本機の電源が切れます。

# 目次

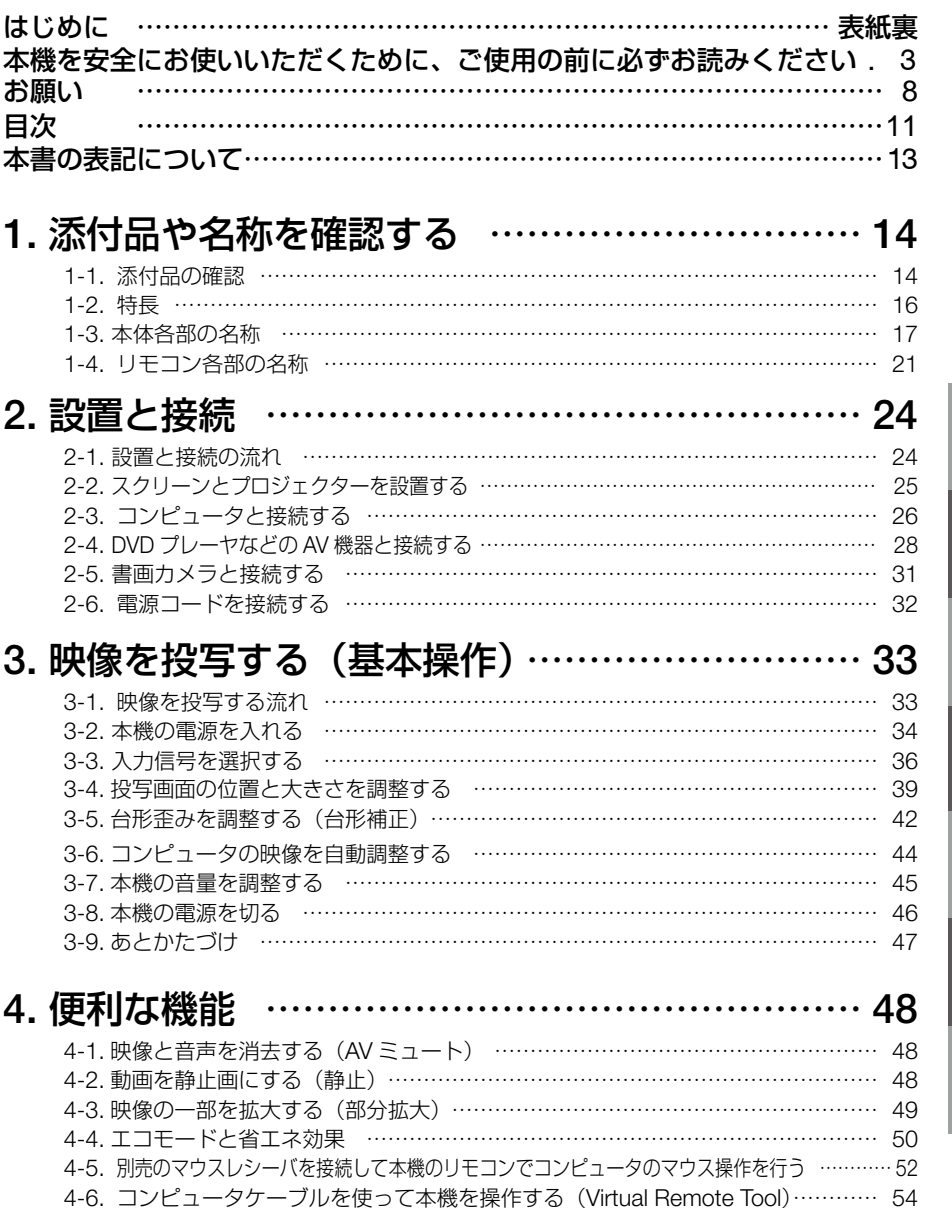

**1 2**

**3**

**4**

**5**

**6**

**7**

**1**

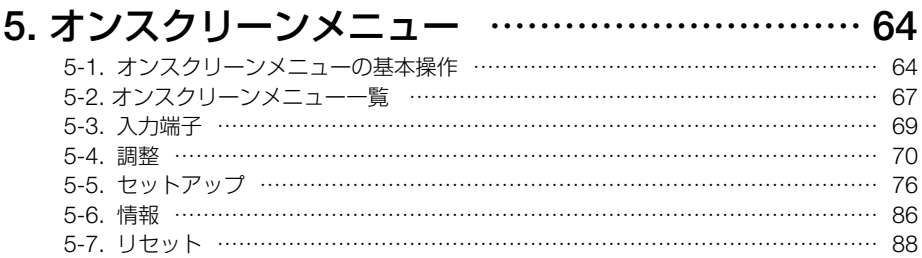

# 6. [本体のお手入れ/ランプの交換](#page-88-0) ………………… 89

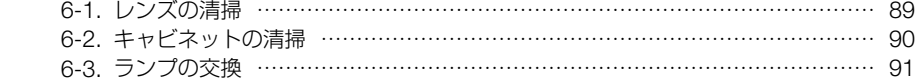

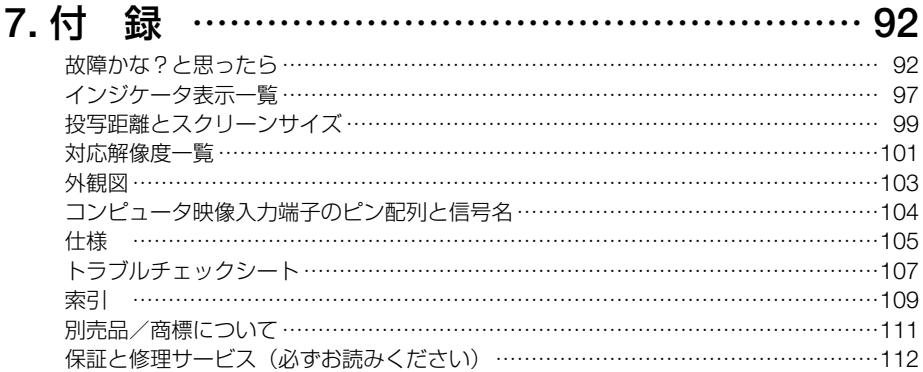

## マークの意味

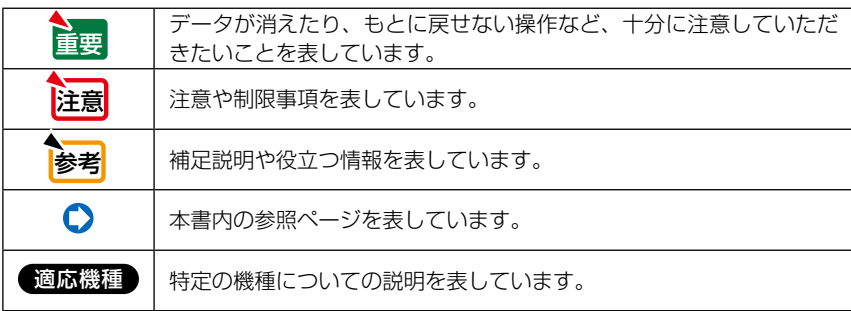

## 本体イラストについて

本体イラストは、特に区別する必要がある場合を除いて、NP-VE282XJD-N2 のものを使用し ています。

## 操作ボタンの表記例

●本体の操作ボタン

## ●リモコンの操作ボタン

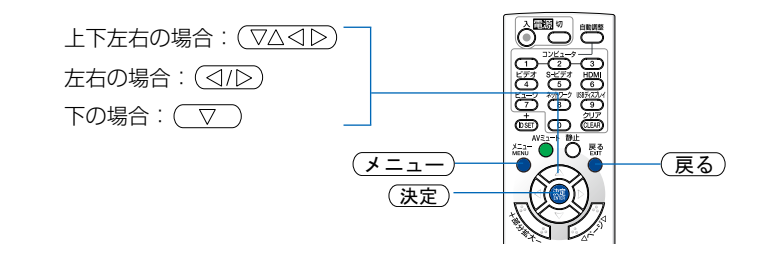

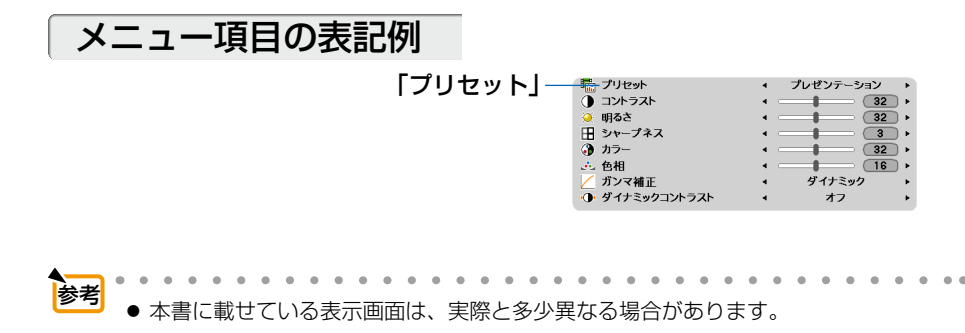

**1**

# **1.** 添付品や名称を確認する

# 1-1. 添付品の確認

添付品の内容をご確認ください。

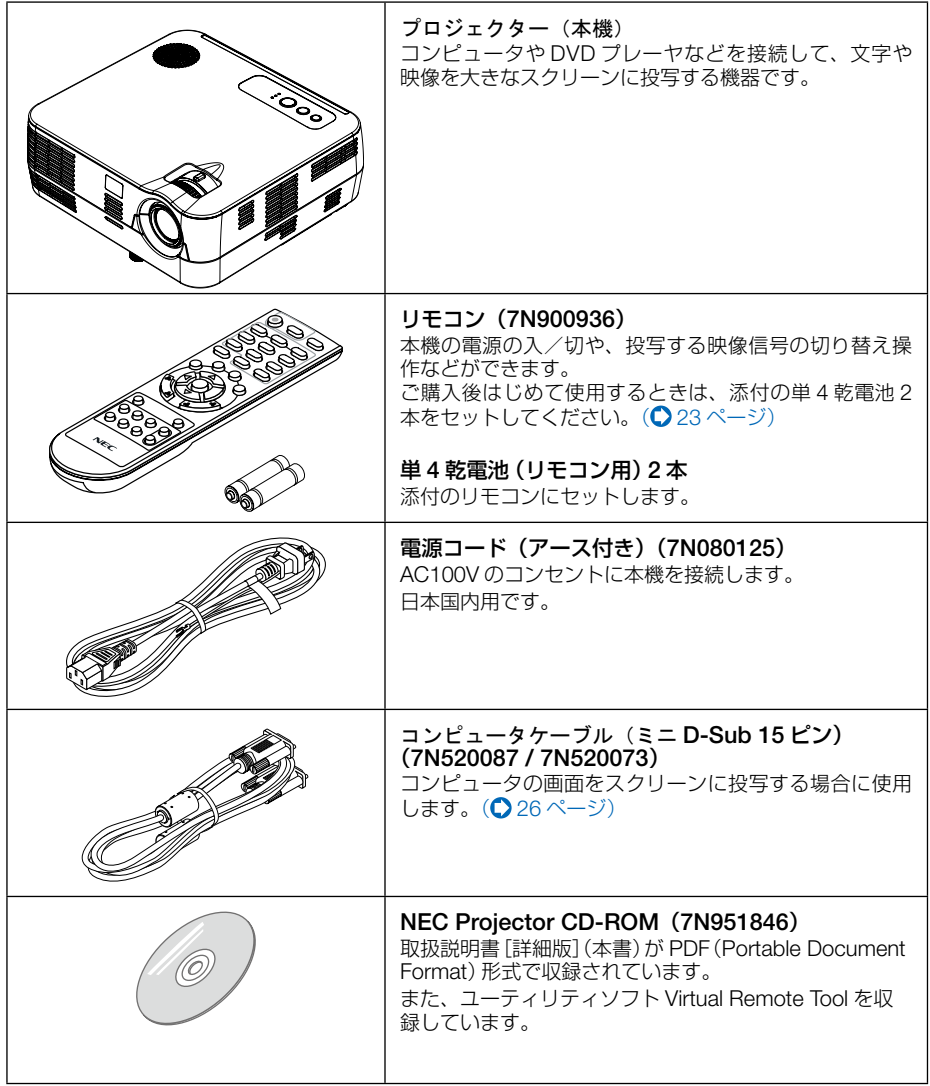

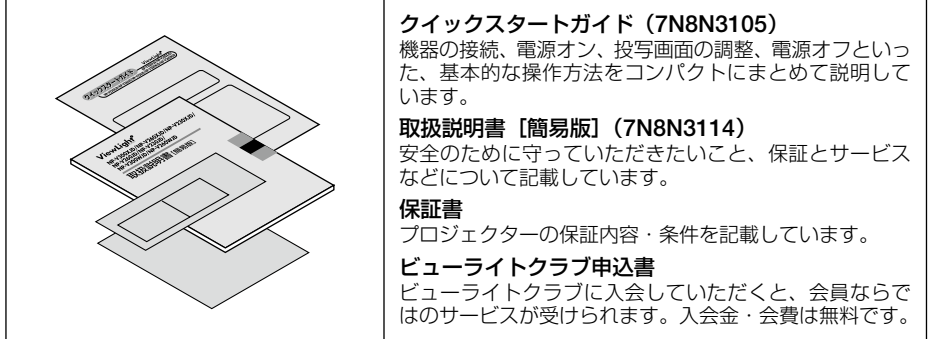

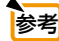

● 万一添付品などが不足していたり破損している場合は、お買い上げの販売店にご連 絡ください。 ● 添付品の外観が本書のイラストと多少異なる場合がありますが、実用上の支障はあ

りません。  $\overline{a}$  $\ddot{\phantom{a}}$  **1**

 $\blacksquare$ 

# 1-2. 特長

#### ● クイックスタート (7 秒)、クイックパワーオフ (0 秒)、ダイレクトパワーオフ

パワーオンからわずか7秒で映像が表示され始めます(クイックスタート)。

パワーオフ後の冷却ファンの回転をなくしました(クイックパワーオフ)。 また、投写中に AC 電源を切断することができます(ダイレクトパワーオフ)。

AC 電源を切断する場合は、本機の電源コードを接続しているテーブルタップのスイッチやブレーカなどを利 用してください。

#### ● スタンバイ時の消費電力が 0.3 ワットの省エネ設計

オンスクリーンメニューのスタンバイモードで「ノーマル」を設定すると、スタンバイ時の消費電力が 0.3 ワッ トになります。

#### ● カーボンメータ表示

エコモード「オン」時の省エネ効果を CO2 排出削減量に換算して、電源を切るときの「確認メッセージ」お よびオンスクリーンメニューの「情報」に表示します。

#### ● 7 ワットのモノラルスピーカ内蔵

広い会議室や教室で視聴していただけるように、7ワットのモノラルスピーカを内蔵しています。

#### ● DLP® Link 方式の 3D 映像に対応

3D 方式は、DLP® Link 方式に対応。液晶シャッタメガネ方式と言われる 3D 方式の1つです。スクリーンに 左目用の画像と右目用の画像を高速に交互に投写し、専用の液晶シャッタメガネを使って視聴します。DLP ® Link 方式の液晶シャッタメガネは、左目用の画像と右目用の画像に含まれる同期信号がスクリーンに反射した ところを受光し画像が切り替わるタイミングと同期することにより、映像を立体的に視聴できるようにします。

#### ● 圧縮表示により UXGA までの解像度に対応

NP-VE282XJD-N2-N は XGA(1024×768 ドット)、NP-VE282JD-N2 は SVGA(800×600 ドット)にリ アル対応しています。圧縮表示により UXGA(1600×1200 ドット)の入力信号までカバーしています。

#### ● オートパワーオン/オートパワーオフ機能

本機には次のような自動的に電源を入/切する機能があります。

・ダイレクトパワーオン …………… 本機に AC 電源が供給されると、自動的に電源が入り、映像を投写します。

・オートパワーオン(COMP.)…… 本機がスタンバイ状態のときコンピュータ信号が入力されると、自動的 に電源が入り映像を投写します。

・オートパワーオフ ………………… 設定した時間だけ信号入力がなく、また本機を操作しなかった場合、自 動的に本機の電源を切りスタンバイ状態になります。

#### ● Virtual Remote 機能

コンピュータから、コンピュータケーブルまたは USB ケーブルを経由して本機の「電源入 / 切」、「入力切替」 などの操作を行うことができます。利用するには、添付の NEC Projector CD-ROM 内のユーティリティソフ ト Virtual Remote Tool をコンピュータにインストールする必要があります。

#### ● HDMI入力端子を装備し、デジタル映像信号を投写可能

HDMI 入力端子を装備しており、デジタル映像信号を投写することができます。また、HDMI 入力端子は音声 信号にも対応しています。

本機の HDMI 入力端子は、HDCP に対応しています。

# 1-3. 本体各部の名称

## 本体前面

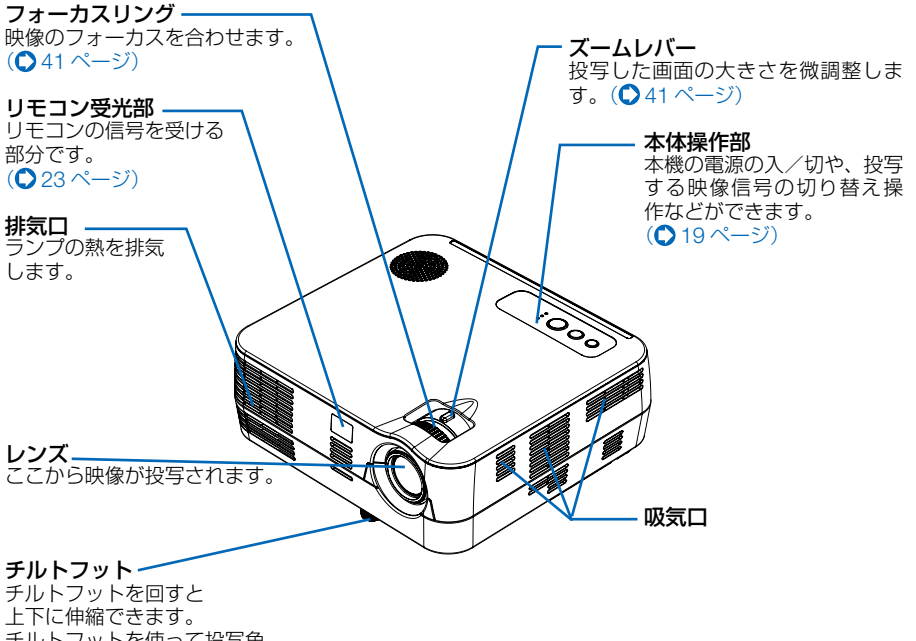

チルトフットを使って投写角 度を調整します。(●40ページ) **1**

本体背面

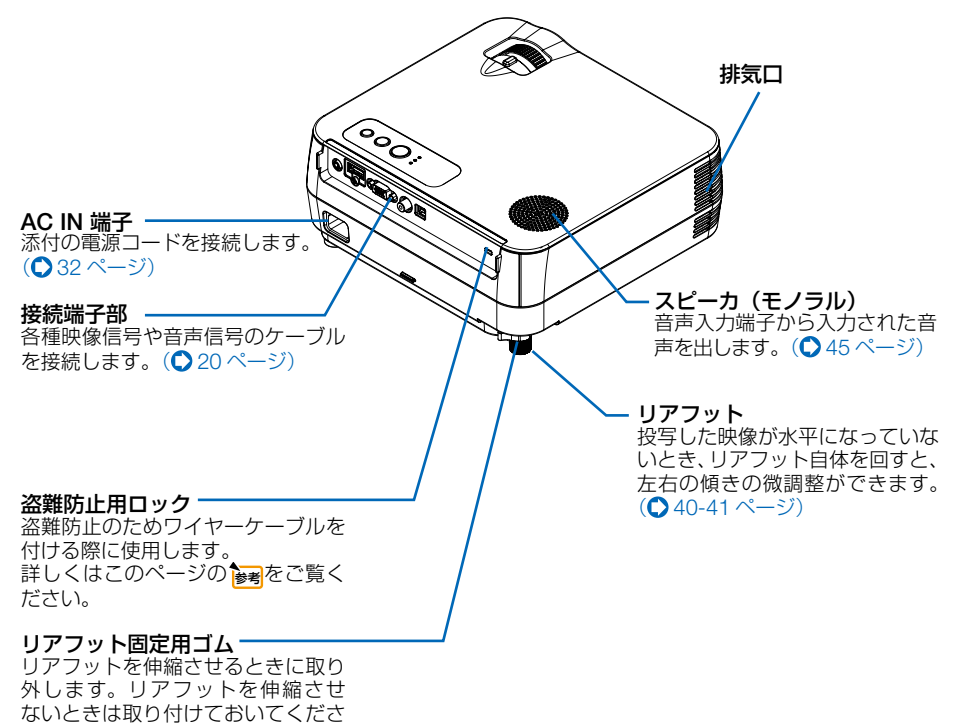

い。

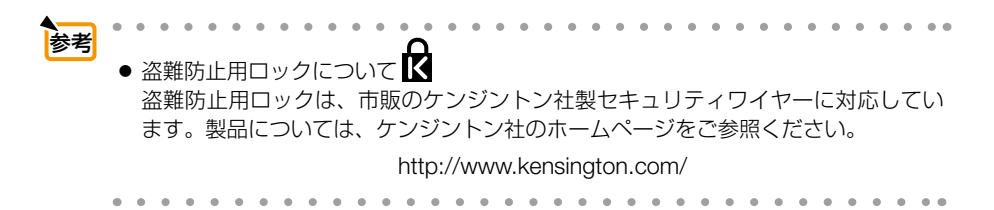

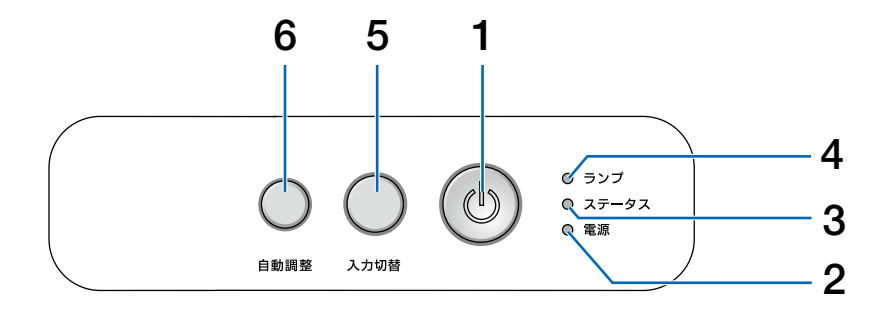

1 (5)ボタン(電源ボタン)

本機の電源を入/切(スタンバイ状態)しま す。

電源を切る(スタンバイ状態)ときは、一度押 - ニッニル・ニック<br>すと画面に電源切り確認メッヤージが表示さ れるので、続いてもう一度 ボタンを押し ます。

### 2 電源インジケータ

電源が入っているときは緑色に点灯します。  $(0.34, 97 \, \text{N} - 3)$  $(0.34, 97 \, \text{N} - 3)$  $(0.34, 97 \, \text{N} - 3)$  $(0.34, 97 \, \text{N} - 3)$  $(0.34, 97 \, \text{N} - 3)$ 

電源が切れている(スタンバイ状態)ときはオ レンジ色に点灯します(スタンバイモードが 「ネットワークスタンバイ」に設定されている とき)。

### 3 ステータスインジケータ

電源が切れているとき(スタンバイ状態)は緑 色に点灯します(スタンバイモードが「ネット ワークスタンバイ」に設定されているとき)。 本体キーロック中に操作ボタンを押したとき や、本機に異常が発生したときに、点灯/点 滅します。 詳しくは「インジケータ表示一覧」をご覧く

ださい。( 97ページ)

4 ランプインジケータ ランプの交換時期がきたことやエコモー

ドの状態(オン/オフ)をお知らせします。  $($   $\bigcirc$  98ページ)

## 5 (入力切替) ボタン

入力信号を検出します。 コンピュータ→ビデオ→ HDMI→コン ピュータ… の順に自動でチェックし、入力 信号を検出すると、その信号を投写します。  $( **0.36** *^{\circ} - \frac{3}{2})*$ 

### 6 ( 面調整) ボタン

コンピュータ画面を投写しているときに、最 適な状態に自動調整します。(△44ページ)

<span id="page-19-0"></span>接続端子部

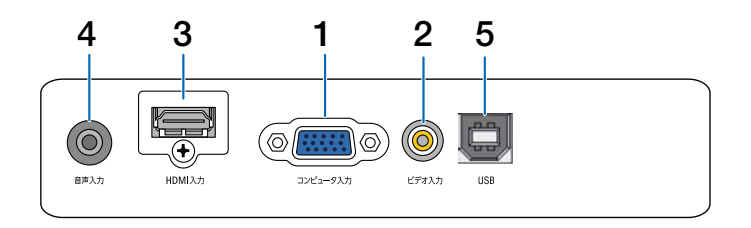

- 1 コンピュータ映像入力端子 (ミニD-Sub 15ピン)
- 4 音声入力端子(ステレオ・ミニ)
- $5$  USB $\#$ - $\mathsf{N}$ (タイプB)
- 2 ビデオ映像入力端子(RCA-フォノ) ビデオデッキやDVDプレーヤなどの映像出力 ——<br>端子と接続します。(●[28,](#page-27-0) 31[ページ\)](#page-30-0)
- 3 HDMI入力端子

# 1-4. リモコン各部の名称

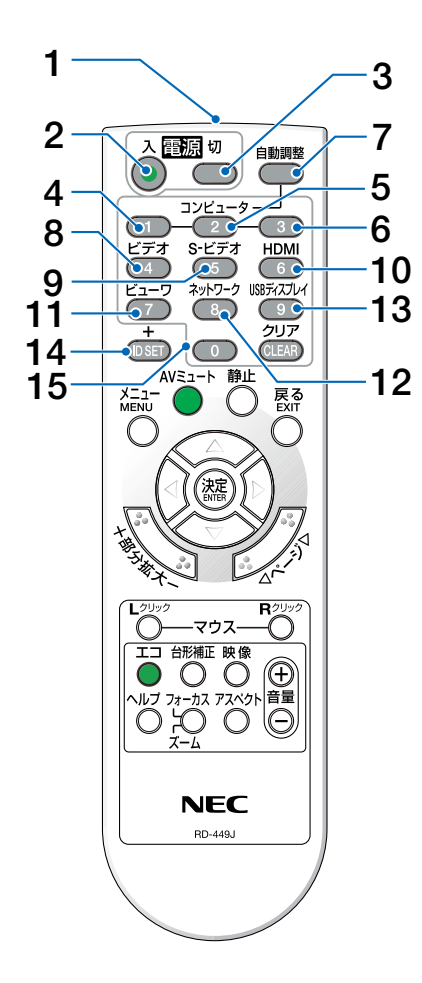

#### 1 リモコン送信部

赤外線によるリモコン信号が送信されます。 本体のリモコン受光部に向けて操作してくだ さい。

### 2 電源 (人)ボタン

スタンバイ時(電源インジケータがオレンジ 色※に点灯)に本機の電源を入れます。(※ スタンバイモードが「ネットワークスタンバ イ」に設定されているとき)

- 3 雷源(切)ボタン 一度押して電源オフ確認メッセージを表示し てもう一度 ಾ (または *ቯ* )ボタンを押 すと、本機の電源が切れます(スタンバイ状 態)。
- 4 (コンピュータ1) ボタン コンピュータ入力を選択します。
- 5 (コンピュータ2) ボタン (本機では使用できません)
- 6 (コンピュータ3) ボタン (本機では使用できません)
- 7 (自動調整)ボタン コンピュータ画面を投写しているときに、最 適な状態に自動調整します。 $(O$ 44ページ)
- $8$   $($ ビデオ) ボタン ビデオ入力を選択します。
- 9 (S-ビデオ) ボタン (本機では使用できません)
- 10 (HDMI)ボタン HDMI入力を選択します。
- 11 (ビューワ) ボタン (本機では使用できません)
- 12 (<u>ネットワーク</u>) ボタン (本機では使用できません)
- 13 (USBディスプレイ) ボタン (本機では使用できません)
- 14 (ID SET) ボタン (本機では使用できません)
- 15 数字 ( ⓒ~ ③ ) 入力ボタン (本機では使用できません)

**1**

<span id="page-21-0"></span>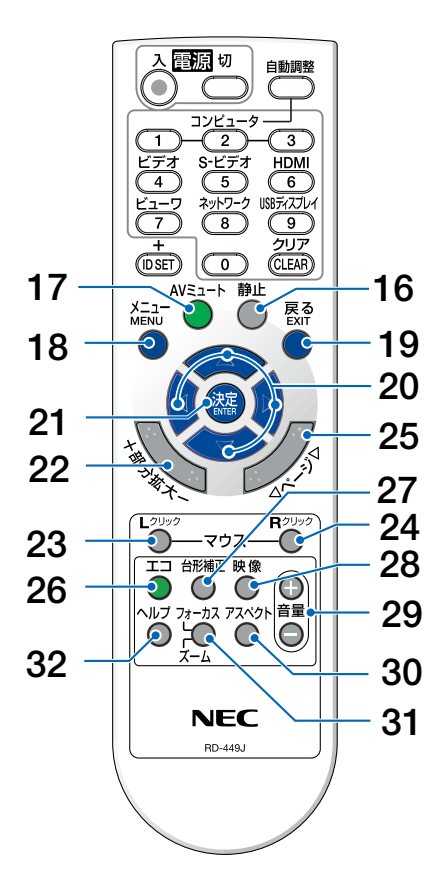

16 㕒ᱛ ボタン

表示されている画像が静止画となります。 もう一度押すと戻ります。(△48[ページ\)](#page-47-0)

17 (AVミュート) ボタン

映像と音声を一時的に消します。もう一度押 すと戻ります。(●48[ページ\)](#page-47-0)

18(メニュー) ボタン

各種設定・調整のオンスクリーンメニューを 表示します。(△64[ページ\)](#page-63-0)

### 19 (<sub>戻る)</sub> ボタン

オンスクリーンメニュー表示中は、前の階層 のメニューに戻ります。メインメニューに カーソルがあるときは、メニューを閉じます。 確認メッセージ表示中は、操作を取り消します。

### 20 (▽△⊲▷)ボタン

オンスクリーンメニュー操作や ㇱಽᄢ ボタンを使った画面拡大時の表示位置調整に 使用します。

また、コンピュータに別売のマウスレシーバ を接続しているときは、コンピュータのマウ スとして動作します。(△53[ページ\)](#page-52-0)

#### 21 (決定) ボタン オンスクリーンメニュー表示中は、次の階層 のメニューに進みます。 確認メッセージ表示中は、項目を決定します。

### 22 (部分拡大 +/-) ボタン

画面の拡大・縮小 (もとに戻す) をします。(○ 49 [ページ\)](#page-48-0)

#### 23 (<u>マゥス L クリック</u>) ボタン

別売のマウスレシーバをコンピュータに接続 しているときに使用します。(●53[ページ\)](#page-52-0) マウスの左ボタンの動作をします。

#### 24 (マゥス R クリック) ボタン

別売のマウスレシーバをコンピュータに接続 しているときに使用します。(△53[ページ\)](#page-52-0) マウスの右ボタンの動作をします。

### 25 (ページ▽/△) ボタン

別売のマウスレシーバをコンピュータに接続 しているときに使用します。(●53[ページ\)](#page-52-0) 画面のスクロールや、PowerPoint の画面切 り替えなどに使用します。

#### 26 (エコ) ボタン

エコモード設定画面を表示します。  $( 0.50 \times -3)$ 

## 27 (台形補正) ボタン

台形補正調整画面を表示します。  $($  0 43 [ページ\)](#page-42-0)

### 28 (映像) ボタン

ボタンを押すごとに、オンスクリーンメ ー・・・。。<br>ニューの調整メニューの映像にあるプリセッ ト(注)→コントラスト→明るさ→シャープネ ス→カラー→色相の映像調整項目を順に表示 します。(●[70,](#page-69-0) 71 [ページ\)](#page-70-0)

- (注)3D 信号入力中、3D メガネを「DLP®Link」 に設定しているとき、プリセットの代わ りに L/R 反転(3D)の設定画面を表示 します。(◯85 [ページ\)](#page-84-0)
- 29 (音量 +/-) ボタン 内蔵スピーカの音量を調整します。  $($  45 [ページ\)](#page-44-0)
- 30 ファベクト) ボタン アスペクト調整項目を表示します。  $($  [73-](#page-72-0)74 [ページ\)](#page-73-0)
- 31 フォーカスンズーム) ボタン (本機では使用できません)
- 32 (ヘルプ) ボタン 情報画面を表示します。(○86[ページ\)](#page-85-0)

### <span id="page-22-0"></span>●電池の入れかた

- **1** リモコン裏面の電池ケースのふたを押 したまま手前に引き、上に持ち上げて 外す。
- **2** ケース内部に表示している+、一の向 きに合わせて単 4 乾電池をセットす る。
- 注意 **3** もとどおりにふたをする。 ふたの後部には電池ケースに固定するつめがあり ますので、スライドさせて閉めてください。

● 乾電池を交換するときは、2本とも同じ 種類の単 4 乾電池をお買い求めください。

### ●リモコンの有効範囲

リモコン送信部を本体前面のリモコン受 光部に向けてリモコンを操作してくださ い。おおよそ次の範囲内でリモコンの信号 が受信できます。

リモコン信号をスクリーンに反射させて 本体前面のリモコン受光部で受信するこ ともできます。

【受光範囲】

OPEN

OPEN

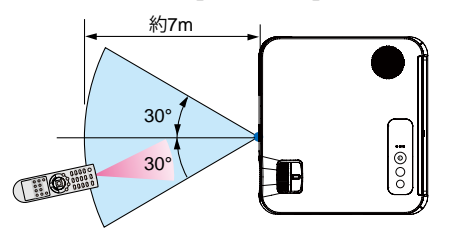

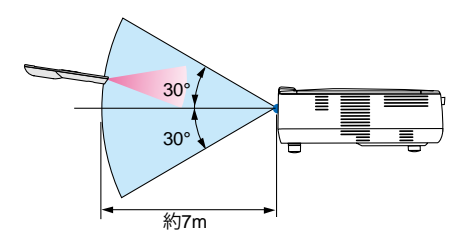

(注)有効範囲のイメージを表した図のため実際とは多少異なります。

## ●リモコンの使用上の注意

- ・ 本機のリモコン受光部やリモコン送信部に明るい光が当たっていたり、途中に障害物があって 信号がさえぎられていると動作しません。
- ・ 本体から約 7m 以内で本体のリモコン受光部に向けて操作してください。
- ・ リモコンを落としたり、誤った取り扱いはしないでください。
- ・ リモコンに水や液体をかけないでください。万一ぬれた場合は、すぐにふき取ってください。
- ・ できるだけ熱や湿気のない所で使用してください。
- ・ 長期間リモコンを使用しないときは、乾電池を 2 本とも取り出してください。

**1**

# **2.** 設置と接続

# <span id="page-23-0"></span>2-1. 設置と接続の流れ

プロジェクターを設置する場合は、次の流れで行います。

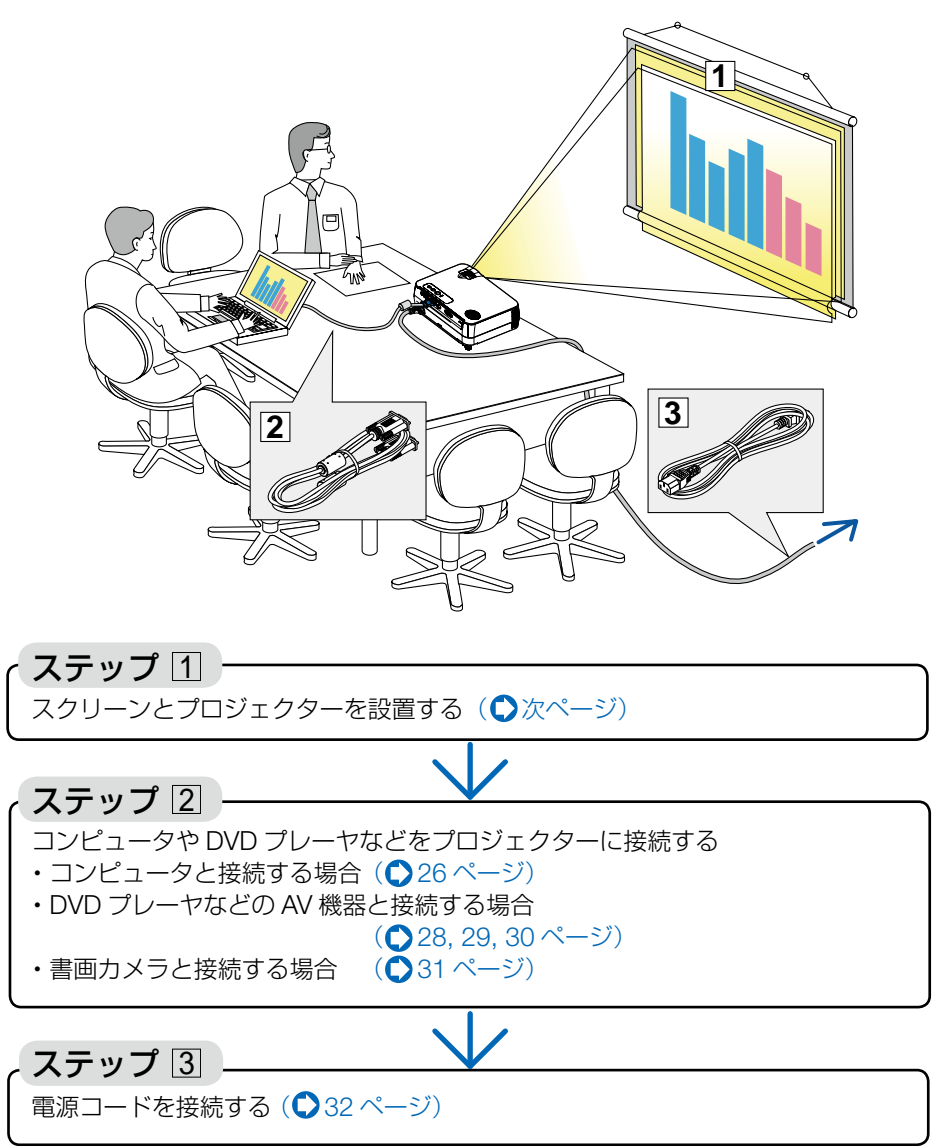

# <span id="page-24-0"></span>2-2. スクリーンとプロジェクターを設置する

下図を参照して、適切な画面サイズとなる位置にプロジェクターを設置してください。

- 例 1: 100 型スクリーンに投写する場合は、下図より 4.2m 離して設置します。
- 例 2:スクリーンから 6.3m 離してプロジェクターを設置すると、下図より約 150 型の画面となります。

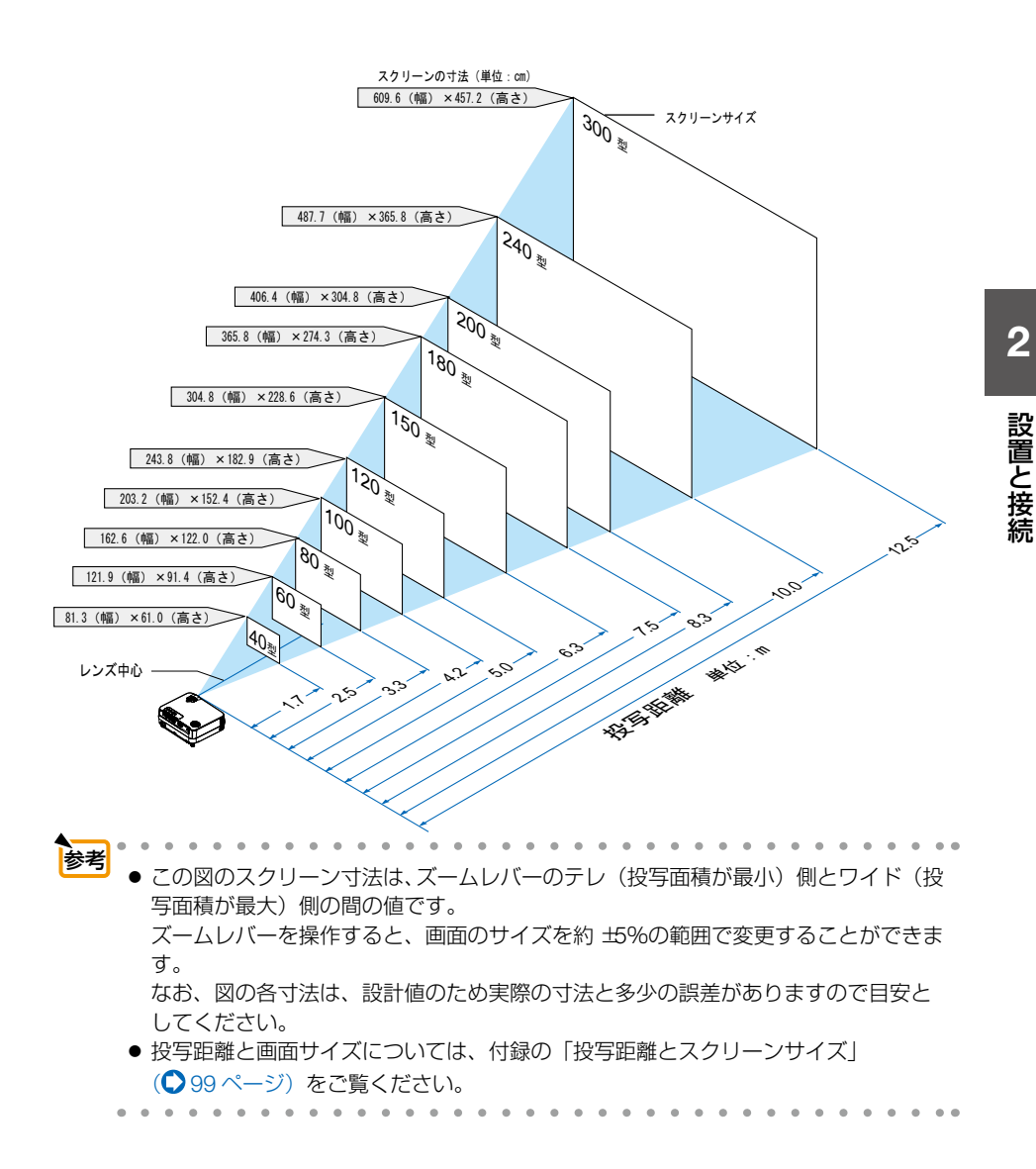

# <span id="page-25-0"></span>2-3. コンピュータと接続する

## コンピュータケーブルを使用する

コンピュータ側のディスプレイ出力端子 (ミニ D-Sub15 ピン)と、本機のコンピュー タ映像入力端子を、添付のコンピュータケーブルで接続します。

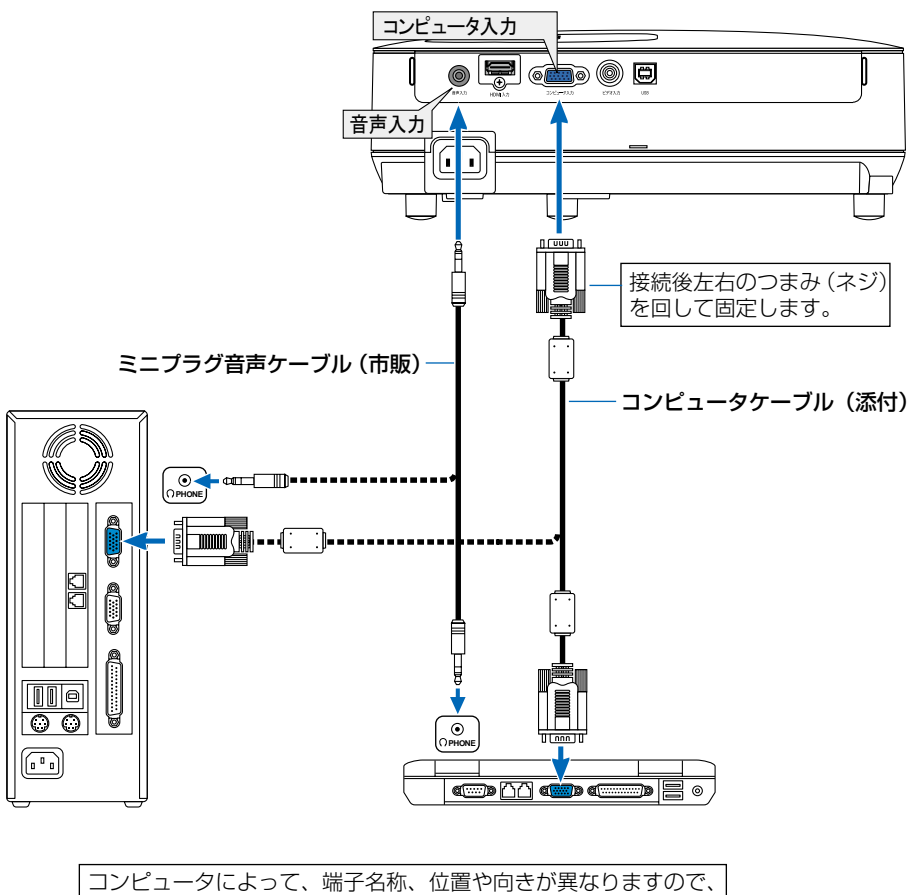

コンピュータの取扱説明書でご確認ください。

## HDMIケーブルを使用する

コンピュータの HDMI 出力端子と本機の HDMI 入力端子を、市販の HDMI ケーブルで 接続します。

コンピュータ側が DVI 出力端子の場合は、市販の DVI-HDMI 変換ケーブルを使用して 本機の HDMI 入力端子に接続します(デジタル映像信号のみ入力できます)。

また、コンピュータの音声出力は、本機の音声入力端子に接続してください。その場合 は、本機のオンスクリーンメニューの HDMI 設定→音声入力選択の設定を「音声入力」 に切り替えてください。(△82ページ)

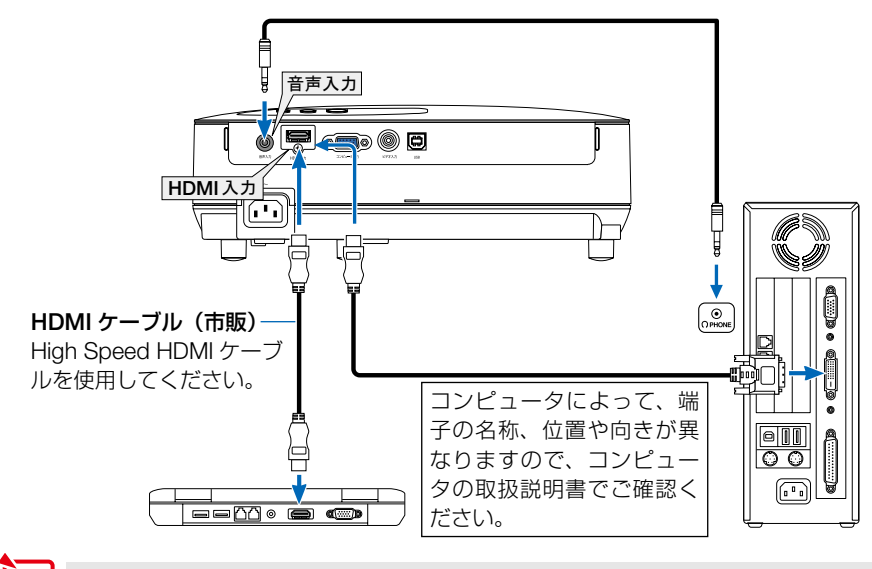

- 注意 コンピュータや本機の電源を切ってから接続してください。
	- 音声ケーブルをヘッドフォン端子と接続する場合、接続する前にコンピュータの音 量を低めに調整してください。そして、コンピュータと本機を接続して使用する際に、 本機の音量とコンピュータの音量を相互に調整し、適切な音量にしてください。
	- コンピュータにミニジャックタイプの音声出力端子がある場合は、その端子に音声 ケーブルを接続することをおすすめします。
	- 当社製のビデオユニット (形名 ISS-6020J) のビデオデコード出力には対応してい ません。
	- スキャンコンバータなどを介してビデオデッキを接続した場合、早送り・巻き戻し 再生時に正常に表示できない場合があります。
	- 本機にHDMIケーブルを接続している状態のとき、投写中に本機のAC電源を切断(ダ イレクトパワーオフ)した場合、次に本機の電源をオンしたときに映像が正常に表 示されないことがあります。そのときは、本機の AC 電源を切断し、接続している HDMI 映像機器の電源を切り(または接続している HDMI ケーブルを外し)、本機の AC 電源を入れなおしてください。

参考

- コンピュータ映像入力端子は、Windows のプラグ・アンド・プレイに対応してい ます (DDC2B 対応 )。
- Macintosh との接続では、Macintosh 用信号アダプタ (市販品) が必要になる場合 があります。

**2**

# <span id="page-27-0"></span>2-4. DVD プレーヤなどの AV 機器と接続する

## ビデオ信号の接続

DVD プレーヤ、テレビチューナなどのビデオ機器の映像を投写する場合は、市販の ケーブルを使用してください。

本機の内蔵スピーカはモノラルですので、ビデオ機器の音声はオーディオ機器に接続 することをおすすめします。

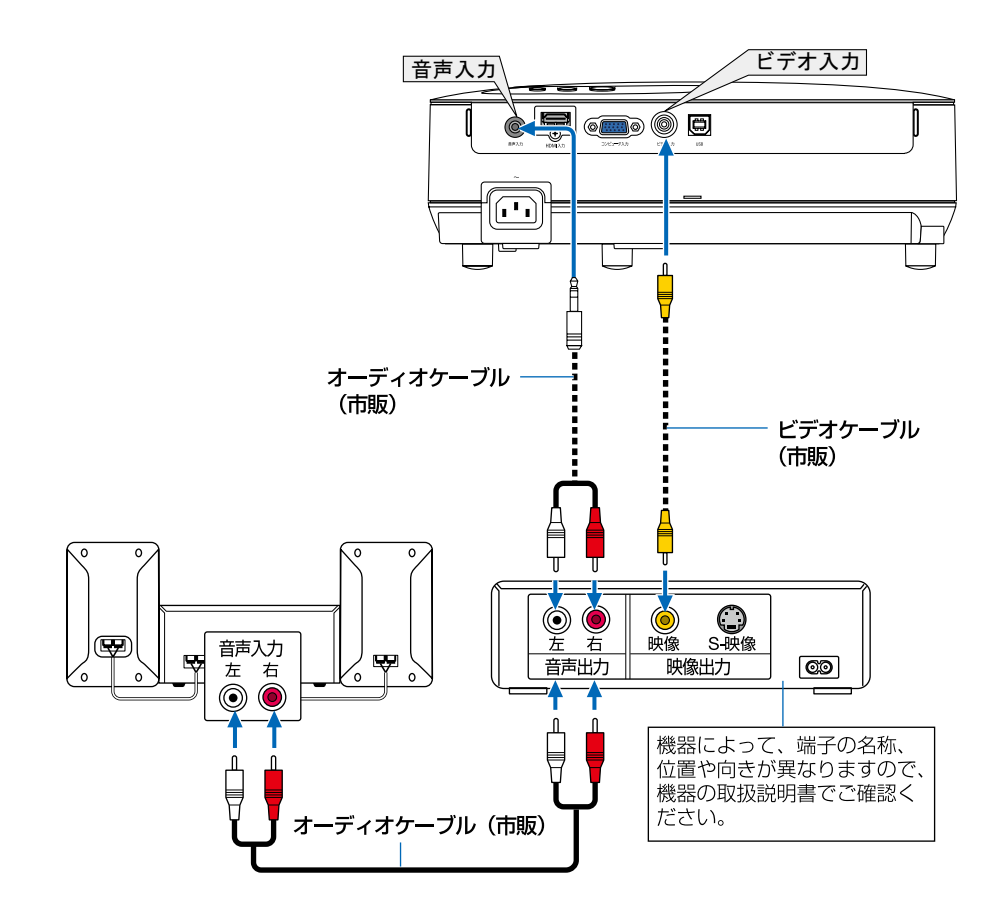

主意 – コンピュータ入力とビデオ入力の音声入力端子が共用です。本機との音声接続は市 販のオーディオケーブル(ミニプラグ→フォノプラグ)をお使いください。

## <span id="page-28-0"></span>コンポーネント信号の接続

DVD プレーヤの色差出力端子 (DVD 映像出力) やハイビジョンビデオなどの YPbPr 出力端子(HD 映像出力)を使って本機で投写することができます。 DVD プレーヤの音声はオーディオ機器に接続することをおすすめします。

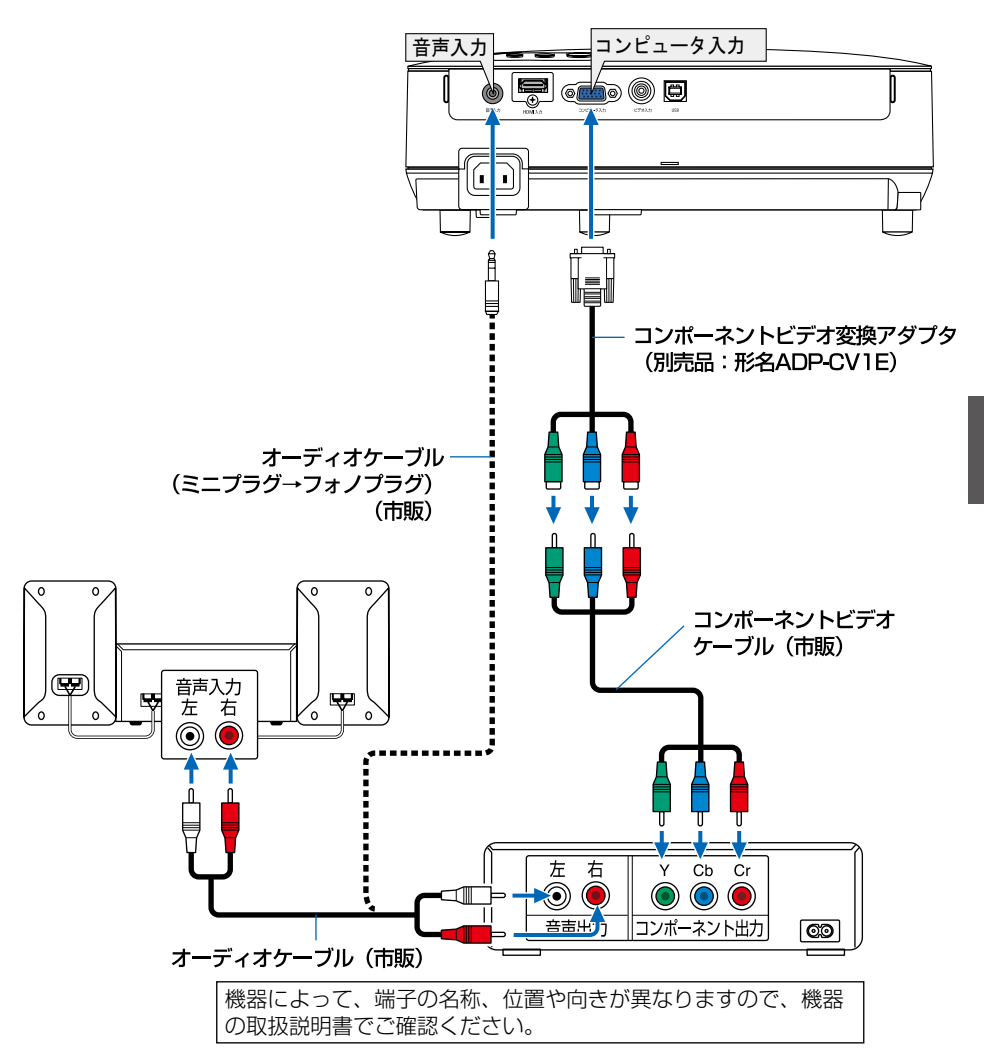

参考

● D 端子付きの映像機器と接続する場合は、別売の D 端子変換アダプタ (形名 ADP-DT1E) をお使いください。

## <span id="page-29-0"></span>デジタル映像・音声信号(HDMI)の接続

ブルーレイプレーヤまたはデジタル放送チューナなどの HDMI 出力端子を本機に接続 してハイビジョン映像を投写することができます。本機の HDMI 入力端子はデジタル 映像とデジタル音声を入力しますが、本機の内蔵スピーカはモノラルですので、音声 はオーディオ機器に接続することをおすすめします。

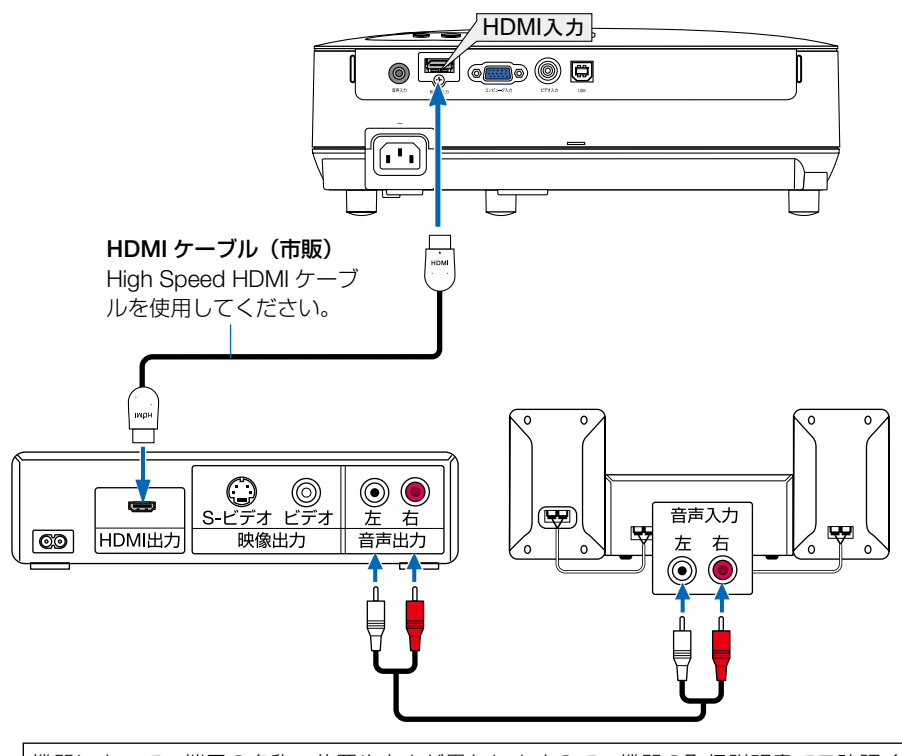

機器によって、端子の名称、位置や向きが異なりますので、機器の取扱説明書でご確認くだ さい。

参考 ● 本機の HDMI 入力端子に DVD プレーヤを接続している場合に、DVD プレーヤのビ デオレベルの設定に合わせて本機のビデオレベルを設定できます。本機のオンスク リーンメニューの HDMI 設定→ビデオレベルで設定します。DVD プレーヤのビデオ レベルの設定については、DVD プレーヤの取扱説明書をご覧ください。

- 本機は HDCP (不正コピー防止を目的とする著作権保護用システム) を装備してい ます。ただし、HDCP の規格変更などが行われた場合、プロジェクターが故障して いなくても、HDMI 入力端子の映像が表示されないことがあります。
- HDMI 入力の音声が出力されない場合は、本機のオンスクリーンメニューの HDMI 設 定→音声入力選択が「HDMI」に設定されているか確認してください。( 82 [ページ\)](#page-81-0)

# <span id="page-30-0"></span>2-5. 書画カメラと接続する

本機に市販の書画カメラを接続すると、印刷された資料や立体をスクリーンに投写す ることができます。

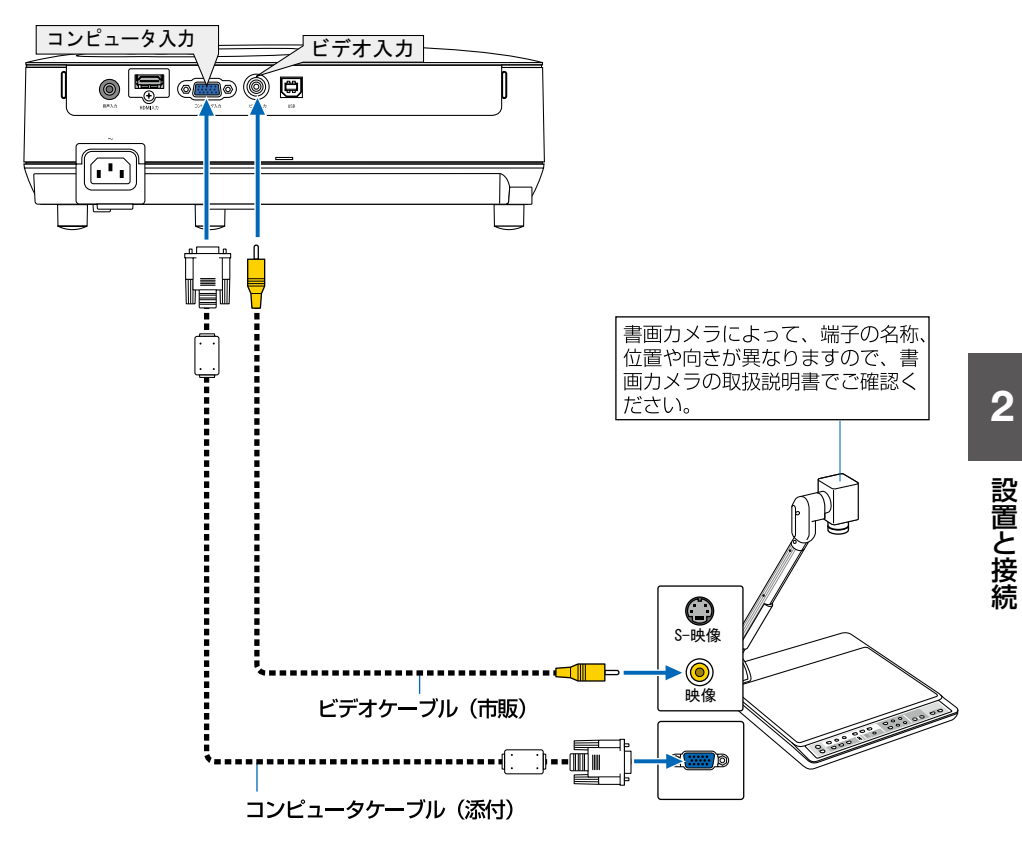

設置と接続

# <span id="page-31-0"></span>2-6. 電源コードを接続する

本機の AC IN 端子と、AC100V アース付きのコンセント(アース工事済み) を、添付 の電源コード(国内仕様)で接続します。

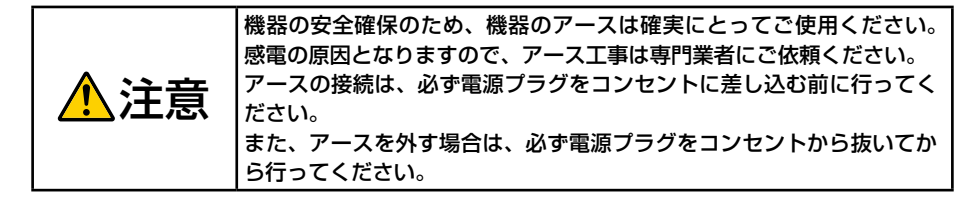

電源コードを接続すると、本機の電源インジケータがオレンジ色 ※ に点灯します (ス タンバイ状態)。

また、ステータスインジケータが緑色※に点灯します。

※ いずれもスタンバイモードが「ネットワークスタンバイ」に設定されているときの インジ[ケータ表示です。](#page-82-0)(△83ページ)

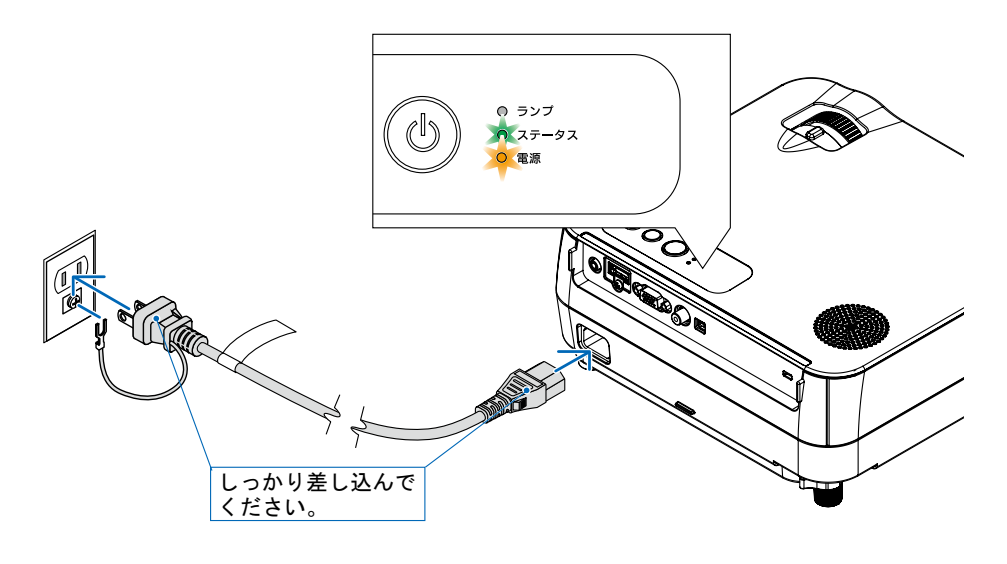

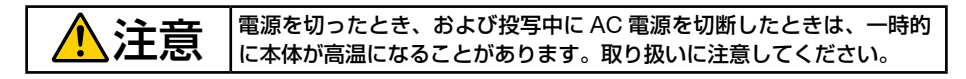

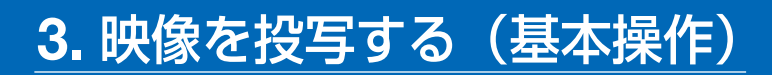

# 3-1. 映像を投写する流れ

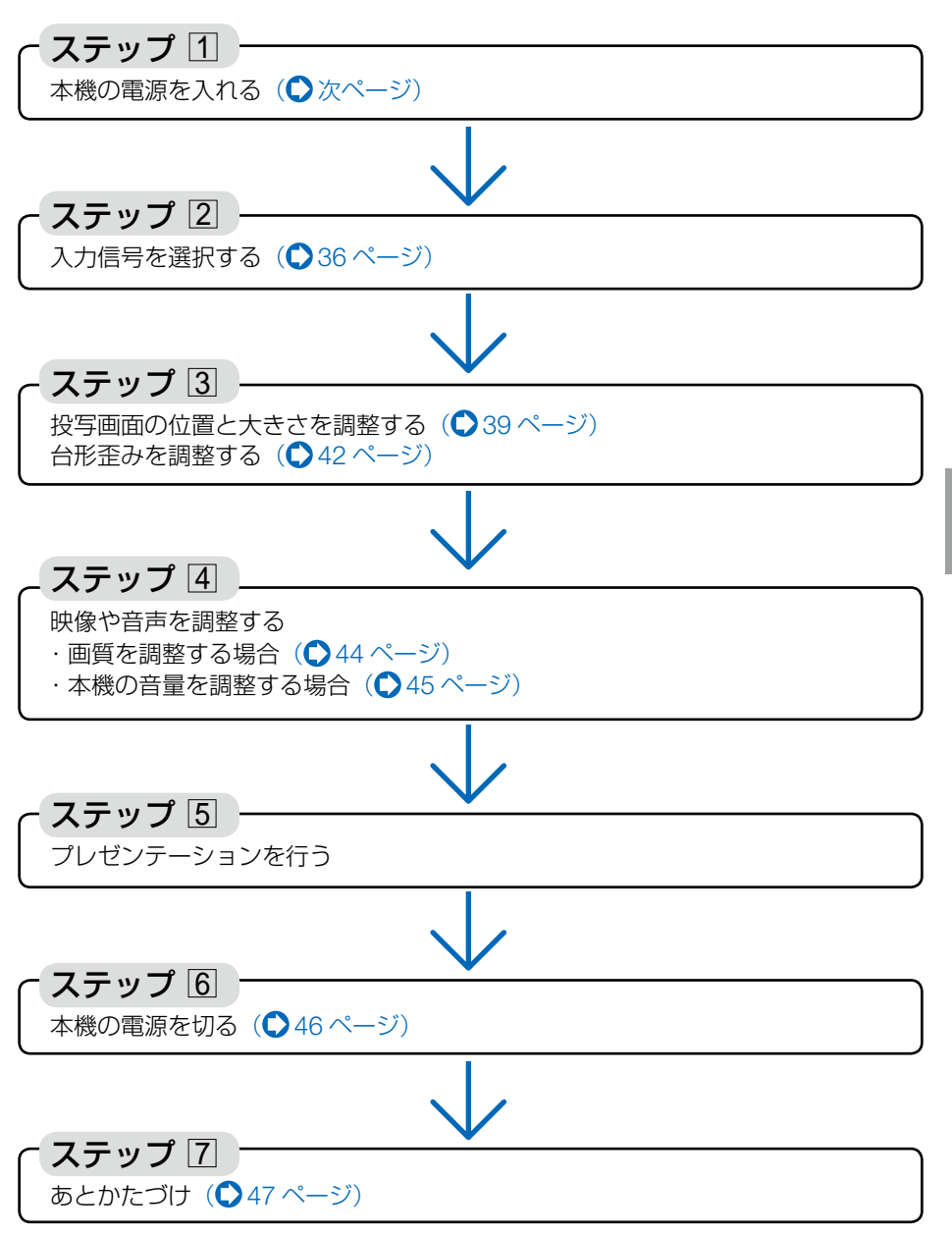

映像を投写する(基本操作

**とは、このようなので、このようなので、このようなので、このようなので、このようなので、このようなので、このようなので、このようなので、このようなので、このようなので、このようなので、このようなので、このようなので、このようなので、このようなので、このようなので、このようなので、このようなので、このようなので、このようなので、このようなので、このようなので、このようなので、このようなので、このようなので、このようなので、このようなので、こ** 

**3**

# 3-2. 本機の電源を入れる

準備:「2. 設置と接続」(◯24[ページ\)](#page-23-0)を参照のうえ、機器の接続を行ってください。

### ■ **1 およびの 1 およびの あまに あまに あまに あましい すい** 本体 マンコン マンチコン

ステータスインジケータが消灯し、しばらくし て電源インジケータが点滅し始めます。その後、 スクリーンに映像が投写されます。

- リモコンで操作する場合は、電源 (人) ボタン を押します。
- ・ 信号が入力されていないときは、ロゴ画面 (NEC ロゴ:工場出荷状態)が投写されます。
- ・ 映像がぼやけている場合は、フォーカスリング を回して画面のフォーカスを合わせてくださ い。(041[ページ\)](#page-40-0)

. . . . . . . . . . . . 参老

- エコメッセージを表示したときは、エコ メッセージの表示が「オン」に設定され ています。( 78 [ページ\)](#page-77-0)
- ⑥ ボタンや(メニュー) ボタンなどを押す とビープ音を出します。ビープ音を出 したくないときは、オンスクリーンメ ニューで「オフ」に設定できます。  $(0.82 \times -3)$

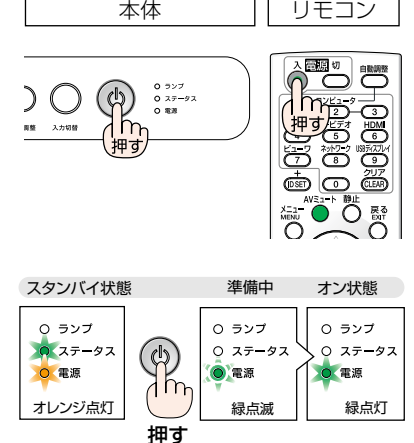

#### 注意

- 次のような場合は、 ◎ボタンを押しても電源が入りません。
	- ・ 内部の温度が異常に高いと保護のため電源は入りません。しばらく待って(内部 の温度が下がって)から電源を入れてください。
	- ◎ボタンを押している間にステータスインジケータがオレンジ色に点灯する場 合は本体キーロックが設定されています。本体キーロックを解除してください。  $( 0.80 \times -3)$
	- ・ 電源を入れてもランプが点灯せず、ステータスインジケータが点滅(6 回周期の 点滅)している場合は、1 分以上待って再度電源を入れてください。
- 電源インジケータが点滅中(短い点滅)は電源を切ることができません。
- 電源を入れたとき、ランプが安定して点灯するまで (3 ~ 5 分) 映像がちらつく場合 があります。これはランプの特性上発生するもので故障ではありません。
- 電源を入れたとき、ランプが明るくなるまで時間がかかる場合があります。
- 電源を切った直後に電源を入れると、しばらくの間冷却ファンのみが回転し、その あとスクリーンに映像が投写されます。

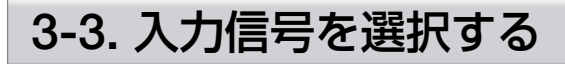

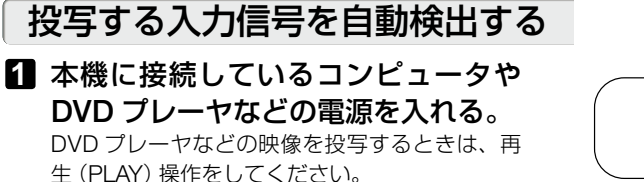

### **2** (入力切替) ボタンを押す。

入力端子画面が表示されます。

- ・ コンピュータ→ビデオ→ HDMI の順に自動で チェックし、入力信号を検出すると、その信 号を投写します。
- ・ 入力端子画面が表示されているときに、入力 切替ボタンを数回押して、投写したい入力信 号を選択することもできます。

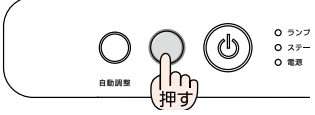

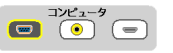

### リモコンのダイレクトボタンを押して選択する

**1** 本機に接続しているコンピュータや DVD プレーヤなどの電源を入れる。 DVD プレーヤなどの映像を投写するときは、再 生(PLAY)操作をしてください。

2 リモコンの(コンピュータ1)、 (ビデオ)、(HDMI) ボタンを押す。

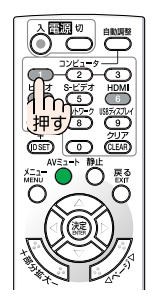
### 自動的に信号を選択する

入力信号を選択する操作を省略(自動化)する ことができます。

**1** オンスクリーンメニューの「セット アップ」→「オプション(2)」→「初 期入力選択」を選択する。

選択画面が表示されます。

- ・ オンスクリーンメニューの操作については、 「5-1. オンスクリーンメニューの基本操作」を ご覧ください。(△64ページ)
- **2** (<1) ボタンで、電源を入れたとき に自動的に選択する信号を選択する。 次回本機の電源を入れたときに自動的に選択され る信号として設定されます。

**83** (戻る)ボタンを 3 回押す。

オンスクリーンメニューが消えます。

**4** 本機の電源を入れなおす。 手順 **2** で設定した信号が自動的に投写されます。

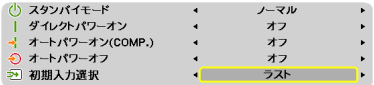

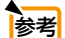

- 本機とコンピュータをコンピュータケーブルで接続し本機をスタンバイ状態にして いるとき、コンピュータから出されたコンピュータ信号を感知して自動的に本機 の電源を入れてコンピュータ画面を投写することができます(オートパワーオン (COMP.))。(●84ページ)
- 入力信号がないときは、ロゴ画面 (NEC ロゴ:工場出荷状態) が表示されます。 DVD プレーヤなどは再生(PLAY)操作をしてください。

● ノートブックコンピュータの画面がうまく投写できない場合 ノートブックコンピュータの外部出力(モニター出力)設定を外部に切り替えてく ださい。

・Windows の場合はファンクションキーを使います。

Fn キーを押したまま( )などの絵表示や(LCD/VGA)の表示があるファン クションキーを押すと切り替わります。しばらく(プロジェクターが認識する時間) すると投写されます。

通常、キーを押すごとに「外部出力」→「コンピュータ画面と外部の同時出力」→「コ ンピュータ画面」…と繰り返します。

 $Fn + F2$  MSI Fn + F3 NEC、Panasonic、SOTEC、MITSUBISHI、Everex  $Fn + F4$  HP, Gateway  $Fn + F5$  ACER, TOSHIBA, SHARP, SOTEC  $F_{\text{F}}$   $+ F_{\text{F}}$  SONY, IBM, Lenovo, HITACHI  $[Fn] + [F8]$  DELL, ASUS, EPSON, HITACHI  $Fn + F10$  FUJITSU

【コンピュータメーカーとキー操作の例】

※詳しい操作は、お使いのコンピュータの取扱説明書をご覧ください。 表に記載されていないメーカーのノートブックコンピュータをお使いの場合は、 ノートブックコンピュータのヘルプ、または取扱説明書をご覧ください。

• それでも投写しない場合は本体の (入カ切替) ボタンをもう一度押してください。  $($  36 [ページ\)](#page-35-0)

<sup>・</sup>Apple の MacBook は、ビデオミラーリングの設定を行います。

# 3-4. 投写画面の位置と大きさを調整する

チルトフット、ズームレバー、フォーカスリングなどを操作して、投写画面の位置や 大きさを調整します。

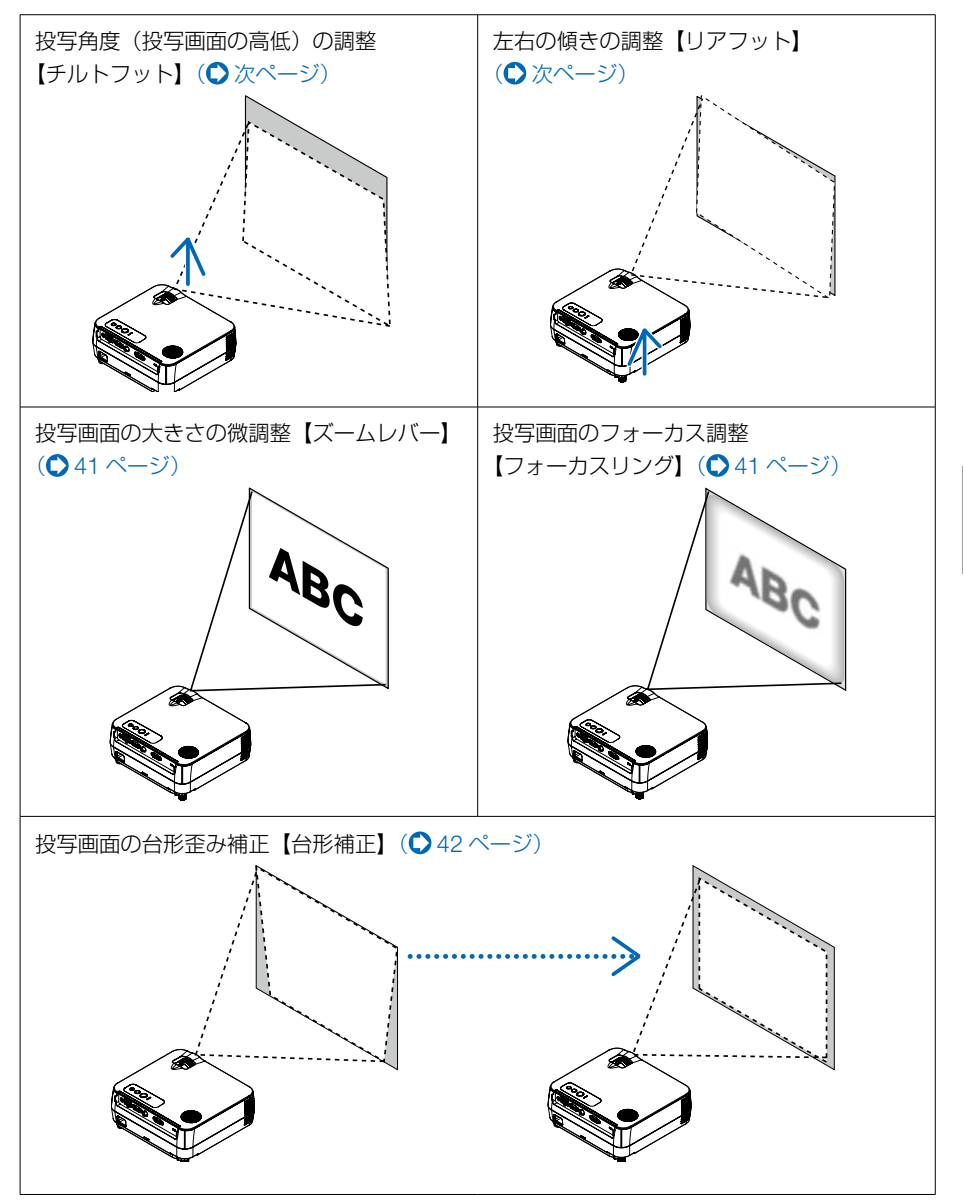

※ここでは、本機に接続しているケーブル類を省略したイラストにしています。

**3**

**とは、このようなので、このようなので、このようなので、このようなので、このようなので、このようなので、このようなので、このようなので、このようなので、このようなので、このようなので、このようなので、このようなので、このようなので、このようなので、このようなので、このようなので、このようなので、このようなので、このようなので、このようなので、このようなので、このようなので、このようなので、このようなので、このようなので、このようなので、こ** 

映像を投写する (基本操作)

## <span id="page-39-0"></span>投写角度(投写画面の高低)の調整(チルトフット)

#### **1** 本機の前部を持ち上げる。

- **2** チルトフットを回すと高さの調整が できます。
- 投写中は排気口付近が高温になる 場合があります。チルトフットの 調整の際はご注意ください。 注意
	- ・ チルトフットは、最大 18mm 伸ばすことが できます。
	- チルトフットにより、本機を最大 5°傾ける ことができます。
- チルトフットは、本機の投写角度調整以外の用途には使用しないでください。 チルトフット部分を持って運んだり、壁に掛けて使用するなどの誤った取り扱いを すると、故障の原因となります。 注意

排気口

*࠻࠶ࡈ࠻࡞࠴*

**1**

**2**

## 投写画面の左右の傾き調整(リアフット)

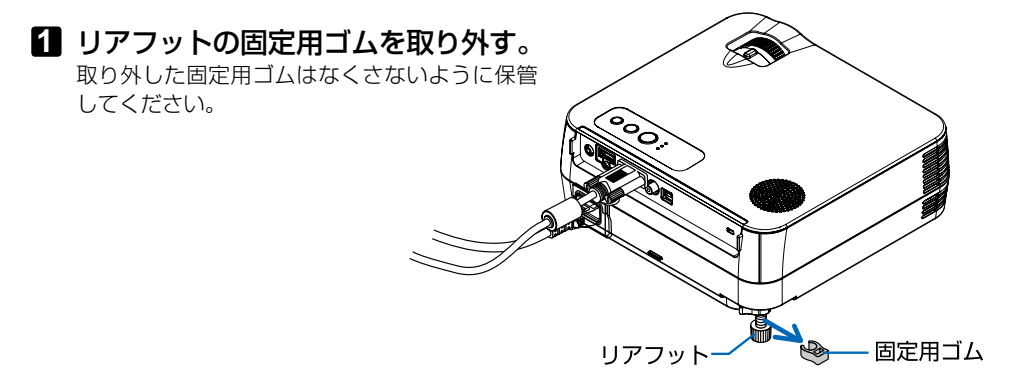

## **2** リアフットを回す。 リアフットを回すと、リアフットが伸縮し、左右の 傾きを調整できます。 ・ リアフットは、最大 10mm 伸ばすことができます。 ・ 本機を正面から見て左側のリアフットしか伸縮し ません。 伸びる 縮む

- リアフットは 10mm 以上伸ばさないでください。無理に伸ばそうとすると、リア フットの取り付け部分が不安定になり、リアフットが本体から外れます。 主意
	- プロジェクターの使用が終わったら、リアフットに固定用ゴムを取り付けてリアフッ トの長さをもとに戻してください。

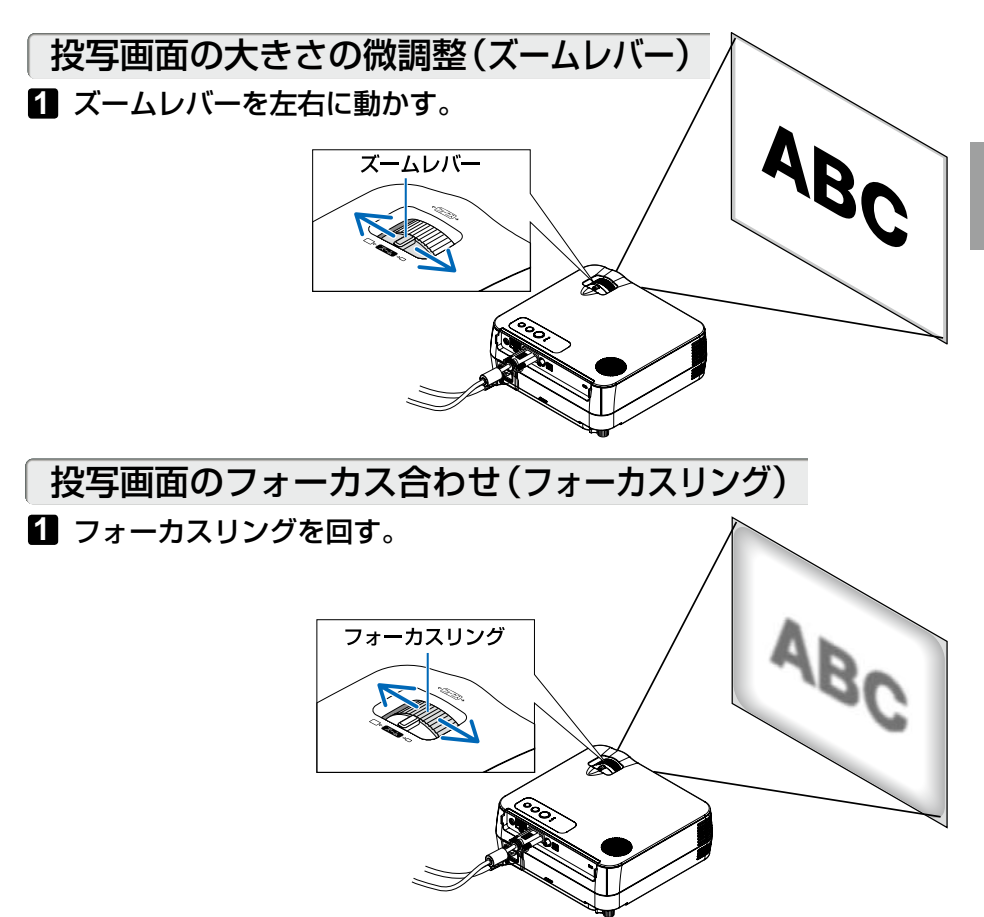

# 3-5. 台形歪みを調整する(台形補正)

通常、投写画面は、スクリーンに対して垂直に投写されないと、台形の歪みが生じます。 このため、投写角度を調整すると、上下方向に傾きが生じ、画面が歪むことになります。 ここでは、投写画面の台形歪みを調整する手順を説明します。

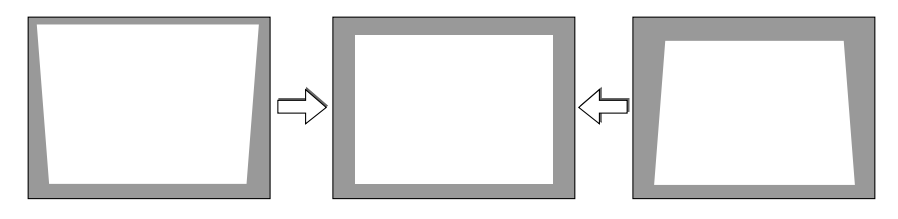

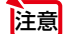

- 台形補正は電気的な補正を行っているため、輝度の低下や画質の劣化が現れる場合 があります。
- 入力信号の種類およびアスペクトの設定によっては調整範囲が狭くなる場合があり ます。
- 台形補正で極端に補正をかけた場合、アスペクトとの組み合わせによっては、オン スクリーンメニューが画面からはみ出すことがあります。はみ出したときは画面に おさまるように調整してください。

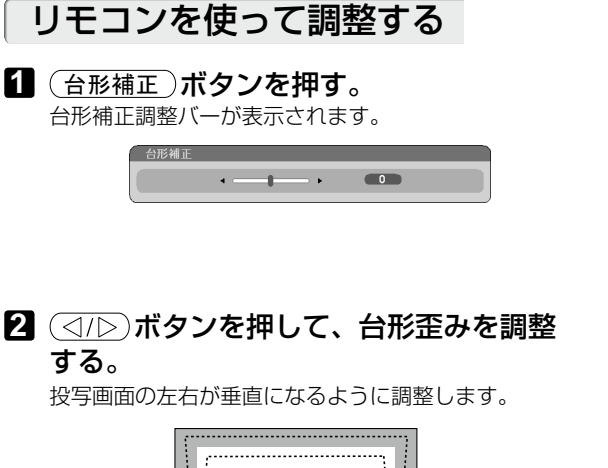

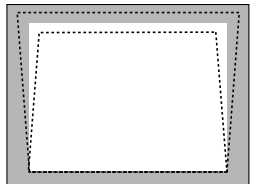

**3** *ቯ* ボタンを押す。

台形補正調整バーが消え、台形補正が決定されます。

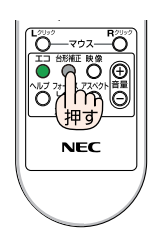

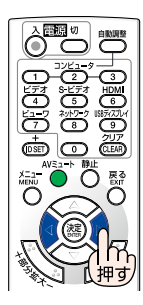

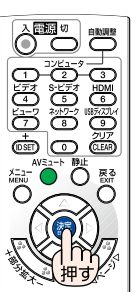

# 3-6. コンピュータの映像を自動調整する

コンピュータの画面を投写している場合、投写画面の端が切れていたり、映りが悪 いときに、ワンタッチで画質を調整します。

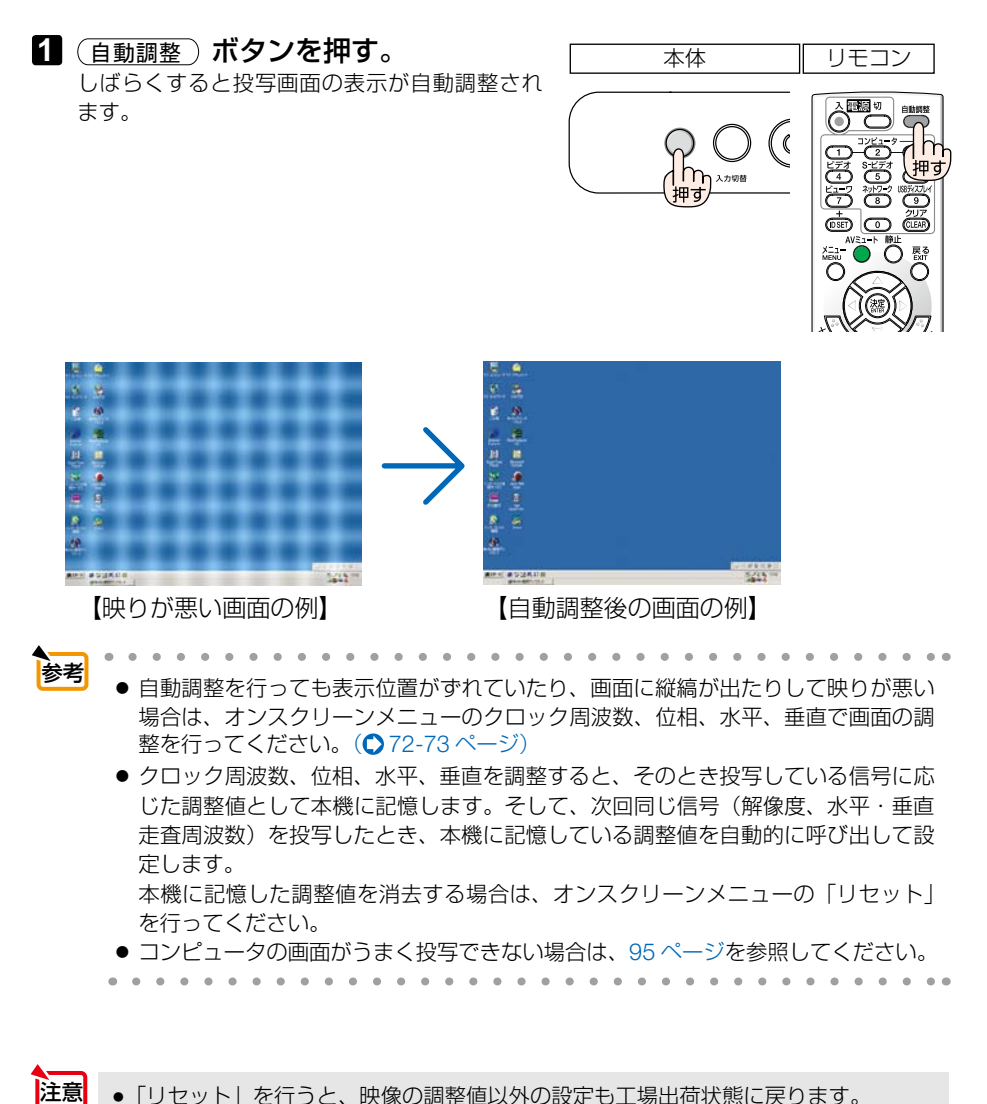

# 3-7. 本機の音量を調整する

本機の内蔵スピーカの音量を調整します。

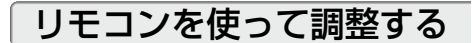

1 リモコンの (音量 +/-) ボタンを押す。 調整バーが表示されます。 +側…音量が大きくなります。 -側…音量が小さくなります。

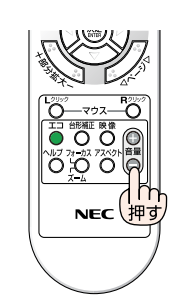

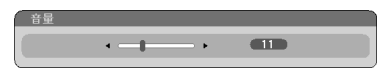

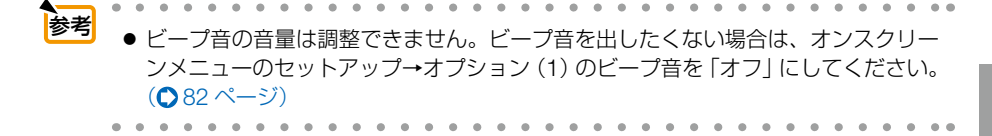

# 3-8. 本機の電源を切る

#### **1** ボタンを押す。

画面に電源オフ確認メッセージが表示されます。

- ・ 電源オフ確認メッセージには今回の CO2 削減 量を表示します。(△51[ページ\)](#page-50-0)
- リモコンで操作する場合は、電源 (切) ボタン を押します。

### **2** もう一度 ボタンを押す。

ランプが消灯し、電源が切れスタンバイ状態にな ります。

スタンバイ状態になると、電源インジケータがオ レンジ色で点灯します。また、ステータスインジ ケータが緑色で点灯します。(いずれもスタンバ イモードが「ネットワークスタンバイ」に設定さ れているとき)

- ・ リモコンで操作する場合は、 *ቯ* ボタンを 押すか、もう一度電源 (す) ボタンを押しても、 電源が切れます。
- 電源を切らない場合は、(<br )ボタンで「い いえ」を選んで (決定) ボタンを押します。

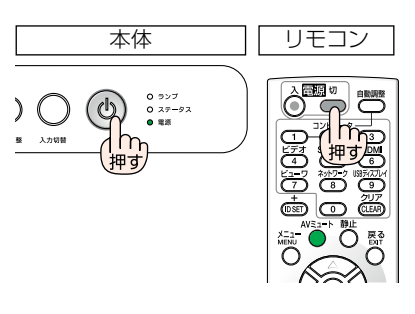

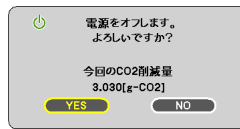

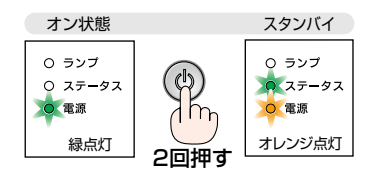

**注意 │**電源を切ったとき、および投写中に AC 電源を切断したときは、一時的<br>**注意し**てください。

- 電源を入れてスクリーンに映像が投写されてからの約1分間は、電源を切ることが できません。 注意
	- 各種の調整を行い調整画面を閉じたあと約 10 秒間は、AC 電源を切断しないでくだ さい。この間に AC 電源を切断すると、調整値が初期化されることがあります。

# 3-9. あとかたづけ

**1** 電源コードを取り外す。

**2** 各種信号ケーブルを取り外す。

#### **3** チルトフットおよびリアフットを伸ばしていたら、もとに戻す。

・ リアフットの固定用ゴムを取り外している場合は、取り付けてください。

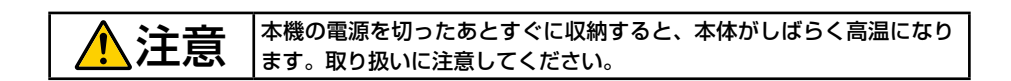

## **4.** 便利な機能 4-1. 映像と音声を消去する(AV ミュート) 1 リモコンの (AVミュート) ボタンを押す。  $\overline{\mathbb{B}}^{\mathbb{B}}$   $\overline{\mathbb{C}}$ 投写されている映像と、内蔵スピーカの音声が一 時的に消えます。 • もう一度 (AVミュート) ボタンを押すと、映像と 音声が出ます。

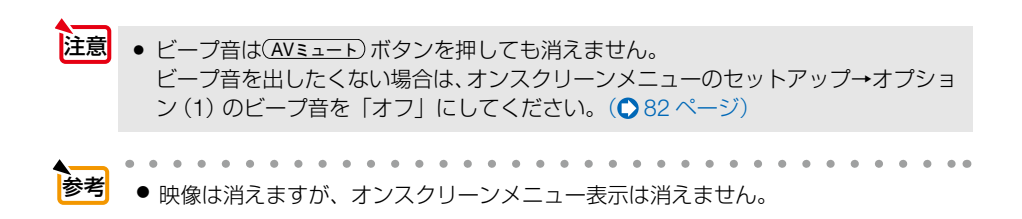

# 4-2. 動画を静止画にする(静止)

#### **1** リモコンの 㕒ᱛ ボタンを押す。

DVD プレーヤの映像を投写しているときなど、 動画が静止画になります。

• もう一度(静正) ボタンを押すと、動画に戻り ます。

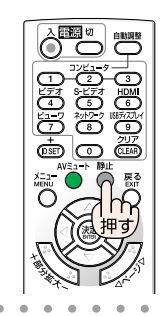

参考 ● (静止)ボタンを押すと、押すときに投写されていた映像を本機のメモリに保存し、 メモリ内の映像(静止画)を投写します。静止画表示中、DVD プレーヤなどの映 像再生は先に進行しています。

# 4-3. 映像の一部を拡大する(部分拡大)

#### 1 リモコンの (部分拡大 +) ボタンを押す。

押すごとに映像が拡大します。 ・最大 4 倍まで拡大できます。

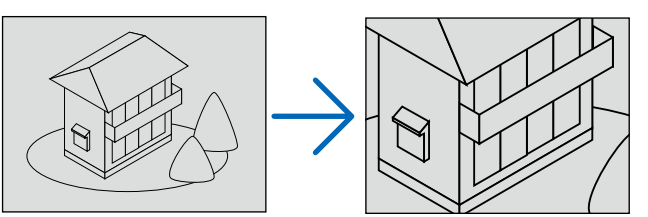

### 2 (▽△<I▽) ボタンを押す。 拡大した映像の表示領域が移動します。

### 3 (部分拡大ー)ボタンを押す。

押すごとに映像が縮小します。

・ もとのサイズに戻ると、それ以上押しても縮小されません。

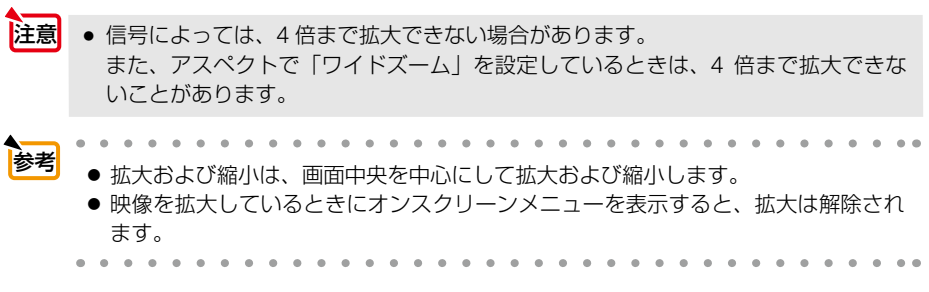

**4**

このような しょうかん しゅうしょう しゅうしょう しゅうしゅう しゅうしゅう しゅうしゅう しゅうしゅう しゅうしゅう しゅうしゅう しゅうしゅう しゅうしゅう しゅうしゅう しゅうしゅう しゅうしゅう しゅうしゅう

便利な機能

# 4-4. エコモードと省エネ効果

エコモードを設定すると、本機の CO2 排出量を削減することができます。エコモー ドは主にランプの輝度を下げて消費電力を削減します。このためにランプ交換時間(目 安)※を延ばすことにもなります。

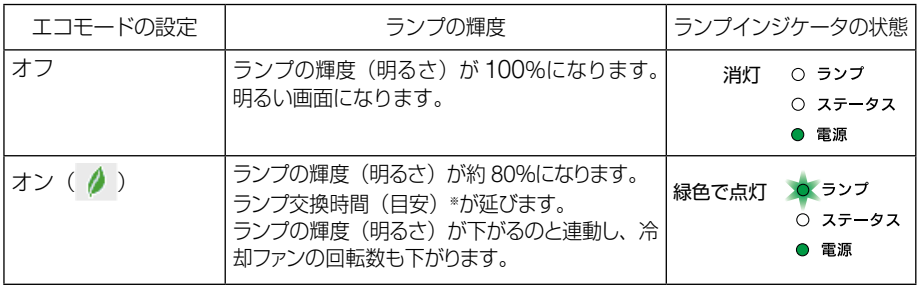

※保証時間ではありません。

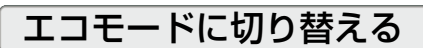

**1** リモコンの(エコ)ボタンを押す。 エコモード選択画面が表示されます。

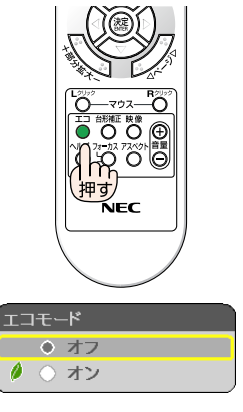

**2** (▽/へ)ボタンで「オン」を選択し、 *ቯ* ボタンを押す。

エコモードに設定しエコモード選択画面を閉じ ます。

- オンスクリーンメニューのセットアップ→全般→エコモードでも切り替えることが できます。 注意
	- 電源を入れたとき、エコモードの設定状態を画面表示で知らせるエコメッセージ機 能があります。オンスクリーンメニューのセットアップ→メニュー設定→エコメッ セージで設定します。(△78[ページ\)](#page-77-0)
	- ランプ使用時間については、オンスクリーンメニューの情報→使用時間で確認でき ます。(●86[ページ\)](#page-85-0)
	- 電源を入れた直後の約 90 秒間は、常にエコモードになります。また、この間はエ コモードの設定を変更しても、状態は変わりません。
	- 本機に入力信号がない状態(ブルーバック、ブラックバック、またはロゴ表示のとき) のまま約 45 秒経過すると、自動的にエコモードは「オン」に切り替わります。その後、 本機が入力信号を感知するとエコモードはもとの状態に戻ります。

<span id="page-50-0"></span>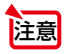

● エコモード「オフ」で使用時、室温が高いことにより本機内部の温度が上昇すると、 一時的にエコモードが「オン」に切り替わることがあります。これは、本機の保護 機能の一つで「強制エコモード」と呼びます。 強制エコモードになると、画面が少し暗くなります。 室温を下げることにより、本機内部の温度が下がると強制エコモードは解除され、 エコモード「オフ」に戻ります。 強制エコモード中は、エコモードの設定を変更しても、状態は変わりません。

## 省エネ効果を見る(カーボンメータ)

本機のエコモードを「オン」に設定している期間の省エネ効果を、CO2 排出削減量で 表示します。この表示を「カーボンメータ」と呼びます。

表示には「総 CO2 削減量」と「今回の CO2 削減量」があります。 「総 CO2 削減量」は本機の工場出荷時から現在までの CO2 削減量 (kg) を累積し、オンスクリー ンメニューの情報→使用時間に表示します。

 $( 0.86 \times -3)$ 

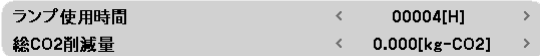

「今回の CO2 削減量」は電源を入れてエコモードに切り替わってから電源を切るまでの CO2 削 減量(g)を、電源オフ時に表示される電源オフ確認メッセージ内に表示します。

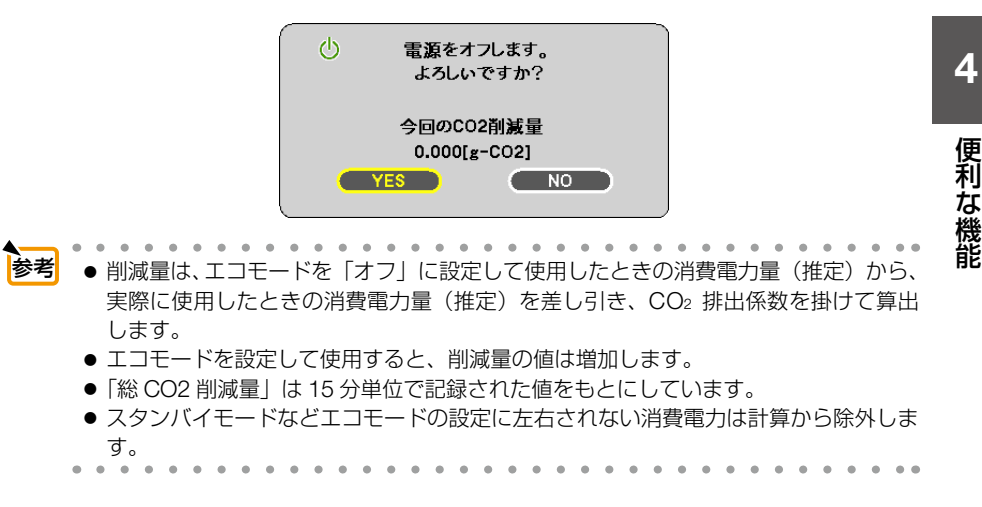

# 4-5. 別売のマウスレシーバを接続して本機のリモ コンでコンピュータのマウス操作を行う

別売のマウスレシーバ(形名 NP01MR)をコンピュータに接続すると、本機のリモ コンでコンピュータのマウス操作を行うことができます。

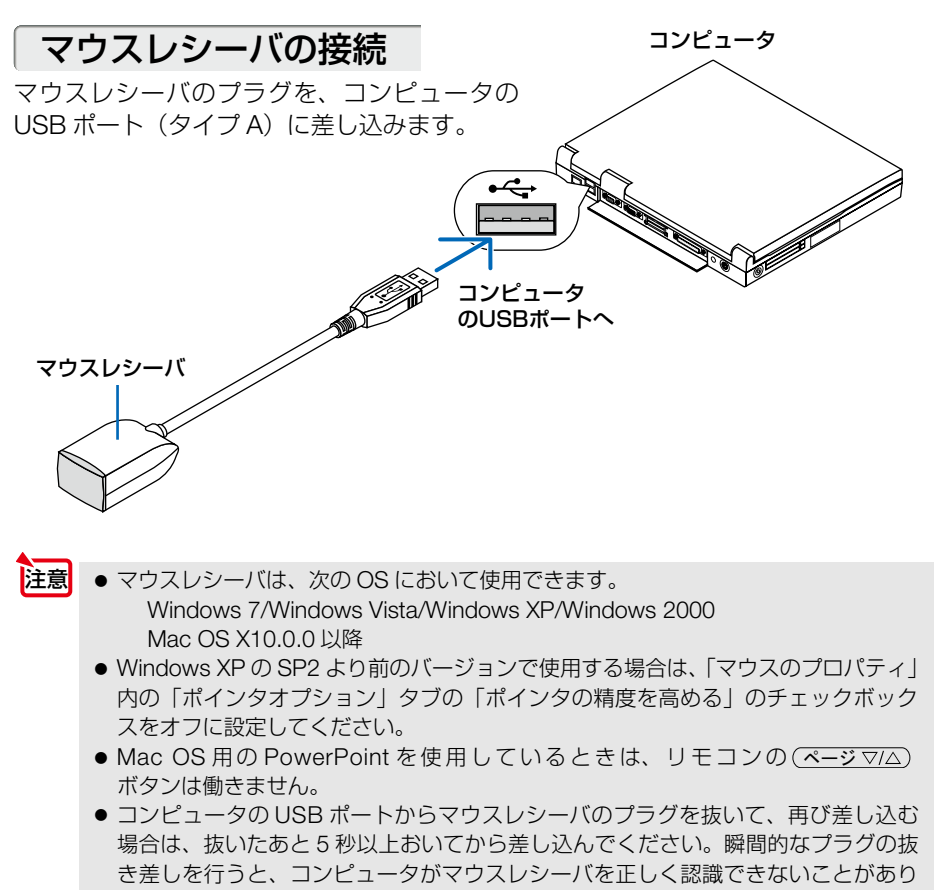

ます。

## リモコンを使ったコンピュータのマウス操作

リモコンで以下のマウス操作ができます。

- · (ページ▽/△) ボタン ....................画面を上下にスクロールしたり、PowerPoint の画面を 切り替えます。
- · (▽△<ID)ボタン .......................... マウスポインタを移動します。
- ・(<u>マウス L クリック</u>)ボタン ...............マウスの左クリックの働きをします。

・(<del>マウス R クリック</del>)ボタン……………マウスの右クリックの働きをします。

- 注意
- 本機のオンスクリーンメニューを表示しているときに(▽△⊲▷)ボタンでコンピュー タのマウス操作を行うと、メニューとマウスポインタの両方が動作します。オンス クリーンメニューを消した状態でマウス操作を行ってください。
	- Mac OS 用の PowerPoint を使 用 して いる と き は、 リ モ コ ン の (ページ ▽/△) ボタンは働きません。

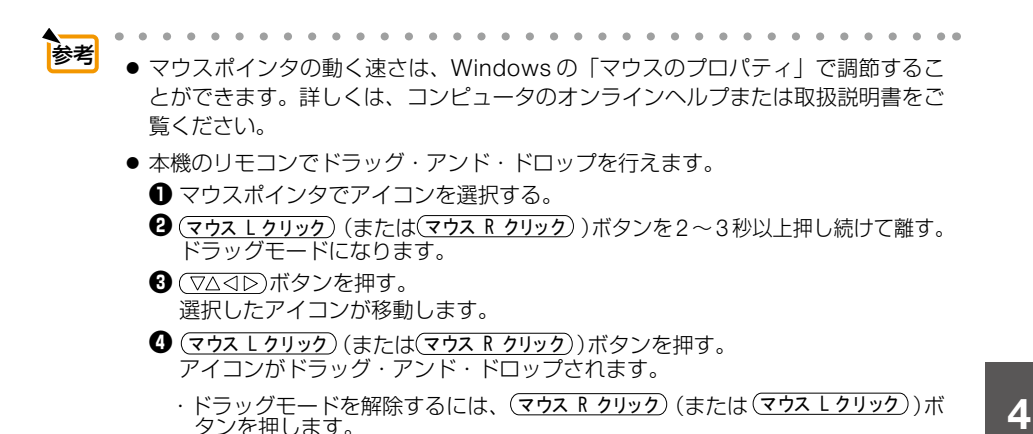

### リモコンの有効範囲

リモコン送信部をマウスレシーバのリモコン受光部に向けてリモコンを操作してくだ さい。おおよそ次の範囲内でリモコン信号が受信できます。

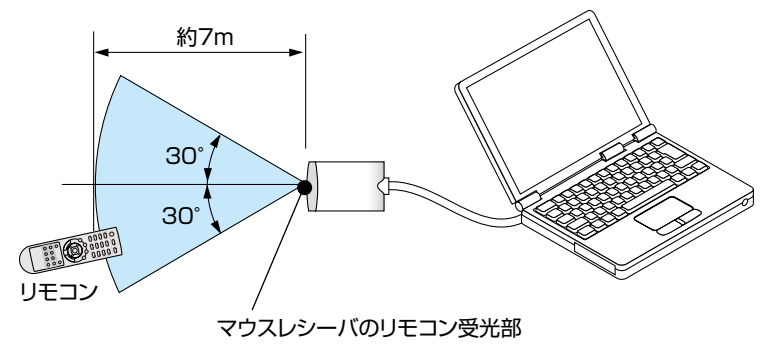

# 4-6. コンピュータケーブルを使って本機を 操作する(Virtual Remote Tool)

添付の NEC Projector CD-ROM に収録しているユーティリティソフト Virtual Remote Tool を使用すると、コンピュータの画面に Virtual Remote 画面(リモコン ウインドウまたはツールバー)を表示し、コンピュータケーブルまたは USB ケーブ ルを介して通信を行い、プロジェクターの電源の入/切や信号切り替えなどの操作が できます。

【Virtual Remote 画面】

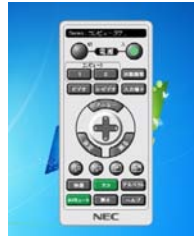

● 主な制御機能 ・電源の入/切 ・入力信号切替 ・映像・音声のミュート ・投写中の動画を静止する その他、コンピュータの画面上でのリモコン操作 ▼ Series: コンピュータケーブル **ADB** DEED

リモコンウインドウ マンクリー ツールバー

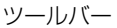

ここでは、Virtual Remote Tool を使用するまでの流れを説明します。Virtual Remote Tool の詳しい操作については、Virtual Remote Tool のヘルプをご覧ください。  $($  6 59 [ページ\)](#page-58-0)

ステップ①:Virtual Remote Tool をコンピュータにインストールする (〇[次ページ\)](#page-54-0) ステップ②: プロジェクターとコンピュータを接続する(○57 [ページ\)](#page-56-0) ステップ③: Virtual Remote Tool を起動する (C 58 [ページ\)](#page-57-0)

- 注意 信号選択で「コンピュータ」を選択しているときは、コンピュータの画面とともに Virtual Remote 画面も表示されます。
	- Virtual Remote Tool を使用するときは、添付のコンピュータケーブルを使って、コ ンピュータ映像入力端子とコンピュータの映像出力端子を直接接続してください。市 販のコンピュータケーブルを使用したりスイッチャなどの機器を介すると、通信が正 常に行えないことがあります。
	- 接続するコンピュータの仕様、およびグラフィックアダプタやドライバのバージョン によっては動作しない場合があります。

参考

- 本機のコンピュータ映像入力端子は、プロジェクターやディスプレイとコンピュータ 間で各種設定に関する情報を通信する際に用いられる国際規格「DDC/CI」に対応し ています。
- Virtual Remote Tool は、USB ケーブルを接続した場合も制御可能です。

. . . . . . . . . . . . . . . .

● Virtual Remote Toolの USB ケーブルを介した制御は、ソフトウエアバージョンア ップにより 2012 年 10 月に対応予定です。Virtual Remote Tool の最新バージョン は、当社プロジェクターのサポートページからダウンロードすることができます。 URL: http://www.nec-display.com/dl/jp/pj/soft/lineup.html

## <span id="page-54-0"></span>ステップ①:Virtual Remote Tool をコンピュータに インストールする

- 注意
- ソフトウェアのインストール/アンインストールは、Windows 7/Windows Vista の 場合「管理者」権限、Windows XP の場合「コンピュータの管理者」権限で行ってく ださい。
- インストールを行う前に、起動しているアプリケーションソフトをすべて終了してく ださい。他のアプリケーションソフトが起動していると、インストールが正常に終了 しない場合があります。

## ●対応 OS

Virtual Remote Tool は次の OS で動作します。

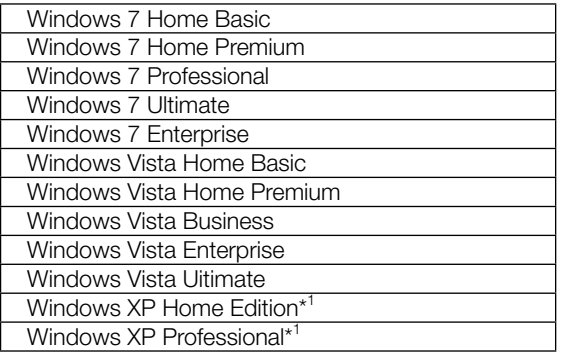

 \*1: Virtual Remote Tool を起動するには「Microsoft .NET Framework(Version 2.0 以上)」が必要です。「Microsoft .NET Framework」は、マイクロソフトのホームペー ジからダウンロードし、コンピュータにインストールしてください。

### ■ 添付の NEC Projector CD-ROM を CD-ROM ドライブにセットす る。

NEC Projector CD-ROM 内のフォルダが表示されます。

- ・ NEC Projector CD-ROM 内のフォルダが表示されないときは、Windows の「コンピュー タ」(または「マイコンピュータ」)の CD / DVD ドライブを右クリックし、「開く」を 選択してください。
- **2** 「Software」フォルダ→「Virtual Remote Tool」フォルダの順にダ ブルクリックし、「32bit」または「64bit」をダブルクリックする。 VRT.exe が表示されます。

このような しょうかん しゅうしょう しゅうしょう しゅうしゅう しゅうしゅう しゅうしゅう しゅうしゅう しゅうしゅう しゅうしゅう しゅうしゅう しゅうしゅう しゅうしゅう しゅうしゅう しゅうしゅう しゅうしゅう

便利な機能

### **3** [VRT.exe]をダブルクリックする。 インストーラが起動しウィザード画面が表示されま

ily Virtual Remote Tool - InstallShield Wizard Virtual Remote Tool用のInstallShield Oy ザードへようこも  $\overline{a}$ InstallShield(R) ウィザードは、ご使用のゴギュータへ<br>Vrtual Renote Tool をインストールします。「次へ」をクリック<br>して、親行してくだき、い 警告:このプログラムは、寄作権法および国際協定によって保護 < ES(8) 【 次へ00> 】 【 キャンセル 】 alti virtual Remote Tool - InstallShield Wizard **GREENLESS** ソフトウェア使用許諾契約 - 本ソフトウェア使用特徴契約(以下、「本使用特徴契約」といいます。<br>す。)の作音をご確認ください。(使用特徴契約の為項に同意します<br>(A)を選択して、[次へ図 >]をクリックした場合、お客様は、本使用品<br>作に同意したものとみなされます。また、お客様が本使用品件に同意で<br>とない場合は、[キャンセル]をクリックしてください。この場合、<br>[Pirtual Reade [ob] (以下、「本ソフトウェブ」といいます。)をご 使用になれません。 @ (PRISEMS) COMP (THE LETTA) ○ 使用はは私にいうな用し可能しません(D) <戻る(B) | 次へ(N)> | キャンセル |

**4** 「次へ (N)>」をクリックする。 「使用許諾契約」ウィンドウが表示されます。 「ソフトウェア使用許諾契約」の内容をよくお読み ください。

**5** 同意する場合は「使用許諾契約の条項 に同意します (A)」をクリックし、「次 へ (N)>」をクリックする。

- ・以降は、画面のメッセージに従って操作してくだ さい。
- ・インストールが完了すると、Windows のデスク トップに Virtual Remote Tool のショートカット アイコンが表示されます。
- インストール先のフォルダを選択する画面で「デスクトップにショートカットを作成 する (D)」をクリックしてチェックマークを外した場合、ショートカットは表示され ません。 注意

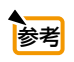

す。

#### ● Virtual Remote Tool のアンインストール方法

- 準備:アンインストールの前に、Virtual Remote Tool を終了してください。 アンインストールの際は、Windows 7/Windows Vista は「管理者」権限、 Windows XP は「コンピュータの管理者」権限で行ってください。
- ◆ Windows 7/Windows Vista の場合
- **1** 「スタート」→「コントロールパネル」の順にクリックする。 コントロールパネル画面が表示されます。
- **2** 「プログラム」の下の「プログラムのアンインストール」をクリックする。 プログラムと機能画面が表示されます。
- **3** 一覧からアンインストールしたいプログラムをクリックする。
- **4** 「アンインストールと変更」または「アンインストール」をクリックする。
	- ・ ユーザーアカウント制御画面が表示された場合は、「続行 (C)」ボタンをクリック します。

以降は、画面のメッセージに従って操作してください。

次ページに続く

<span id="page-56-0"></span>◆ Windows XP の場合 **1** 「スタート」→「コントロールパネル」の順にクリックする。 コントロールパネル画面が表示されます。 **2** 「プログラムの追加と削除」をダブルクリックする。 プログラムの追加と削除画面が表示されます。

**3** 一覧からアンインストールしたいプログラムをクリックし、「削除」をクリックする。 以降は、画面のメッセージに従って操作してください。

### ステップ②2:プロジェクターとコンピュータを接続する

- **1** プロジェクターのコンピュータ映像入力端子とコンピュータのディスプレイ出力 端子を添付のコンピュータケーブルで接続する。
- **2** プロジェクターの AC IN 端子と AC100V のコンセントを添付の電源コードで接続 する。

プロジェクターがスタンバイ状態になります。

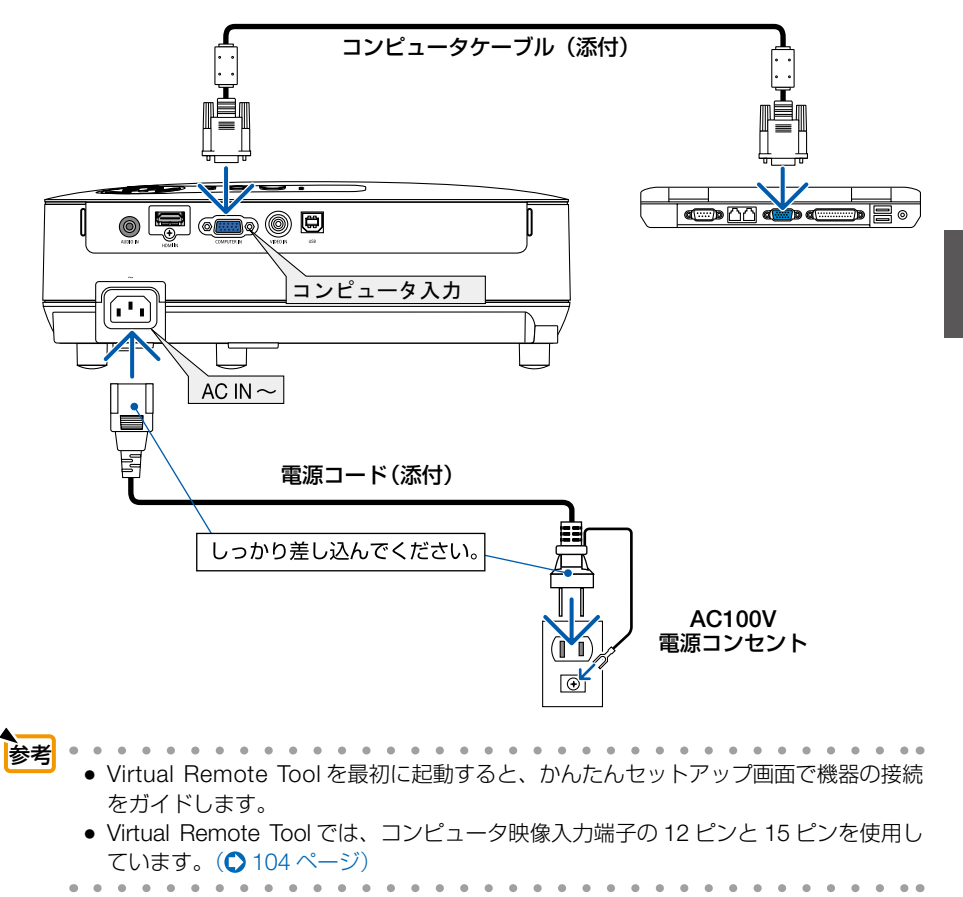

**4**

このような しょうかん しゅうしょう しゅうしょう しゅうしゅう しゅうしゅう しゅうしゅう かいじょう しゅうしゅう しゅうしゅう しゅうしゅう しゅうしゅう しゅうしゅう しゅうしゅう しゅうしゃ

便利な機能

## <span id="page-57-0"></span>ステップ③:Virtual Remote Tool を起動する

### ◆ ショートカットアイコンから起動する

Windows のデスクトップ上のショートカットアイ コン しょをダブルクリックする。

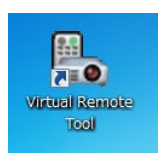

### ◆ スタートメニューから起動する

「スタート」→「すべてのプログラム」または「プ ログラム」→「NEC Projector User Supportware」 →「Virtual Remote Tool」→「Virtual Remote Tool」の順にクリックする。

#### 起動すると……

最初に起動したときは、かんたんセットアップ画 面が表示されます。

以降は、画面のメッセージに従って操作してくだ さい。

かんたんセットアップを終了すると、Virtual Remote 画面が表示されます。

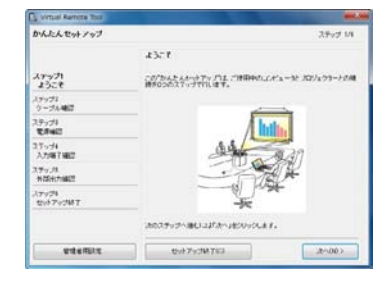

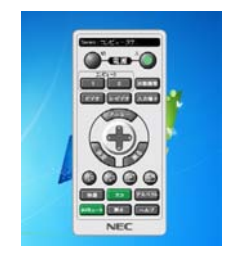

● オンスクリーンメニューのスタンバイモードを「ノーマル」に設定していると、コン ピュータケーブルや USB を介してプロジェクターの電源を ON する操作ができません。 注意

● かんたんセットアップ画面を表示せずに Virtual Remote 画面を表示することができま す。 かんたんセットアップ「ステップ6」画面の「□次回からかんたんセットアップを使 用しない。」をクリックし、チェックマークを付けてください。 参考

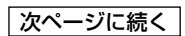

#### <span id="page-58-0"></span>● Virtual Remote Tool の終了方法

**1** タスクトレイの Virtual Remote Tool アイコン しゃクリックする。 ポップアップメニューが表示されます。

**2** 「Virtual Remote Toolの終了」をクリックする。 Virtual Remote Tool が終了します。

#### ● Virtual Remote Tool のヘルプ表示方法

#### ◆タスクトレイから表示する

**1** Virtual Remote Tool が起動してい るときに、タスクトレイの Virtual Remote Tool アイコン みをクリック する。 ポップアップメニューが表示されま す。

**2** 「ヘルプ」→「ヘルプ表示」をクリックする。 ヘルプ画面が表示されます。

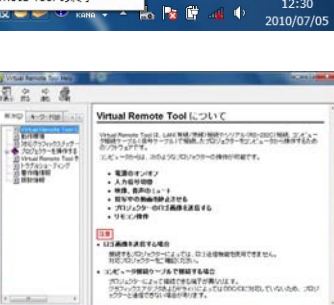

#### ◆スタートメニューから表示する

**1** 「スタート」→「すべてのプログラム」また は「プログラム」→「NEC Projector User Supportware」→「Virtual Remote Tool」→ 「Virtual Remote Tool Help」の順にクリック する。 ヘルプ画面が表示されます。

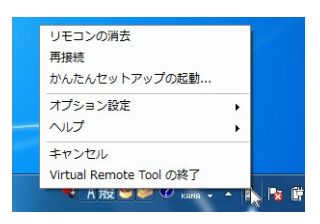

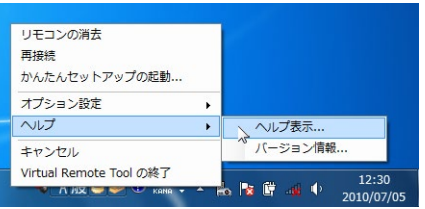

# 4-7. 3D 映像を投写する

本機は、液晶シャッタメガネを使って、3D 映像を視聴することができます。

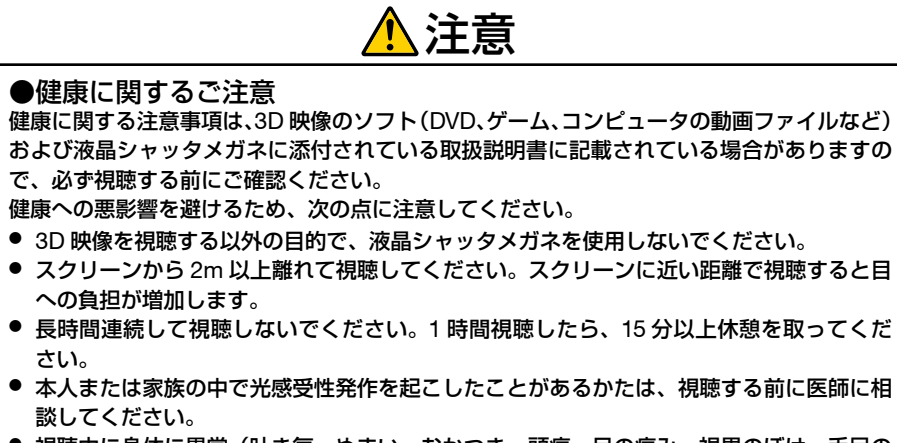

- 視聴中に身体に異常(吐き気、めまい、むかつき、頭痛、目の痛み、視界のぼけ、手足の けいれん、しびれなど)を感じたときは、すぐに視聴を中止し安静にしてください。しば らくしても異常が治らない場合は医師に相談してください。
- 3D 映像はスクリーンの正面から視聴してください。3D 映像を斜めから視聴すると、疲 労や眼精疲労を起こす原因となることがあります。

## 液晶シャッタメガネ

別売の 3D 対応プロジェクター用メガネ(形名:NP02GL)をお買い求めください。 また、DLP ® Link 方式に対応した市販の液晶シャッタメガネを使用することもできま す。

### 本機で 3D 映像を視聴する手順

**1** 本機と映像機器を接続する。

**2** 本機の電源を入れ、オンスクリーンメ ニューを表示して、3D モードを「オ ン」にする。

① (メニュー)ボタンを押す。 オンスクリーンメニューが表示されます。 ② (▽)ボタンを押して「セットアップ」 にカーソルを合わせ、 (決定) ボタンを 押す。 「全般」にカーソルが移動します。

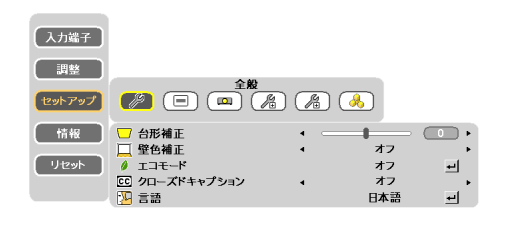

- ③ ボタンを押して「3D」にカーソ ルを合わせる。 3D 画面が表示されます。
- ④ ボタンを押して 3D 映像を投写 する信号にカーソルを合わせ、 *ቯ* ボタンを押す。 詳細設定画面が表示されます。
- ⑤ ボタンを押して「オン」を選択する。 オンスクリーンメニューが消えます。

- **3** 3D 映像のソフトを再生して、本機 で投写する。
- **4** 液晶シャッタメガネを装着して映 像を視聴する。

 3D 映像を視聴し終えたら、3D モードを「オ フ」に切り替えてください。

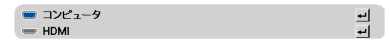

- 3D映像を視聴できる距離は、下記の条件において、スクリーン前面から10mまでです。 ・本機の明るさ 2000 lm 以上 注意
	- ・スクリーンゲイン 1
	- •視聴位置 マクリーン中央の正面
	- •外光の影響 なし
	- ・液晶シャッタメガネ 別売の 3D 対応プロジェクター用メガネ(形名 NP02GL)を使 用
	- 3D 映像のソフトをコンピュータで再生する場合、コンピュータの CPU やグラフィッ クスチップの性能が低いと 3D 映像が観づらくなることがあります。3D 映像のソフト に添付されている取扱説明書に記載されているコンピュータの動作条件を確認してく ださい。
	- DLP® Link 方式の液晶シャッタメガネは、3D 映像信号に含まれる同期信号がスクリー ンに反射したところを受光することにより、映像を立体的に視聴できるようにします。 そのため、周囲の明るさ、スクリーンサイズ、視聴距離などの条件によっては、液晶 シャッタメガネで同期信号が正常に受光できず、3D 映像が観づらくなることがあり ます。
	- 3D モードのときは、台形補正の調整範囲が狭くなります。
	- 3D モードのときは、次の設定は無効になります。 壁色補正、映像メニューのプリヤット
	- 3D 対応信号以外と判別した場合は OUT OF RANGE または 2D で表示されます。  $($  102 [ページ\)](#page-101-0)

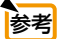

- 3D モードが有効なときはオンスクリーンメニューの入力端子画面に「3D」と表示 されます。
- 入力している信号が 3D かどうかは、オンスクリーンメニューの情報の「信号」画 面で確認できます。

. . . . . . . . . . .

## 3D 映像が視聴できないとき

3D 映像が視聴できないときは、次の点を確認してください。 また、液晶シャッタメガネに添付している取扱説明書をご覧ください。

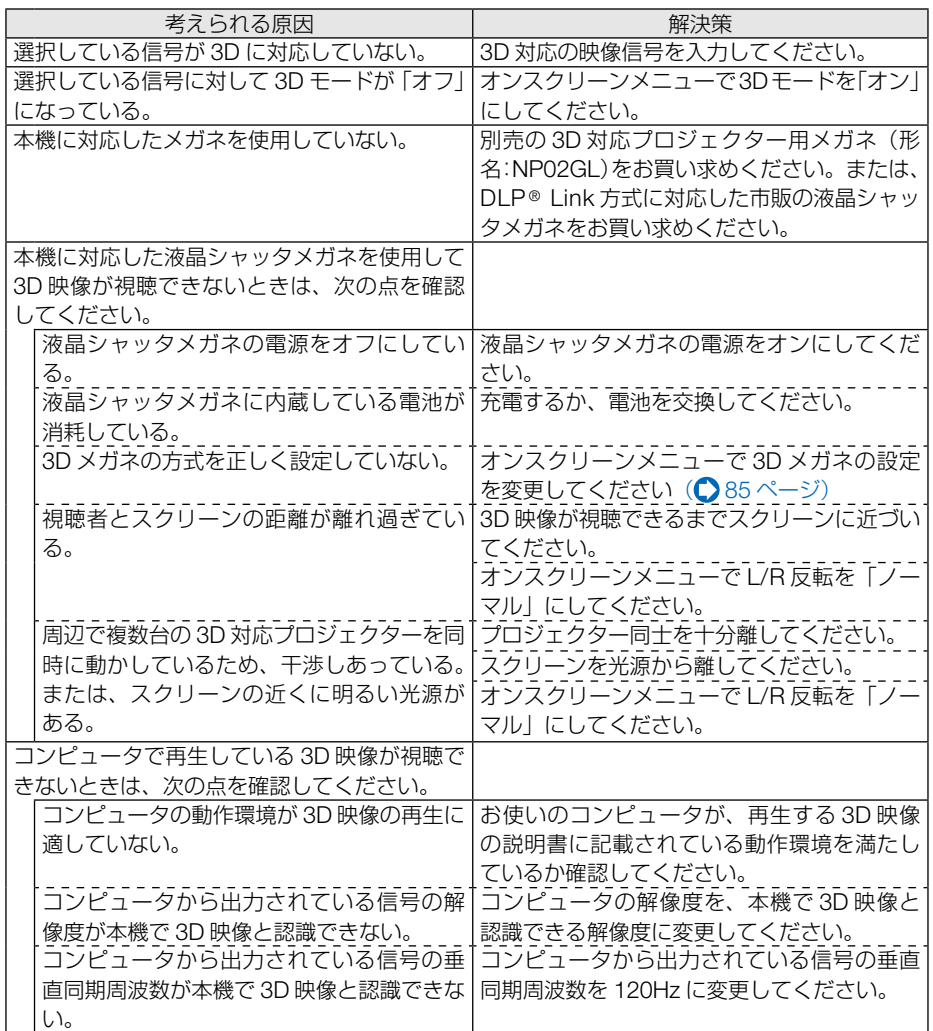

便利な機能 このような しょうかん しゅうしょう しゅうしょう しゅうしゅう しゅうしゅう しゅうしゅう かいじょう しゅうしゅう しゅうしゅう しゅうしゅう しゅうしゅう しゅうしゅう しゅうしゅう しゅうしゃ

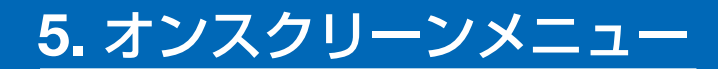

# 5-1. オンスクリーンメニューの基本操作

本機で投写する映像の画質調整や、本機の動作モードの切り替えなどは、オンスクリー ンメニューを表示して行います。以降、「オンスクリーンメニュー」を「メニュー」と 省略して記載します。

## オンスクリーンメニュー画面の構成

メニューを表示するには(メニュー) ボタンを押します。また、メニューを消す場合は *ᚯࠆ* ボタンを押します。

ここでは、メニューを操作しながら、メニュー画面の構成や各部の名称を説明します。 準備:本機の電源を入れて、スクリーンに映像を投写してください。

**1 (メニュー)ボタンを押す。** メインメニューが表示されます。 カーソル(黄色の部分) メインメニュー【入力端子】 【調整】 セットアップ 情報 リセット

**2** (マ)ボタンを1回押し、 (決定)または (ト)ボタンを1回押す。 カーソルが「調整」に移動し、調整のメニューが表示されます。

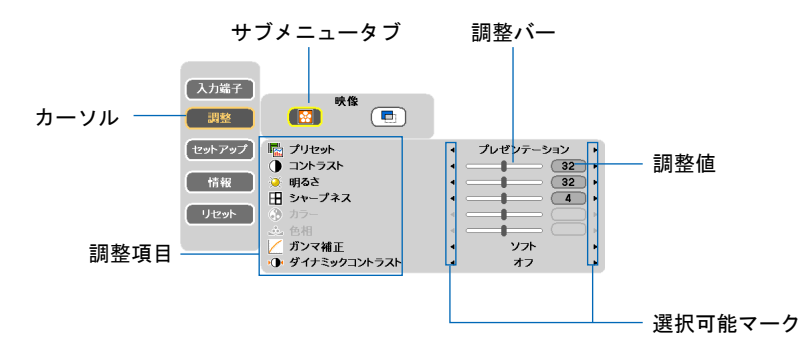

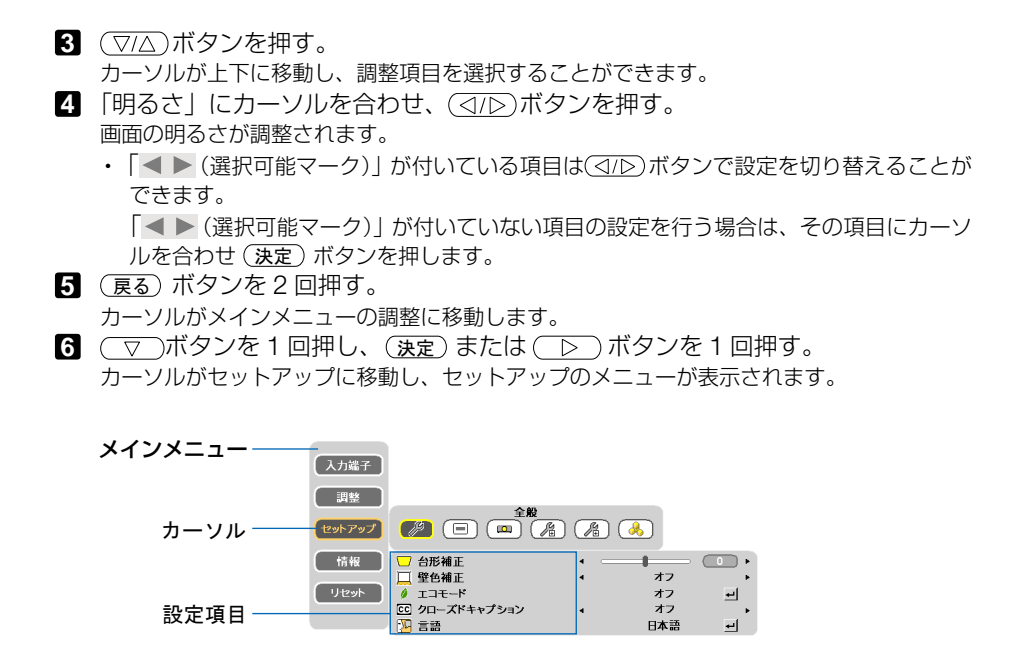

全般にカーソルが移動します。

- ・ セットアップには全般、メニュー設定、設置、オプション(1)、オプション(2)、3D と いう6つのサブメニュータブがあります。 (<
) ボタンで選択します。
- (下)ボタンを1回押して「メニュー設定」にカーソルを合わせる。 メニュー設定のメニューに切り替わります。

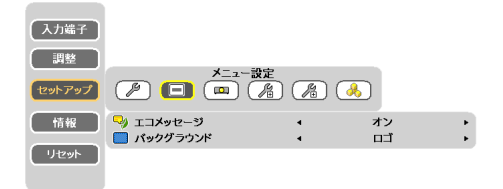

- **8** ( ▽ )ボタンを押して「バックグラウンド」にカーソルを合わせる。
	- ・ バックグラウンドとは、無信号時に表示される画面のことです。
- **9** ボタンを押して「ブルーバック」、「ブラックバック」、「ロゴ」のいずれか を選択する。
- **10** (メニュー)ボタンを 1 回押す。 メニューが消えます。

注意 ● 入力信号や設定内容によっては、メニューの一部の情報が欠ける場合があります。

### 調整画面、設定画面の操作例

#### ●実行ボタン

機能を実行します。

実行ボタンを選択して機能を実行すると、サブメニュー画面で (戻る) ボタンを押して も実行を取り消すことができません。

#### 【例】調整のリセット

**1** 「リセット」にカーソルが合っていることを確認する。

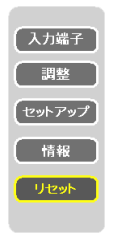

- **2** (決定)ボタンを押す。 サブメニューが表示されます。
- **3** *ቯ* ボタンを押す。 確認メッセージが表示されます。
- **4** 実行する場合は、 (< TO) ボタンを押して 「YES」にカーソルを合わせ、 (速定) ボ タンを押す。
	- 機能が実行されます。
	- ・ 機能を実行しない場合は、確認メッセージで「NO」を選択し、*ቯ* ボタンを押します。

# 5-2. オンスクリーンメニュー一覧

は、各項目の工場出荷時の値を表しています。

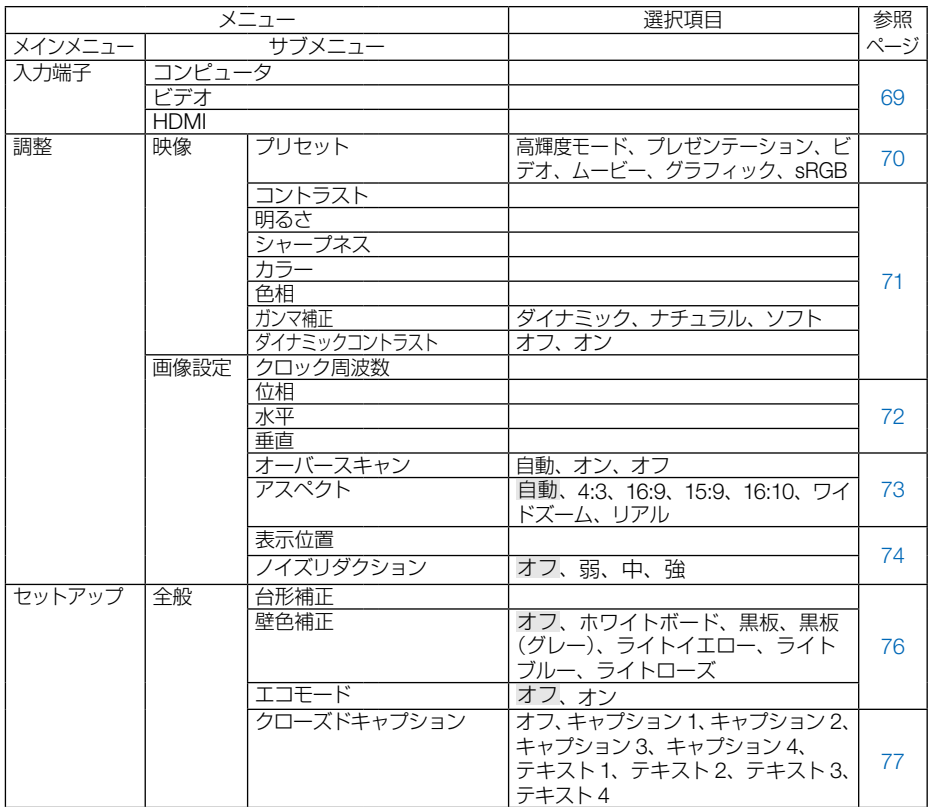

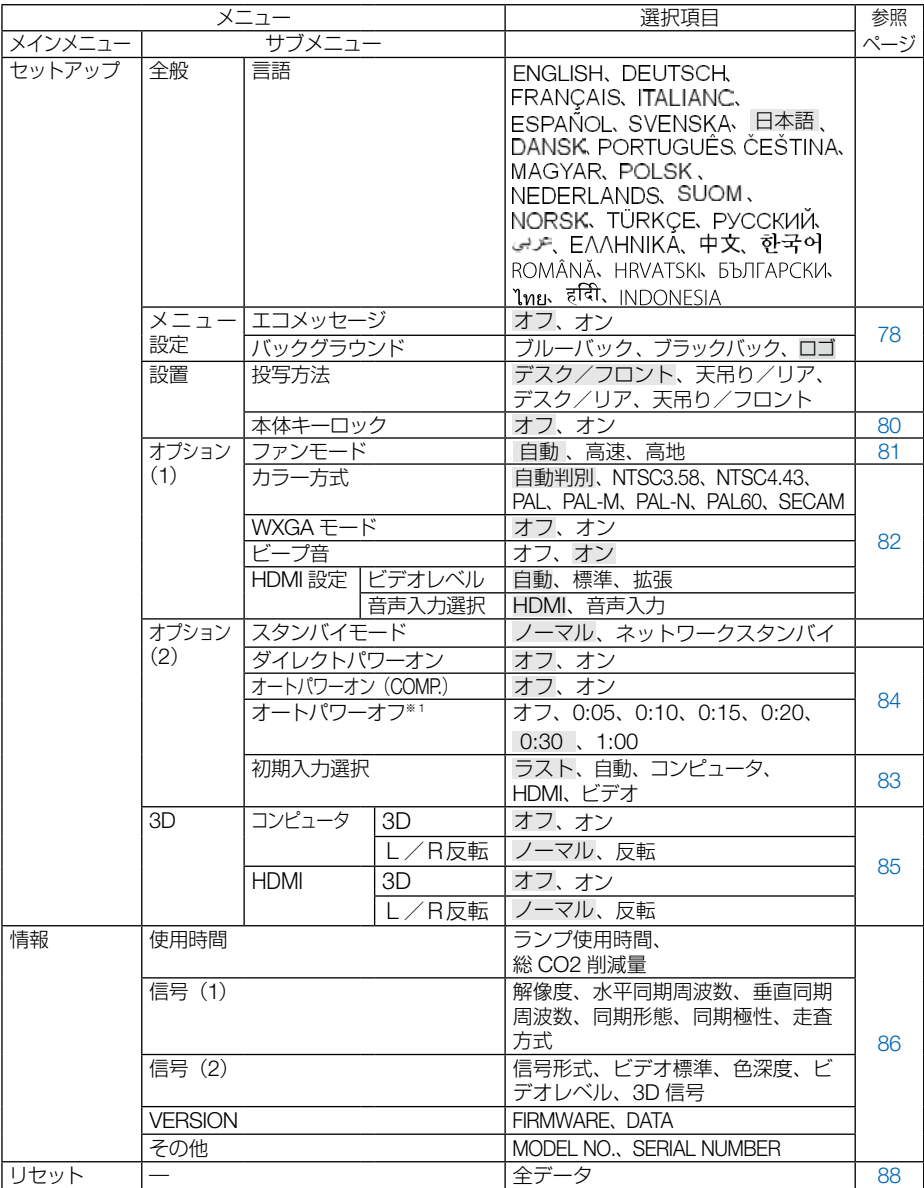

※1: オートパワーオフは、スタンバイモードで「ノーマル」を選択しているときに 表示されます。

5-3. 入力端子

コンピュータ  $\Box$  $\circ$  $($   $=$ 

### 入力端子を選択する

投写する入力端子を選択します。

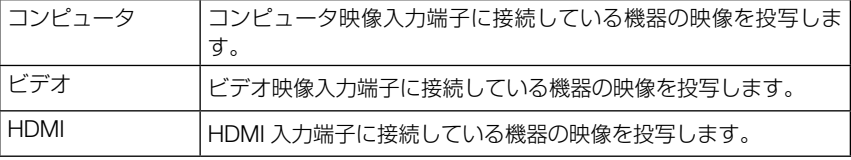

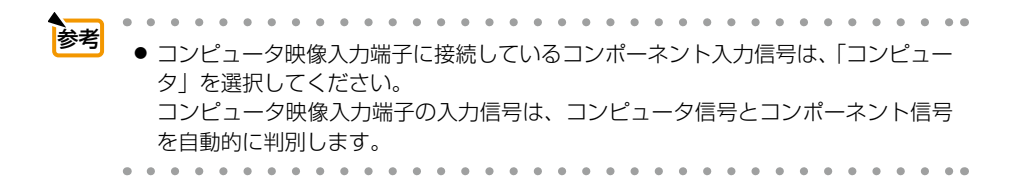

## 5-4. 調整

### 映像

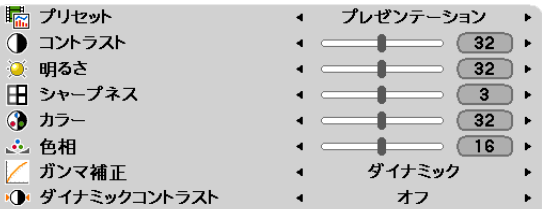

### **●プリセット**

映像ソースに最適な設定を選択する

投写した映像に最適な設定を選択します。 鮮やかな色調にしたり、淡い色調にしたり、ガンマ(階調再現性)を設定できます。 本機の工場出荷時は、プリセット項目 1 ~ 6 に、あらかじめ次の設定がされています。

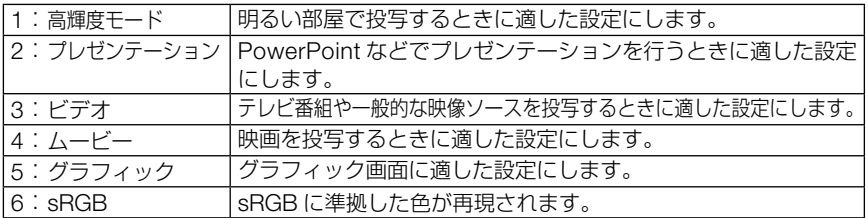

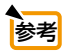

. . . . . . . . . . . . . . ●「sRGB」は、機器間の色再現の違いを統一するために、コンピュータやディスプレ イ、スキャナ、プリンタなどの色空間を規定・統一した国際標準規格です。1996年に Hewlett-Packard社と Microsoft社が策定し、1999年に IECの国際規格となりました。 and and

## ●コントラスト/明るさ/シャープネス/カラー/色相

スクリーンに投写している映像の調整を行います。

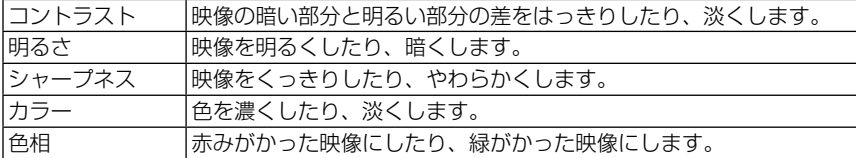

注意

● 各調整項目は入力信号によって調整できない場合があります。

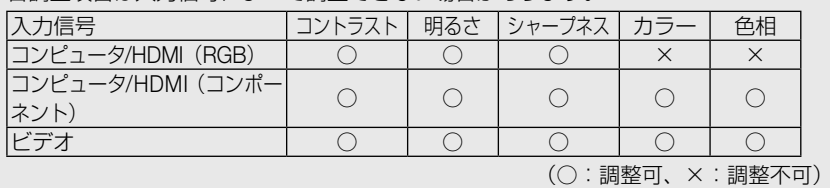

#### ガンマ補正

映像の階調を選択します。これにより暗い部分も鮮明に表現できます。

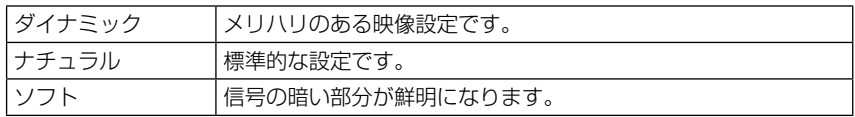

### ダイナミックコントラスト

「オン」に設定すると、最適なコントラスト比に調整します。

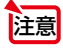

● 次の状態のときはダイナミックコントラストは選択できません。 ・プリセットが「高輝度モード」以外のとき

- ・エコモードが「オン」のとき
- ・ファンモードが「自動」以外のとき
- ・壁色補正が「オフ」以外のとき
- ・クローズドキャプションが「オン」のとき

<span id="page-71-0"></span>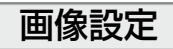

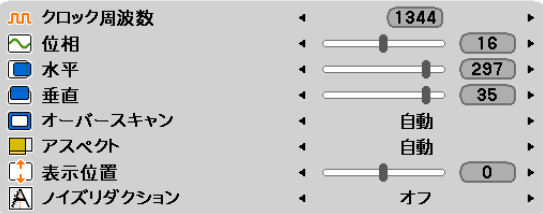

### ●クロック周波数

画面の明るさが一定になる(明暗の縦帯が出なくなる)ように調整します。

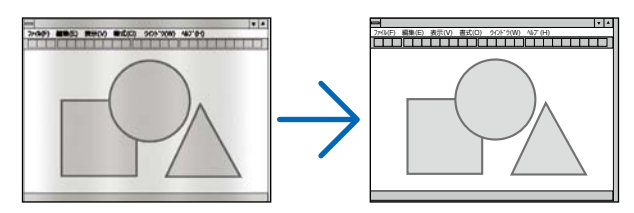

### ●位相

画面の色ずれ、ちらつきが最小になるように調整します。

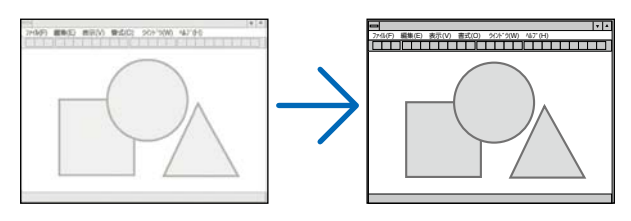

## ●水平

画面を水平方向に移動します。

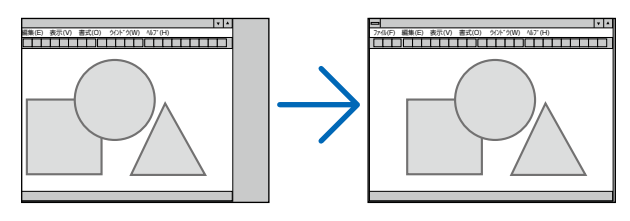
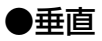

画面を垂直方向に移動します。

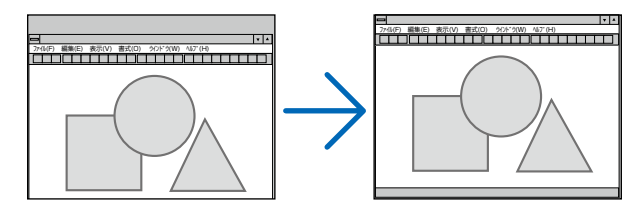

注意

- クロック周波数、位相を調整中に画面が乱れることがありますが故障ではありませ  $\mathcal{h}_{\nu}$
- クロック周波数、位相、水平、垂直を調整すると、そのとき投写している信号に応 じた調整値として本機に記憶します。そして、次回同じ信号(解像度、水平・垂直走 査周波数)を投写したとき、本機に記憶している調整値を自動的に呼び出して設定 します。 本機に記憶した調整値を消去する場合は、オンスクリーンメニューの「リセット」

を行ってください。 ただし、「リセット」を行うと、映像の調整値以外の設定も工場出荷状態に戻ります。

## ●オーバースキャン

入力信号にあわせてオーバースキャン(画面周囲のフレーム部分をカットする処理) の設定ができます。

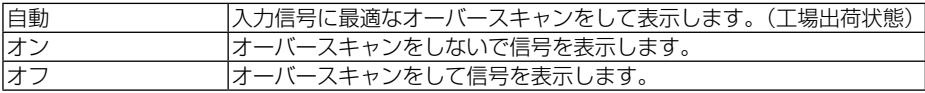

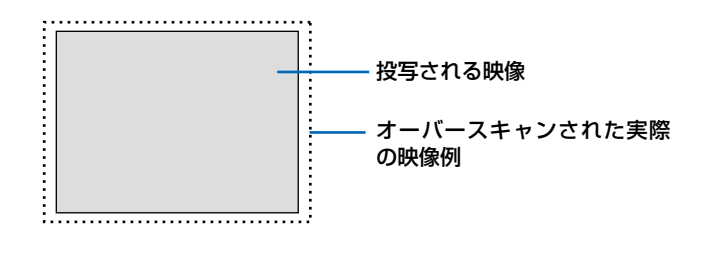

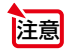

● アスペクトが「リアル」 のときは選択できません。 ● ビデオ入力入力時は選択できません。

## ●アスペクト

画面の縦横の比率を選択します。

本機は、入力された信号を自動的に判別して最適なアスペクト比を選択します。

・コンピュータの主な解像度とアスペクト比は次のとおりです。

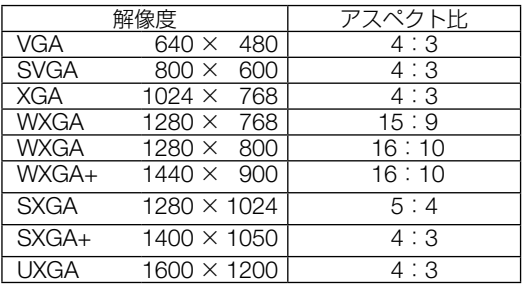

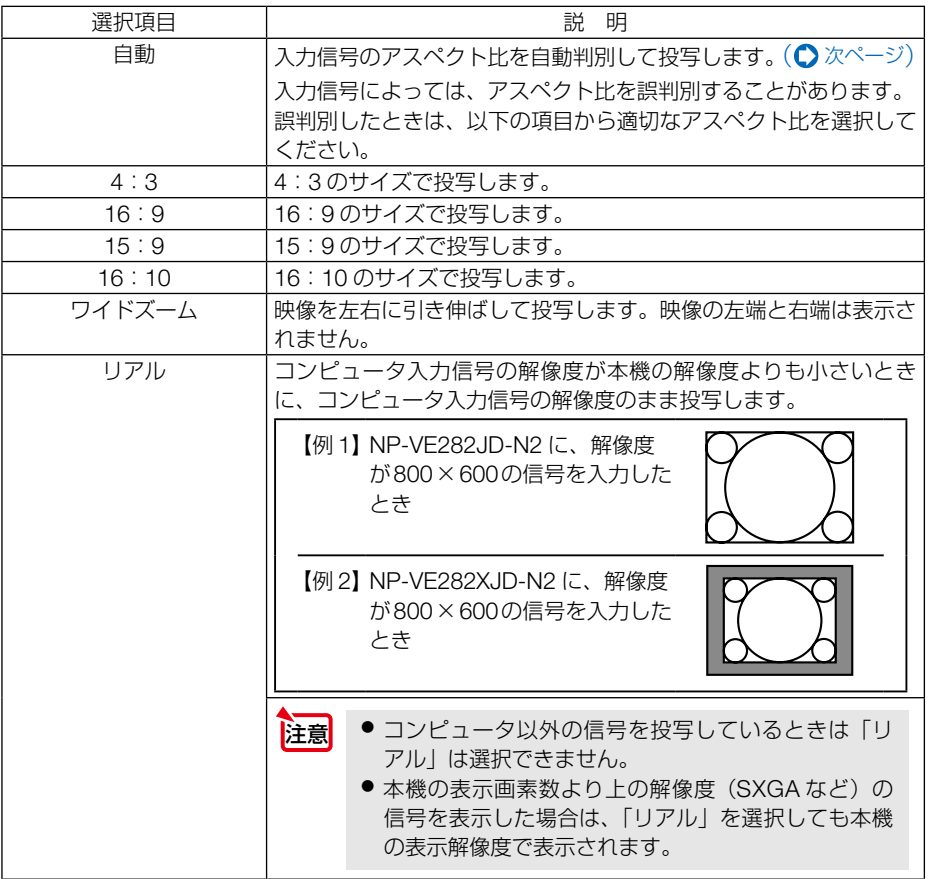

### <span id="page-74-0"></span>【例】アスペクト比を適切に自動判別したときの画面イメージ

コンピュータ信号のとき

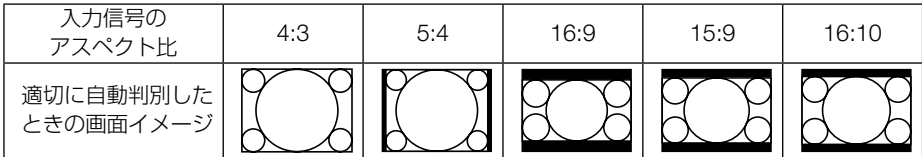

ビデオ信号のとき

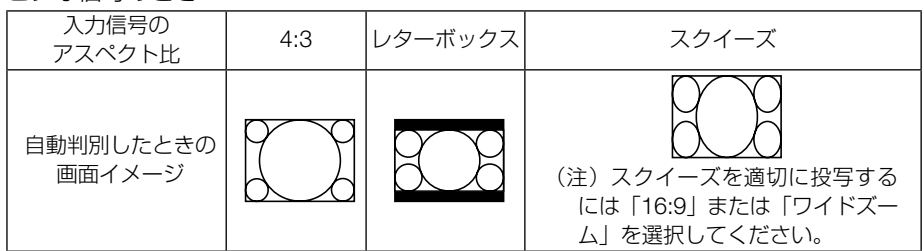

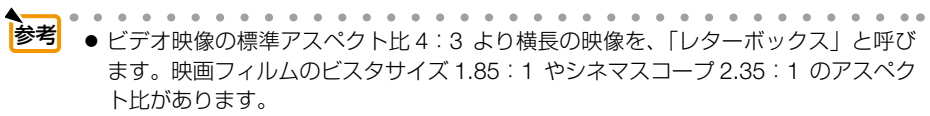

● アスペクト比 16:9 の映像を横方向にスクイーズ(圧縮) して 4:3 にした映像を「ス クイーズ」と呼びます。

### ●表示位置

アスペクトで「16:9」、「15:9」、または「16:10」を選択しているとき、表示 領域の垂直位置を調整します。

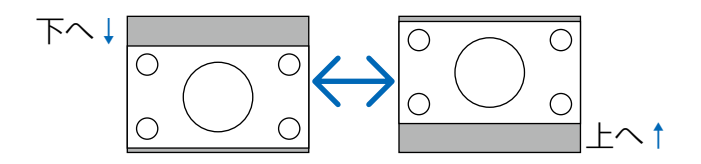

### ●ノイズリダクション

ビデオ信号とコンポーネント信号の映像のざらつきやジッター(文字などの微妙な揺 れ)を低減します。

工場出荷状態は、あらかじめ信号ごとに適した状態に設定しています。信号によって、 映像のざらつきやジッターが気になる場合に設定します。

# 5-5. セットアップ

全般

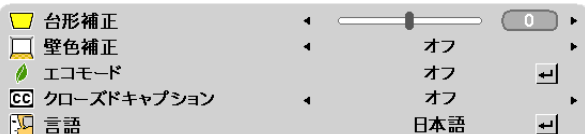

### ●台形補正

台形補正画面を表示して、投写画面の台形歪みを調整します。 操作について詳しくは、「3-5. 台形歪みを調整する」(△42[ページ\)](#page-41-0)をご覧ください。

### ●壁色補正

映像を投写する面がスクリーンではなく、部屋の壁などの場合、メニューから壁の色 に近い項目を選択すると、壁の色に適応した色合いに補正して投写できます。

### ●エコモード

エコモードを設定すると、本機の CO2 排出量(消費電力削減量より換算)を削減する ことができます。エコモードは主にランプの輝度を下げて消費電力を削減します。この  $t$ とめにランプ交換時間 $($ 目安 $)$ <sup>※</sup>を延ばすことにもなります。 $($  2 [50,](#page-49-0) 87 [ページ\)](#page-86-0) ※保証時間ではありません。

## <span id="page-76-0"></span>●クローズドキャプション

ビデオ信号にクローズドキャプション信号が含まれている場合に字幕や文字を画面に 表示します。

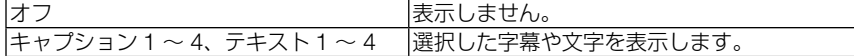

● 次の状態のときクローズドキャプションは表示されません。 注意

- ・オンスクリーンメニュー表示中
- ・メッセージ表示中
- ・ (部分拡大 +/-) ボタンによる画面拡大中
- (静正)ボタンによる静止画中
- · (AVミュート)ボタンによる映像と音声の消去中
- ・台形補正「0」以外に調整中
- ・アスペクト「自動」「4:3」以外選択中
- クローズドキャプションの拡張文字には対応していません。

● クローズドキャプションは、アメリカで聴覚に障害を持つ人々のために、ビデオ信 号などを画面に投写する際、音声情報を字幕や文字で表示する技術です。 参考

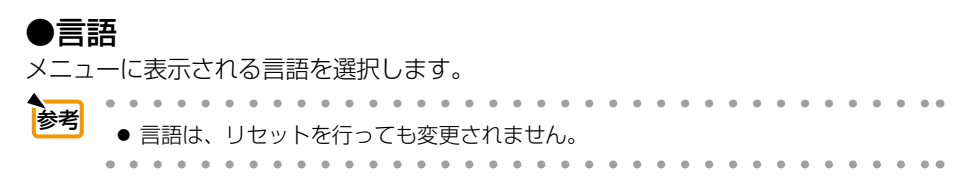

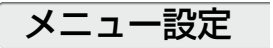

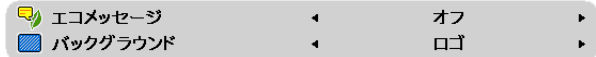

### **●エコメッヤージ**

本機の電源を入れたときに下の画面のようなエコメッセージを表示するか、しないか を選択します。

エコメッセージは、本機の利用者に省エネをすすめるためのメッセージで、エコモー ドが「オフ」の場合は「オン」に設定するようにうながします。

#### エコモードが「オン」時のエコメッセージ

表示を消すには、 (決定)ボタンまたは (戻る) ボタンを 押します。30 秒間ボタン操作をしない場合は自動で消 えます。

#### エコモードが「オフ」時のエコメッセージ

*ቯ* ボタンを押すとエコモード選択画面を表示しま す。(●50[ページ\)](#page-49-0) 表示を消すには (戻る) ボタンを押します。 30 秒間ボタン操作をしない場合は自動で消えます。

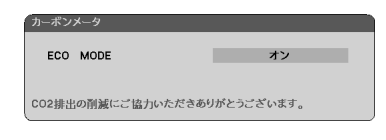

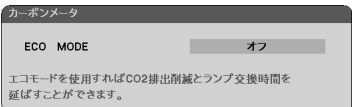

## ●バックグラウンド

入力信号がないときの背景色を選択します。

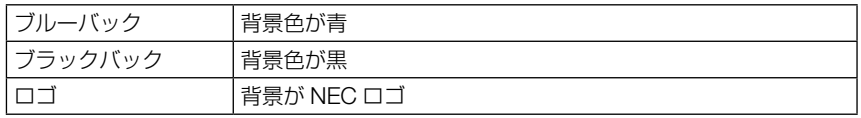

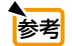

● バックグラウンドは、リセットを行っても変更されません。

and and

● ロゴをお好みの絵柄に変更することができます。詳しくは、NEC プロジェクター・ カスタマサポートセンターにお問い合わせください。

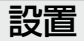

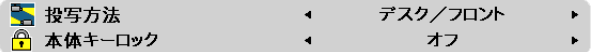

●投写方法

本機やスクリーンの設置状況に合わせて選択してください。

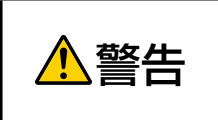

天吊りなどの特別な工事が必要な設置についてはお買い上げの販売店 にご相談ください。 お客様による設置は絶対にしないでください。 落下してけがの原因となります。

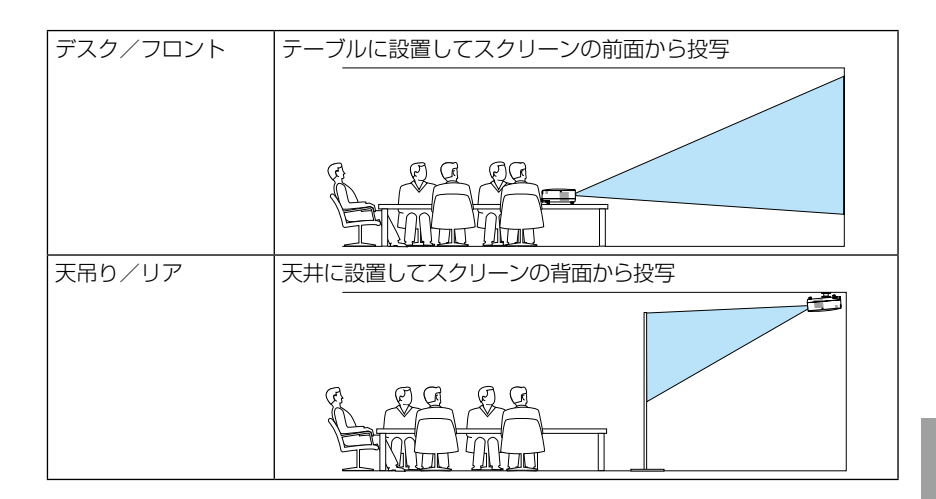

<span id="page-79-0"></span>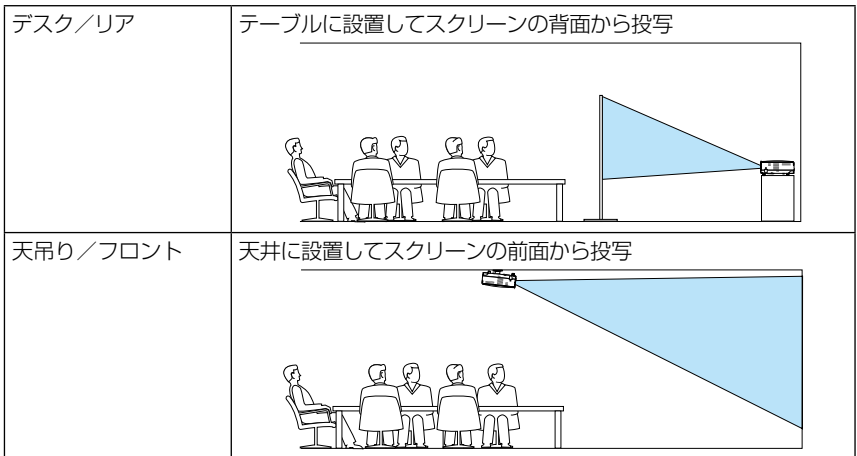

## ●本体キーロック

プロジェクター本体にある操作ボタンを動作しないようにします。

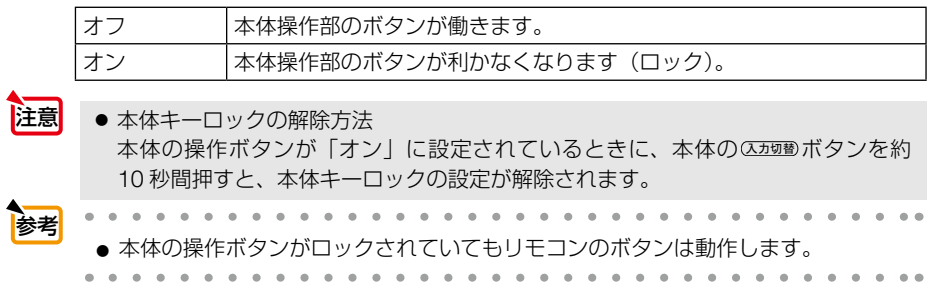

<span id="page-80-0"></span>オプション(1)

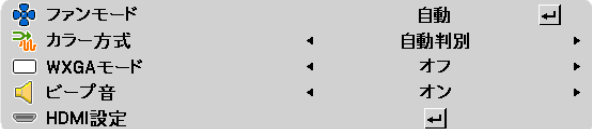

### ●ファンモード

本機内部の温度を下げるための冷却ファンの動作を設定します。

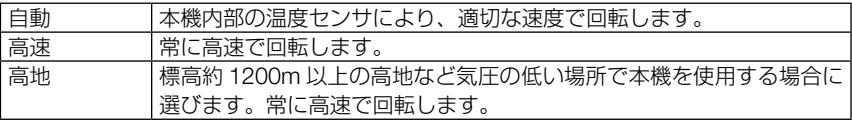

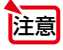

- 数日間連続して本機を使用する場合は、必ず「高速」に設定してください。
- 標高約 1200m 以上の場所で本機を使用する場合は、ファンモードを「高地」に設 定することをおすすめします。「高地」に設定していないと、本機内部が高温になり、 故障の原因となることがあります。

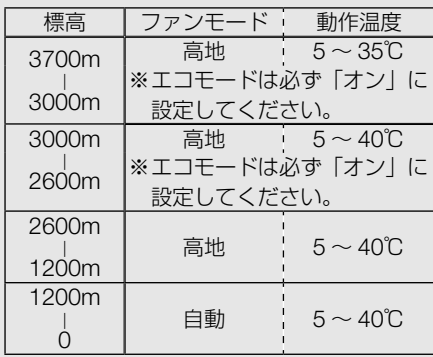

- ファンモードを「高地」に設定しないまま、標高約 1200m 以上の高地で本機を使 用した場合、温度プロテクタが働き、自動的に電源が切れることがあります。さらに、 ランプ消灯後ランプの温度が上昇するため、温度プロテクタが働いて、電源が入ら ないことがあります。その場合は、しばらく待ってから電源を入れてください。
- ●「高地」を選択した状態のまま本機を低地(標高約 1200m 未満)で使用すると、ラ ンプが冷えすぎて画面がちらつくことがあります。
- 高地で使用すると、部品の交換時期が早まる場合があります。
- ファンモードは、リセットを行っても変更されません。

### <span id="page-81-0"></span>●カラー方式

NTSC や PAL など、国によって異なるビデオ信号方式を選択します。 工場出荷状態は「自動判別」に設定されています。プロジェクターが自動的に判別で きない信号のときに設定します。

### $\bullet$  WXGA  $\mp -$ ド

「オン」にすると、入力信号を認識する際、WXGA(1280×768、1280×800 ドット) 信号を優先します。

WXGA モードを「オン」に設定しているとき、XGA (1024×768 ドット)信号を入 力すると、正しく認識されない場合があります。その場合は WXGA モードを「オフ」 にしてください。

■ ● 工場出荷時の設定が「オフ」になっています。 . . . . . . . . . . . . .

### ●ビープ音

電源の入/切や入力切り替えなどの操作をしたとき、また本機にエラーが発生したと きなどに確認音を鳴らします。

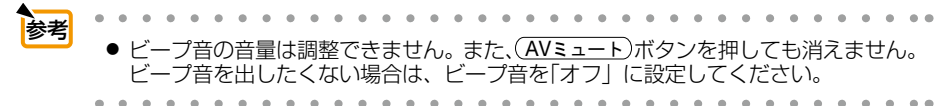

## ● HDMI 設定

本機の HDMI 入力端子と外部機器とを接続した場合の映像信号レベルと音声入力端子 の選択です。

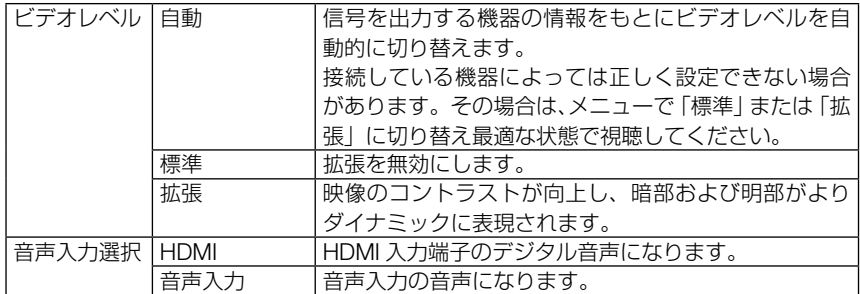

# オプション(2)

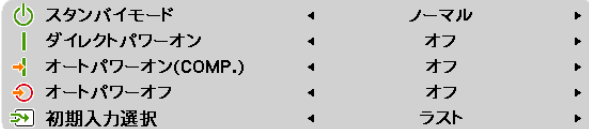

## ●スタンバイモード

本機がスタンバイ状態になったときの電力消費量の設定を行います。

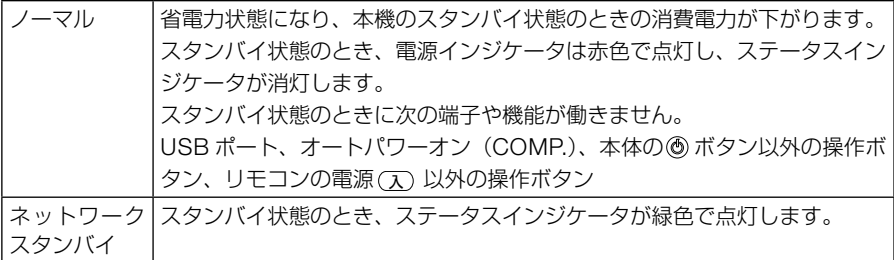

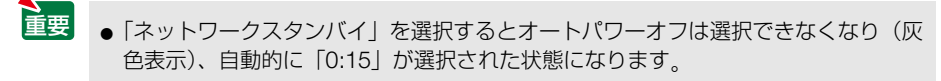

● 本体キーロック、オートパワーオン (COMP.) のいずれかが「オン」に設定されて いると、スタンバイモードを「ノーマル」に設定していても無効になります。

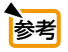

注意

● スタンバイモードは、リセットを行っても変更されません。 ● スタンバイモードはカーボンメータの CO2 削減量の計算から除外しています。

## ●ダイレクトパワーオン

本機の電源プラグに AC 電源が供給されると自動的に電源が入るように設定します。 本機を制御卓などでコントロールする場合に使用します。

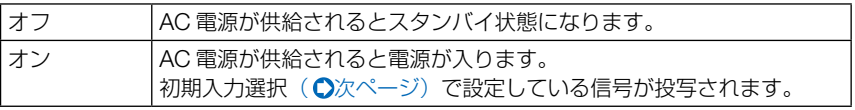

## <span id="page-83-0"></span>●オートパワーオン (COMP.)

本機がスタンバイ状態のとき、コンピュータ信号が入力されると自動的に投写する設 定です。

本機のコンピュータ映像入力端子とコンピュータをコンピュータケーブルで接続し、 本機をスタンバイ状態にします。

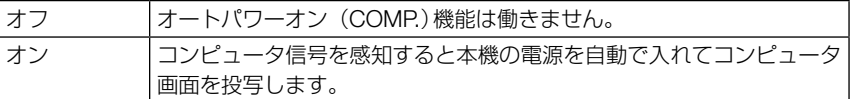

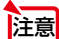

- コンピュータ映像入力端子にコンポーネント信号を入力したときやシンクオング リーン (Sync on Green) またはコンポジットシンク (Composite Sync) のコン ピュータ信号の場合は働きません。
- オートパワーオン (COMP.)を 「オン | に設定すると、スタンバイモードを 「ノーマル | に設定していても無効になります。
- 本機の電源を切ったあとにオートパワーオン (COMP.)を働かせたい場合は、電源 を切ったあと 3 秒以上待ってから、コンピュータ信号を入力してください。本機の 電源を切りスタンバイ状態になるときに、コンピュータ信号が本機に入力され続け ていると、本機の電源は入らずスタンバイ状態を継続します。

### ●オートパワーオフ

設定した時間以上信号入力がなく、また本機を操作しなかった場合、自動的に本機の 電源を切ります。

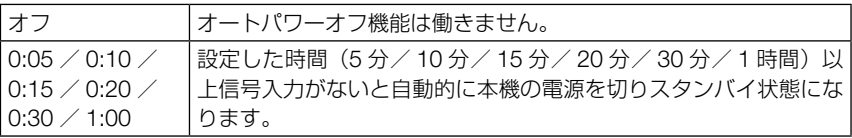

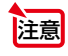

■ ■ スタンバイモードが「ネットワークスタンバイ」のときは、オートパワーオフは選択 できなくなり(灰色表示)、自動的に「0:15」が選択された状態になります。

## ●初期入力選択

本機の電源を入れたとき、どの入力信号(入力端子)にするかの設定を行います。

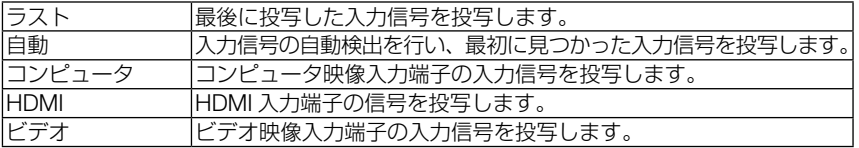

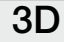

■ コンピュータ  $=$  HDMI

 $\overline{\phantom{a}}$  $\leftarrow$ 

## ●コンピュータ

## ● HDMI

各入力端子に対して 3D モードの動作を設定します。

設定したい入力端子にカーソルを合わせて *ቯ* ボタンを押すと、詳細設定画面が表 示されます。

3D モード設定のしかたは、「4-7. 3D 映像を投写する」 (●60 ページ)をご覧ください。

### $3D$

3D モードのオン/オフを切り替えます。

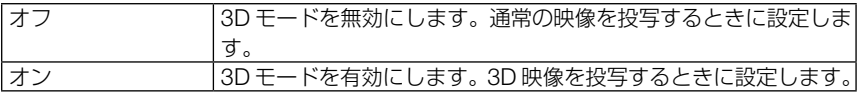

### L/R反転

3D 映像が観づらい場合に設定を変更します。

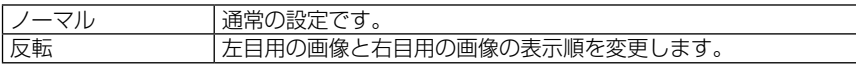

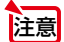

● L/R 反転が操作できないときは、リモコンの映像ボタンを押しても「L/R 反転 | 画面 は表示されません。

# 5-6. 情報

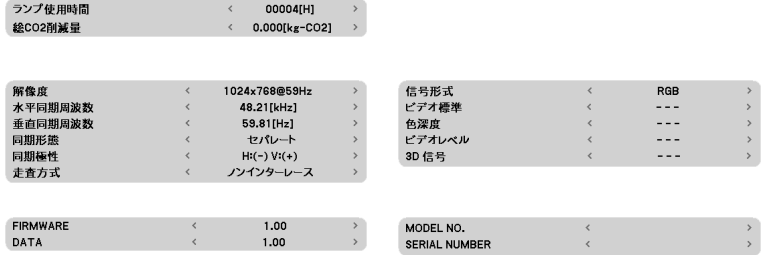

ランプ使用時間、総 CO2 削減量、入力選択されている入力信号の詳細、製品の形名 や製造番号、ファームウェアなどの情報を表示します。

・ コーニー -<br>・ 使用時間ページの総CO2削減量は、プロジェクターの省エネ効果を表示します。(●51[ページ\)](#page-50-0)

・ 信号ページは、色が極端におかしかったり、画面が流れたり、映像が投写されない場合、入力 信号が本機に適しているかの確認に使います。「対応解像度一覧」(△101[ページ\)](#page-100-0)もあわせ てご覧ください。

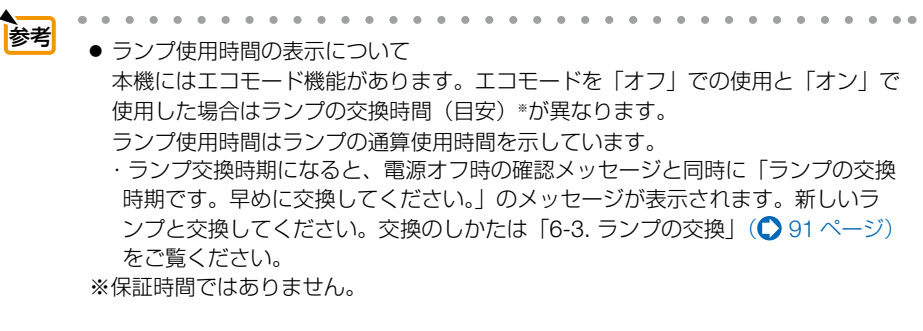

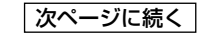

- <span id="page-86-0"></span>・ランプ交換のメッセージは電源投入時の 1 分間および本機の ボタンまたはリモ コンの電源 (す) ボタンを押したときに表示されます。
- 電源投入時にランプ交換のメッセージを消す場合は本機またはリモコンのいずれか のボタンを押してください。
- 時間内であっても、破裂または不点灯状態に至ることがあります。 ・ランプ使用時間は、ランプの個体差や使用条件によって差があり、下の表の使用

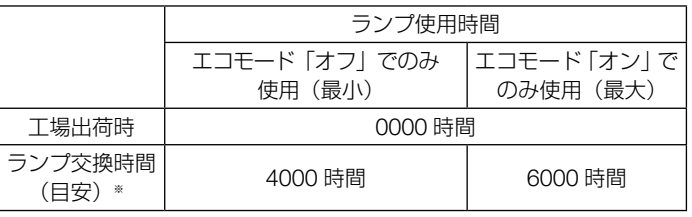

※ 保証時間ではありません。

# 5-7. リセット

全データ  $\lceil \text{O} \rceil$ 

本機に記憶されている全調整・設定値について、調整した調整値を工場出荷状態に戻 します。

リセットの処理には多少時間がかかります。

## ●全データ

すべての調整・設定値が工場出荷状態に戻ります。

【リセットされないデータ】

言語・バックグラウンド・スタンバイモード・ファンモード・ランプ使用時間・総 CO2 削減量

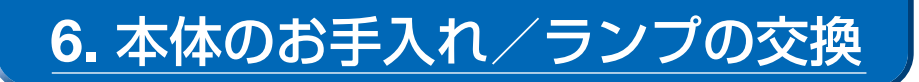

# 6-1. レンズの清掃

レンズを清掃する際は、プラスチックレンズ手拭専用洗浄液(オリンパス製 EE-3310 または EE-3320)を使用して汚れをふき取ってください。 オリンパス製 EE-3310 または EE-3320 は、カメラ販売店等でお買い求めください。

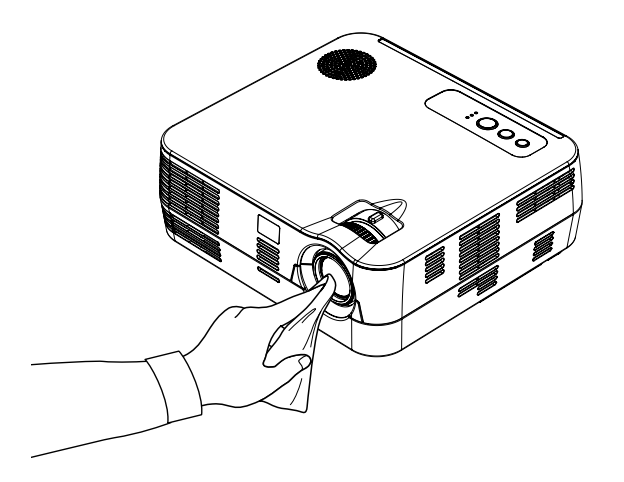

6

# <span id="page-89-0"></span>6-2. キャビネットの清掃

お手入れの前に必ず電源プラグをコンセントから抜いてください。

- 毛羽立ちの少ないやわらかい乾いた布でふいてください。 汚れのひどいときは、水でうすめた中性洗剤にひたした布をよく絞ってふき取り、 乾いた布で仕上げてください。 化学ぞうきんを使用する場合は、その注意書きに従ってください。
- シンナーやベンジンなどの溶剤でふかないでください。変質したり、塗料がはげる ことがあります。
- 通風孔やスピーカ部のほこりを取り除く場合は、掃除機のブラシ付きのアダプタを 使用して吸い取ってください。なお、アダプタを付けずに直接当てたり、ノズルア ダプタを使用することは避けてください。

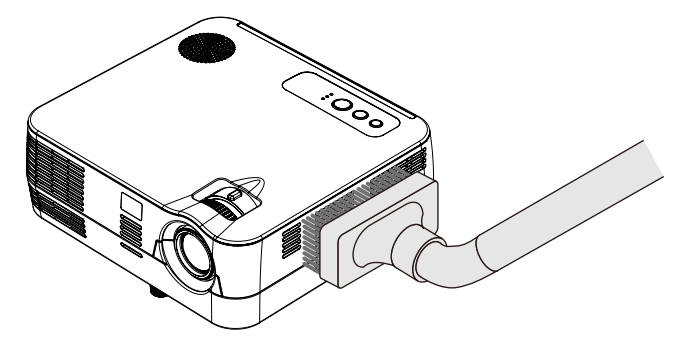

#### 通風孔とスピーカ部のほこりを吸い取ります。

- 通風孔にほこりがたまると、空気の通りが悪くなり内部の温度が上昇し、故障の原 因となりますので、こまめに清掃をしてください。設置環境にもよりますが 100 時間を目安に清掃をしてください。
- キャビネットを爪や硬いもので強くひっかいたり、当てたりしないでください。傷 の原因となります。
- 本体内部の清掃については、NEC プロジェクター・カスタマサポートセンターに お問い合わせください。
- キャビネットやレンズおよびスクリーンに殺虫剤など揮発性のものをかけたりしな いでください。 また、ゴムやビニール製品などを長時間接触したままにしないでください。変質し たり、塗料がはげるなどの原因となります。 注意

# <span id="page-90-0"></span>6-3. ランプの交換

光源に使われているランプの使用時間がランプ交換時間 (目安) \*1(●87 ページ) を超えるとランプインジケータが赤く点滅し、メッセージ「ランプの交換時期です。 早めに交換してください。」が画面上に表示されます \*2。

この場合は光源ランプの交換時期ですので、新しいランプと交換してください。 なお、エコモード「オン」で使用している割合が多いとランプ交換時間(目安) \*1 が 延びます。したがってこの場合ランプ使用時間は延びることになります。現在のラン プ使用時間はオンスクリーンメニューの「情報(使用時間)」(△86ページ)をご覧 ください。

- 本機は、お客様によるランプ交換はできません。ランプを交換する際は、NEC プ ロジェクター・カスタマサポートセンターへご依頼ください。ランプ交換作業は有 料にて承ります。
- 本機で使用できる交換用ランプは販売しておりません。
- メッセージが表示されてもなお使用を続けると、ランプが切れることがあります。 ランプが切れるときには、大きな音をともなって破裂し、ランプの破片がランプハ ウス内に散らばります。この場合は、NEC プロジェクター・カスタマサポートセ ンターに交換を依頼してください。

※1保証時間ではありません。

※ 2 ランプ交換のメッセージは電源投入時の 1 分間、および本機の ◎ ボタンまたはリモコ ンの電源(切)ボタンを押したときに表示されます。 電源投入時にランプ交換のメッセージを消す場合は本機またはリモコンのいずれかのボ タンを押してください。

6

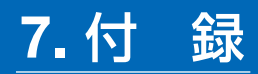

# 故障かな?と思ったら

修理を依頼される前に、もう一度接続や設定および操作に間違いがないかご確認くだ さい。それでもなお異常なときは NEC プロジェクター・カスタマサポートセンター にお問い合わせください。

## 現象と確認事項

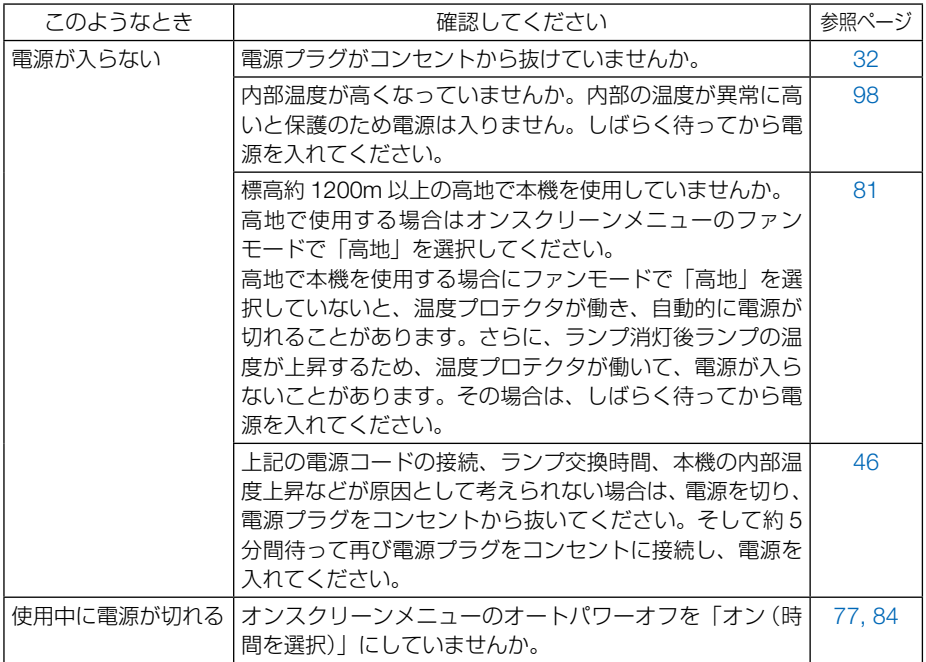

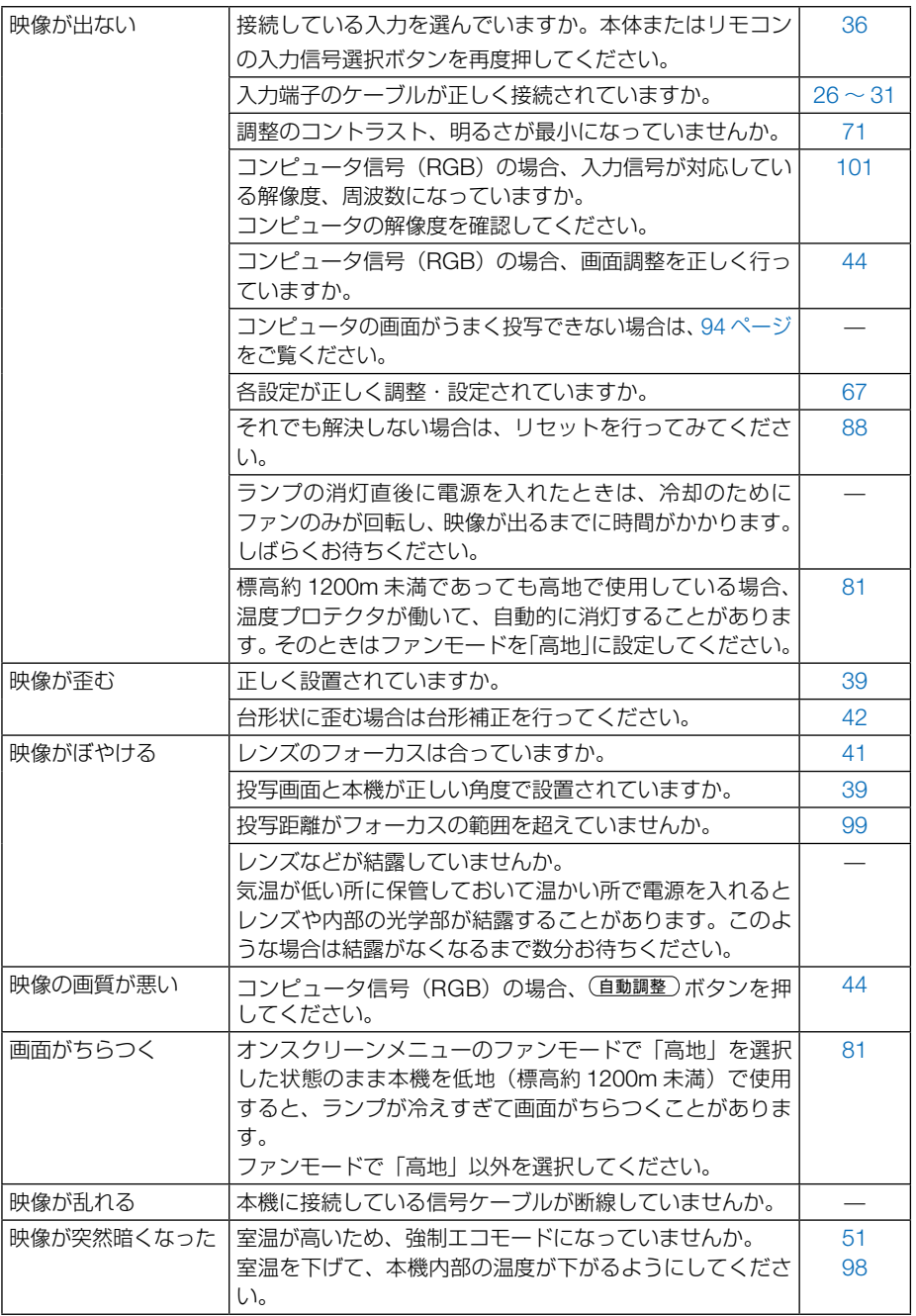

付録<br>7

**7**付録

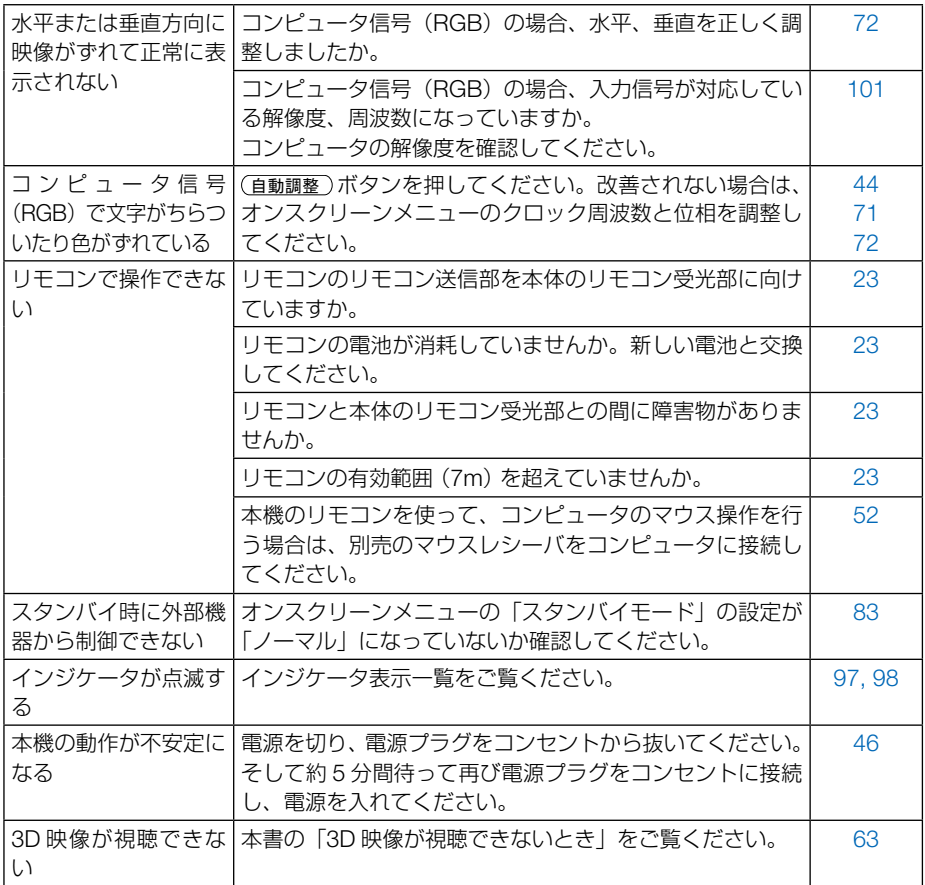

## コンピュータの画面がうまく投写できない場合

コンピュータを接続して投写する際、うまく投写できない場合は、次のことをご確認 ください。

### ●コンピュータの起動のタイミング

. . . . . . . .

コンピュータと本機をコンピュータケーブルで接続し、本機とコンセントを電源コー ドで接続して本機をスタンバイ状態にしてから、コンピュータを起動してください。 特にノートブックコンピュータの場合、接続してからコンピュータを起動しないと外 部出力信号が出力されないことがあります。

. . . . . . . . . . . . .

● 本機のオンスクリーンメニューを表示して、情報→信号の水平同期周波数を確認し てください。 水平同期周波数が表示されていないときは、コンピュータから外部出力信号が出力 されていません。( 86 ページ) 参考

#### ●コンピュータの起動後に操作が必要な場合

参考

ノートブックコンピュータの場合、起動したあとに外部出力信号を出力させるため、 さらに操作が必要な場合があります(ノートブックコンピュータ自身の液晶画面に表 示されていても、外部出力信号が出力されているとは限りません)。

● Windows のノートブックコンピュータの場合は、ファンクションキーを使って「外 部」に切り替えます。

「En キーを押したまま( -//ロ) などの絵表示や (LCD/VGA) の表示があるファン クションキーを押すと切り替わります。しばらく(プロジェクターが認識する時間) すると投写されます。

通常、キーを押すごとに「外部出力」→「コンピュータ画面と外部の同時出力」→「コ ンピュータ画面」…と繰り返します。

【コンピュータメーカーとキー操作の例】

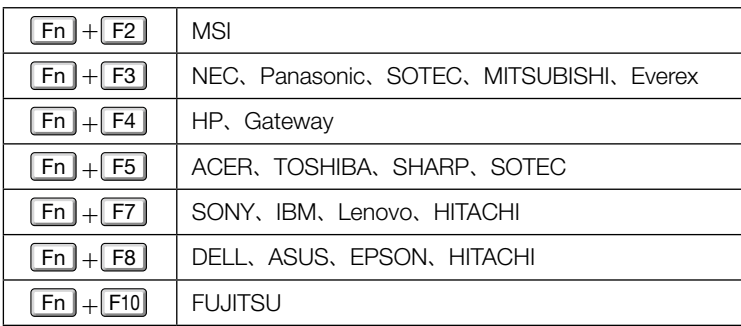

※詳しい操作は、お使いのコンピュータの取扱説明書をご覧ください。

表に記載されていないメーカーのノートブックコンピュータをお使いの場合は、

ノートブックコンピュータのヘルプ、または取扱説明書をご覧ください。

● Apple の MacBook は、ビデオミラーリングの設定を行います。

## ●ノートブックコンピュータの同時表示時の外部出力信号が正 確ではない場合

ノートブックコンピュータの場合、自身の液晶画面は正常に表示されていても投写さ れた画面が正常ではない場合があります。

多くの場合、ノートブックコンピュータの制限(コンピュータ自身の液晶画面と外部 出力を同時に出力する場合は、標準規格に合った信号を出力できない)によることが 考えられます。このときの外部出力信号が、本機で対応可能な信号の範囲から大きく 外れている場合、調整を行っても正常に表示されないことがあります。

上記の場合は、ノートブックコンピュータの同時表示をやめ、外部出力のみのモード にする(液晶画面を閉じると、このモードになる場合が多い)操作を行うと、外部出 力信号が標準規格に合った信号になることがあります。

### ● Macintosh を起動させたとき、画面が乱れたり何も表示し ない場合

Macintosh 用信号アダプタ(市販品)を使って接続したとき、ディップスイッチの設 定を、Macintosh および本機の対応外の表示モードにした場合、表示が乱れたり、何 も表示できなくなることがあります。万一表示できない場合は、ディップスイッチを 13 インチ固定モードに設定し、Macintosh を再起動してください。そのあと表示可 能なモードに変更して、もう一度再起動してください。

### ● MacBook と本機を同時に表示させる場合

MacBook ディスプレイのビデオミラーリングを「切」にしないと外部出力を 1024 × 768 ドットに設定できないことがあります。

### ● Macintosh の投写画面からフォルダなどが切れている場合

Macintosh に接続していたディスプレイを本機より高い解像度で使用していた場合、 本機で投写した画面では、画面の隅にあったアイコンなどが画面からはみ出したり消 えたりすることがあります。このような場合は、Macintosh の Finder 画面で option キーを押した状態で「表示」→「整頓する」を選択してください。はみ出したり消え たりしたアイコンが画面内に移動します。

# <span id="page-96-0"></span>インジケータ表示一覧

本体操作部の 3 つのインジケータが点灯、点滅しているときは、以下の説明を確認し てください。

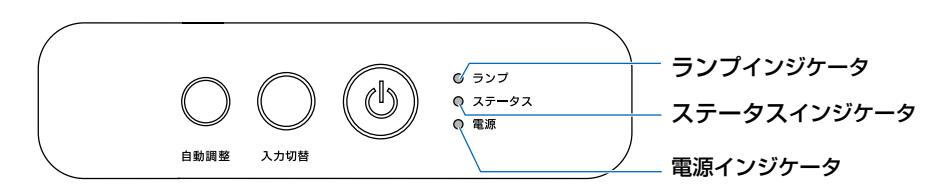

#### ●電源インジケータ

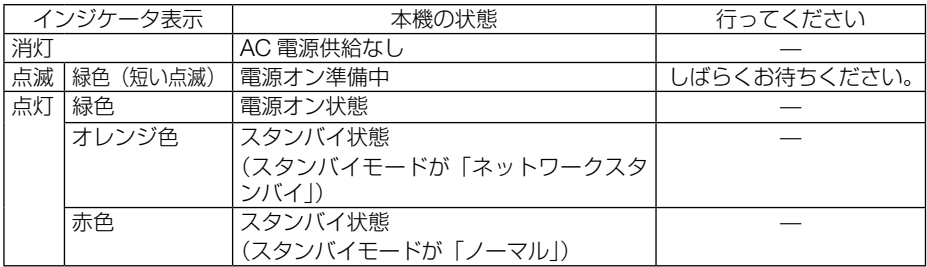

#### ●ステータスインジケータ

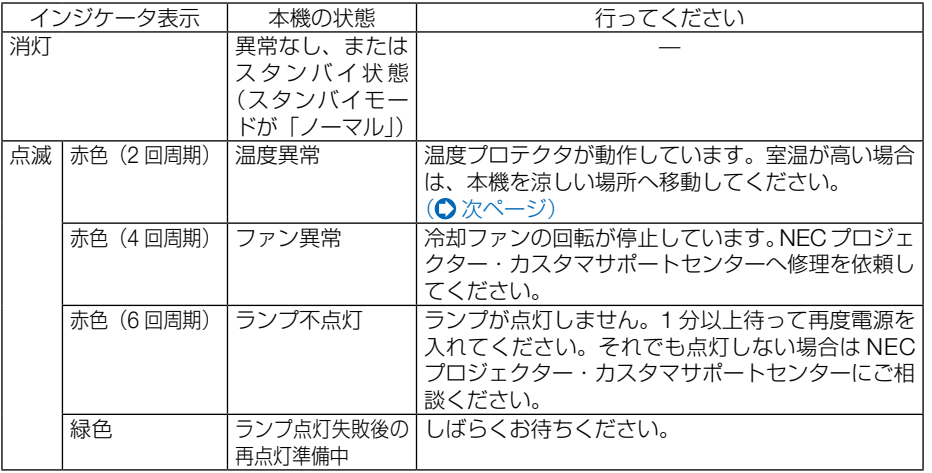

付録

**7**付録 7

<span id="page-97-0"></span>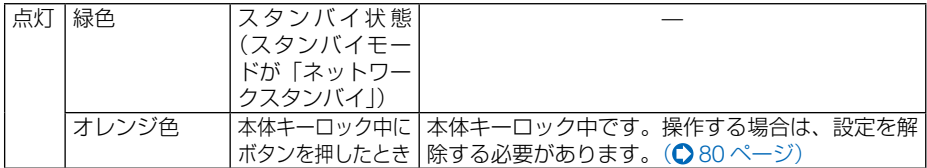

#### ●ランプインジケータ

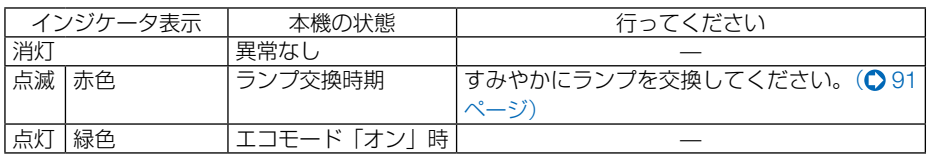

### ●温度プロテクタが働いたときは

本機内部の温度が異常に高くなると、ランプが消灯し、ステータスインジケータが点 滅します(2 回点滅の繰り返し)。

同時に本機の温度プロテクタ機能が働いて、本機の電源が切れることがあります。 このようなときは、以下のことを行ってください。

- ・ 電源を切り、電源プラグをコンセントから抜いてください。
- ・ 周囲の温度が高い場所に置いて使用しているときは、涼しい場所に設置しなおして ください。
- ・ 通風孔にほこりがたまっていたら、清掃してください。(● 90 [ページ\)](#page-89-0)
- ・ 本機内部の温度が下がるまで、約 1 時間そのままにしてください。

# 投写距離とスクリーンサイズ

この場所に設置するとどのくらいの画面サイズになるか、どのくらいのスクリーンを 用意すればいいのか、また、目的の大きさで投写するにはどのくらいの距離が必要か を知りたいときの目安にしてください。

フォーカス(焦点)の合う投写距離は、レンズ前面から 1.2m(30 型の場合)~ 13.2m(300 型の場合)です。この範囲で設置してください。

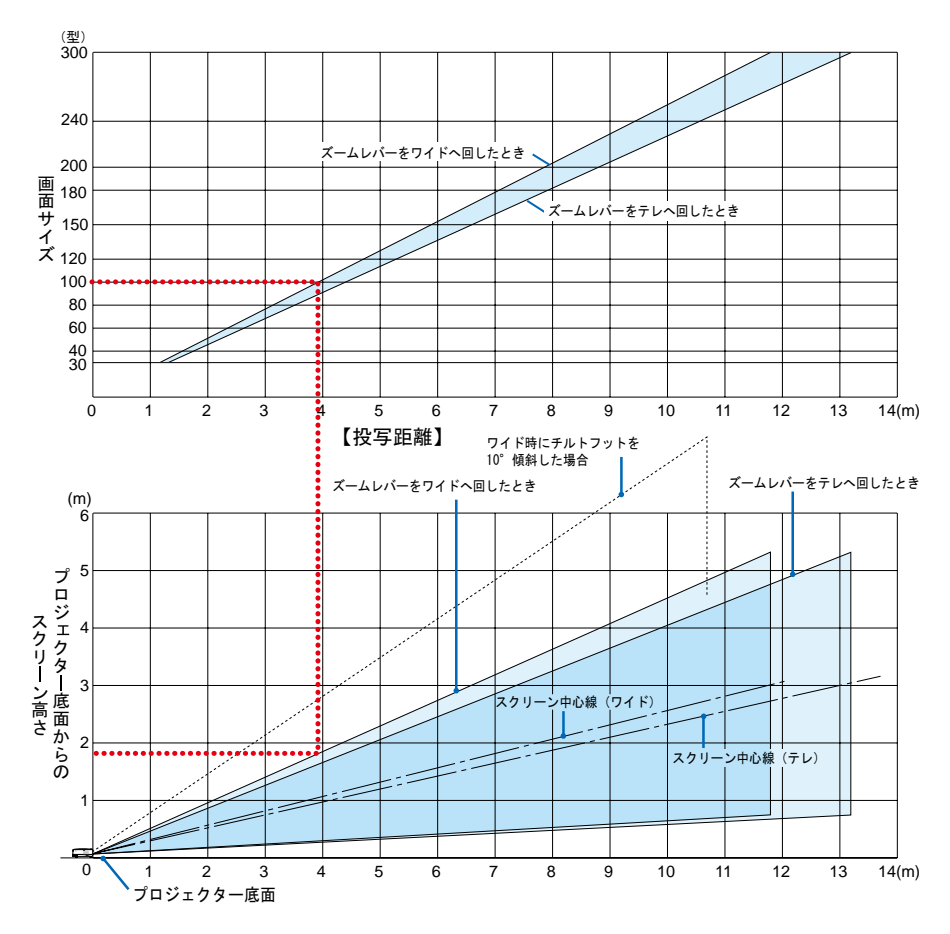

#### 【表のみかた】

上の表より 100 型スクリーンにワイドで投写するには表より、3.9m 付近に設置することにな ります。

また、下の表はプロジェクター設置面からスクリーンの上端までが約 1.8m 必要となりますので、 プロジェクターを置いた台から天井までの高さやスクリーンを設置する高さが確保できるかの 目安にお使いください。図はプロジェクターを水平に設置したときの投写範囲を表しています。 チルトフットにより上へ最大約 10°上げることができます。

付録 **7**付録

7

## スクリーンサイズと寸法表

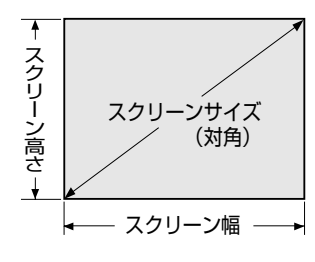

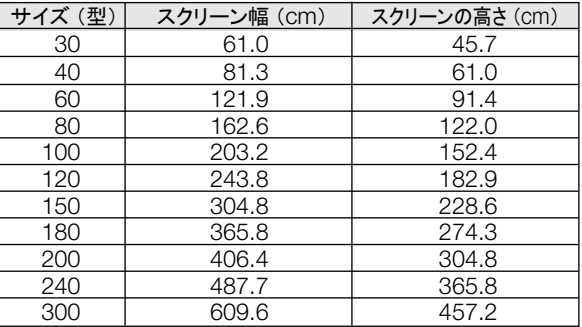

デスクトップの例

下の図はデスクトップで使用するときの例です。 水平投写位置……レンズを中心に左右均等 垂直投写位置……(下表参照)

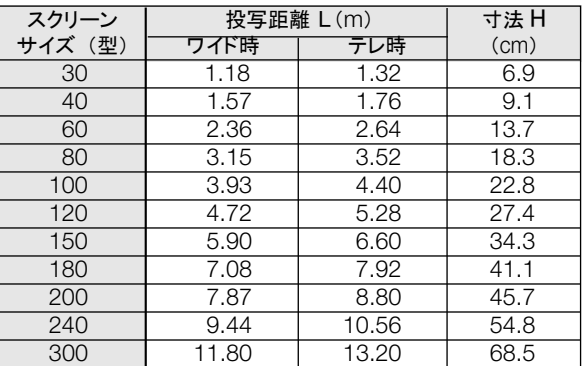

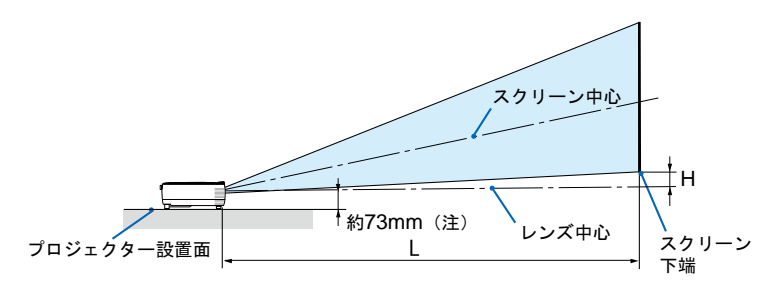

*ߐ㜞ߩߢ߹ਛᔃ࠭ࡦࠄ߆㕙⸳⟎࠲ࠢࠚࠫࡠࡊ㧔ᵈ㧕 㧕ࠍߐ㜞ߚߒߦᦨዊࠍ࠻࠶ࡈ࠻࡞࠴㧔 -*

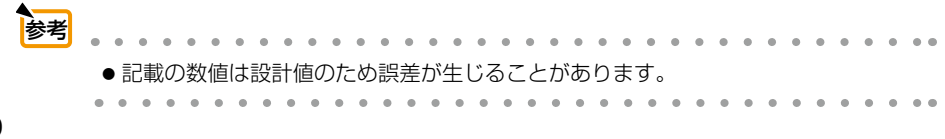

# <span id="page-100-0"></span>対応解像度一覧

#### アナログ RGB

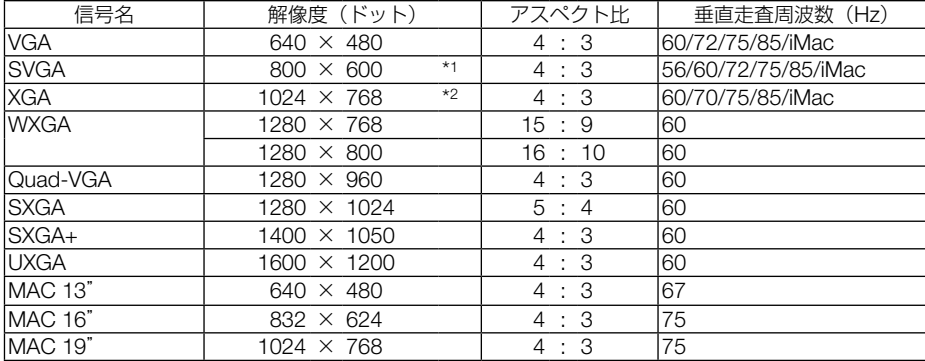

#### HDMI

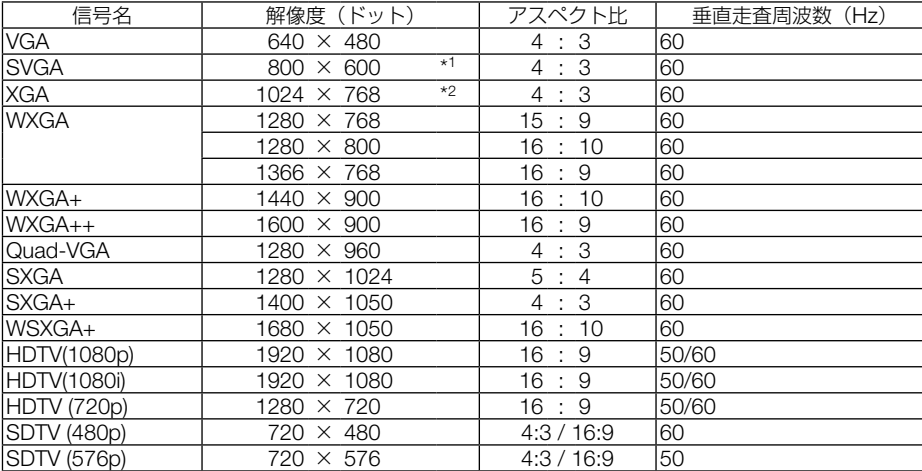

#### コンポーネント

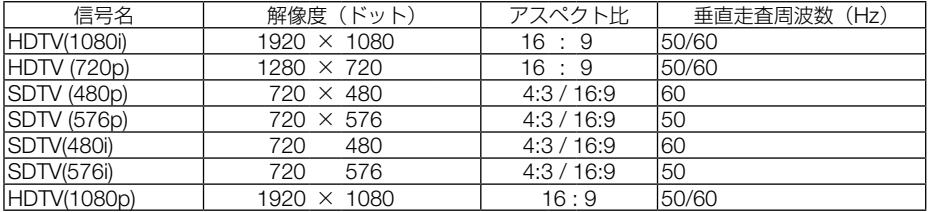

### コンポジット ビデオ

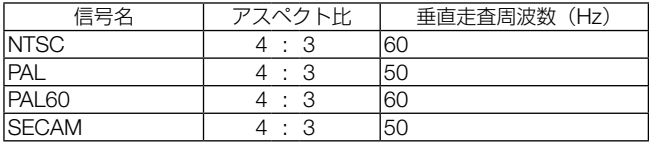

付録

3D コンピュータ

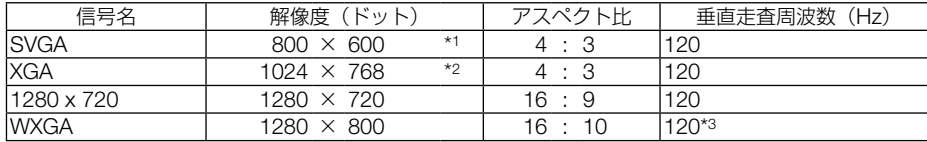

\*1: NP-VE282JD-N2 ではリアル表示

\*2: NP-VE282XJD-N2 ではリアル表示

\*3: リデュースドブランキング信号

- ・ 本機の解像度を超える信号は圧縮して表示します。
- ・ 圧縮表示の場合、文字や罫線の太さなどが不均一になったり、色がにじんだりする場合があります。
- ・ 出荷時はその表示解像度/周波数の標準的な信号に合わせていますが、コンピュータの種類によっては調整 が必要な場合があります。
- ・ コンピュータ信号は、セパレート同期信号のみ対応しています。

# 外観図

単位:mm

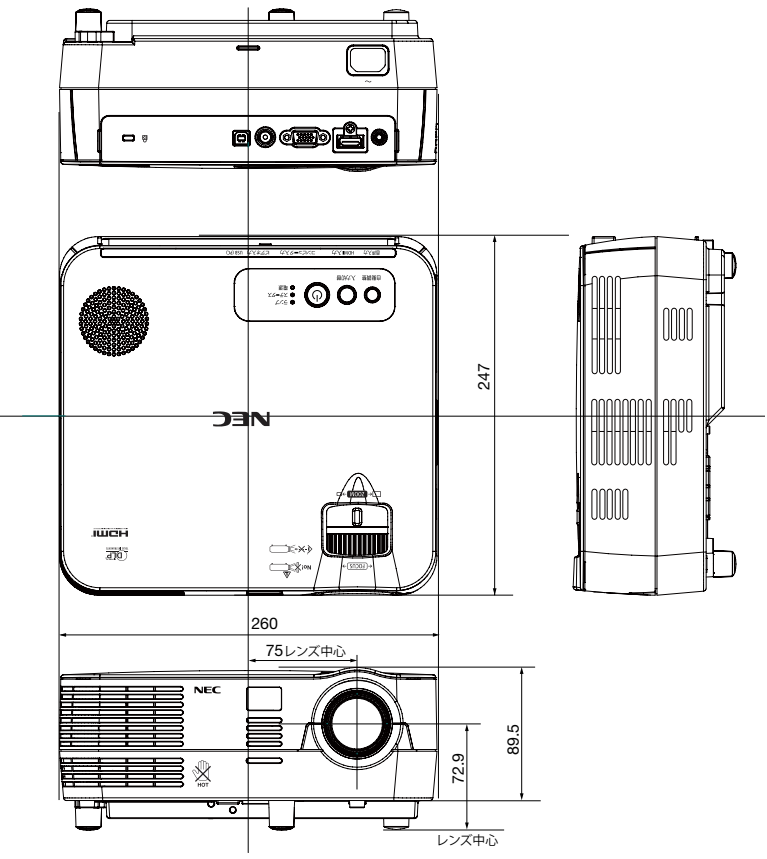

付録 **7**付録

 $\overline{7}$ 

# コンピュータ映像入力端子のピン配列と信号名

Ŧ

Ŧ

 $\sim$  $\sim$   $-$ 

 $\mathbf{r}$ 

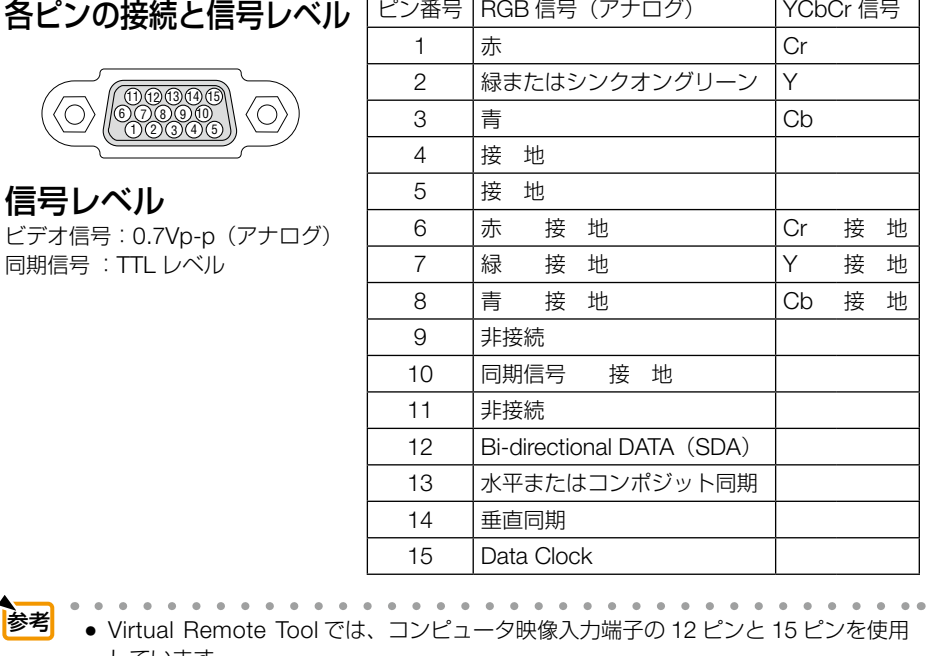

しています。  $\sim$   $\sim$  $\sim$   $\sim$  $\sim$  $\Delta$ 

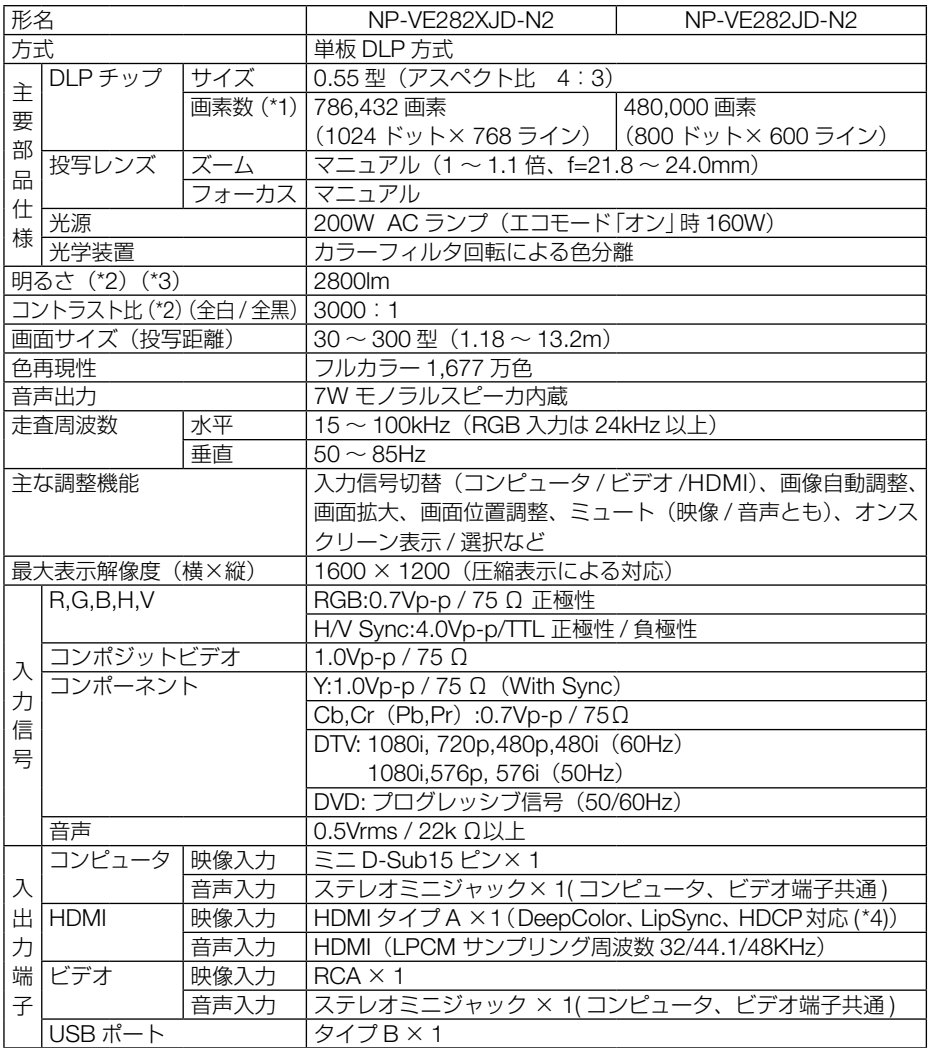

付録

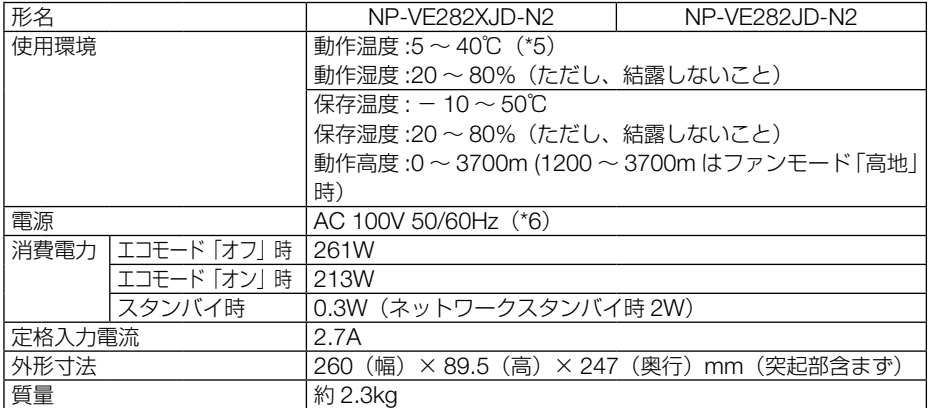

(\* 1): 有効画素数は 99.99%です。

- (\* 2): 出荷時における本製品全体の平均的な値を示しており、JIS X6911:2003 データプロジェクターの仕様書様式にそって 記載しています。測定方法、測定条件については、附属書2に基づいています。
- (\* 3): エコモードが「オフ」で、プリセットが「高輝度モード」のときの明るさです。エコモードを「オン」にすると、明る さが約 80% に低下します。また、プリセットで他のモードを選択すると明るさが多少低下します。

(\* 4): HDCP/HDCP 技術とは? HDCP とは "High-bandwidth Digital Content Protection" の略称で、HDMI を経由して送信されるデジタルコン テンツの不正コピー防止を目的とする著作権保護用システムのことをいいます。HDCP の規格は、Digital Content Protection, LLC という団体によって、策定・管理されています。 本機には、HDMI 入力端子を装備しています。 本機の HDMI 入力端子は、HDCP 技術を用いてコピープロテクトされているデジタルコンテンツを投写することがで きます。 ただし、HDCP の規格変更などが行われた場合、プロジェクターが故障していなくても、HDMI 入力端子の映像が表 示されないことがあります。 映像:DeepColor(ディープカラー:色深度):8/10/12 ビット、LipSync 音声:LPCM; チャンネル数 ; 2ch、サンプリング周波数:32/44.1/48KHz、サンプリングビット:16/20/24 ビット (\* 5): 35 ~ 40℃は「強制エコモード」になります。

(\* 6): 高調波電流回路 JIS C 61000-3-2 適合品です。

・この仕様・意匠はお断りなく変更することがあります。

# トラブルチェックシート

本シートはトラブルに関するお問い合わせの際、迅速に故障箇所を判断させていただ くためにご記入をお願いするものです。本書の「故障かな?と思ったら」をご覧いた だき、それでもトラブルが回避できない場合、本シートをご活用いただき、具体的な 症状を NEC プロジェクター・カスタマサポートセンターの受付担当者へお伝えくだ さい。 ※このページと次のページを印刷してお使いください。

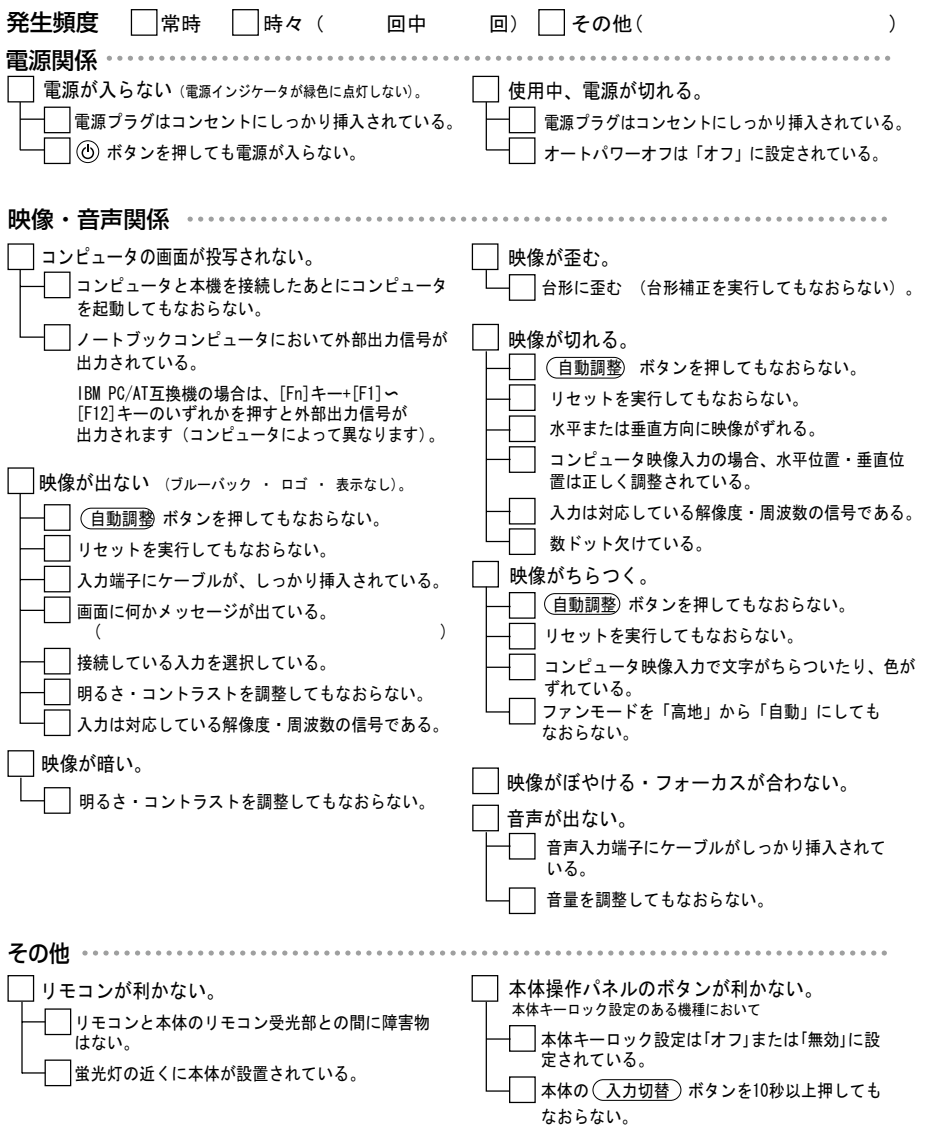

7

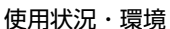

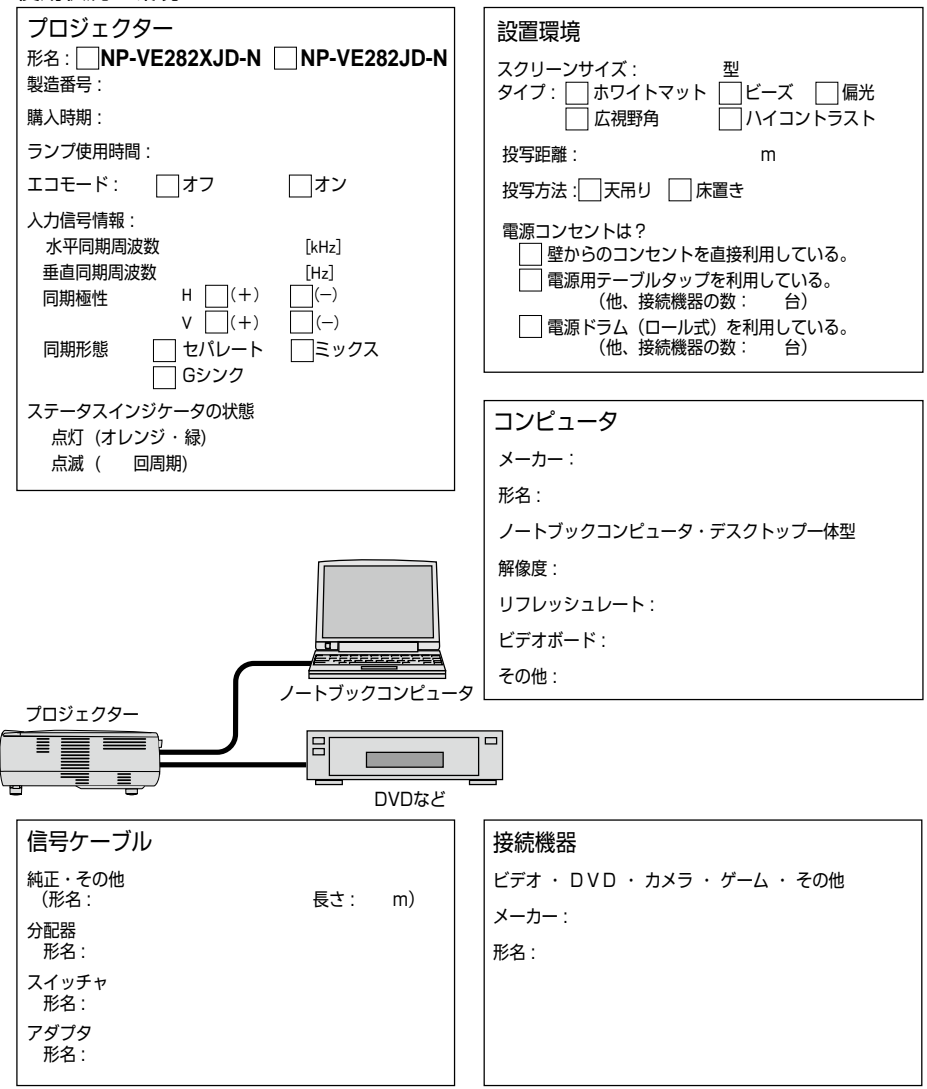
# 索引

## 数字/アルファベット

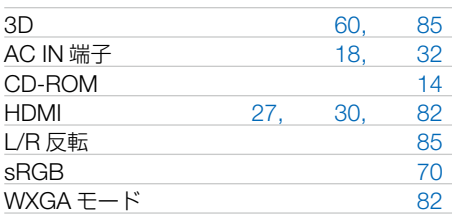

### 五十音

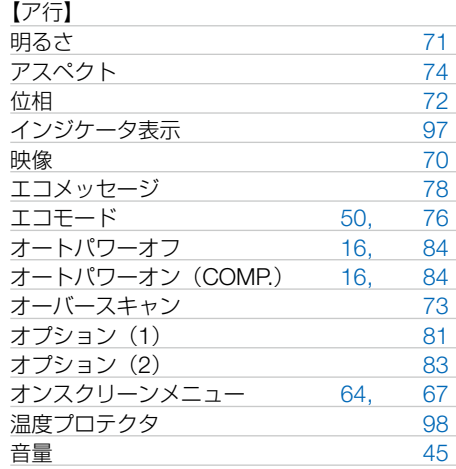

#### 【カ行】

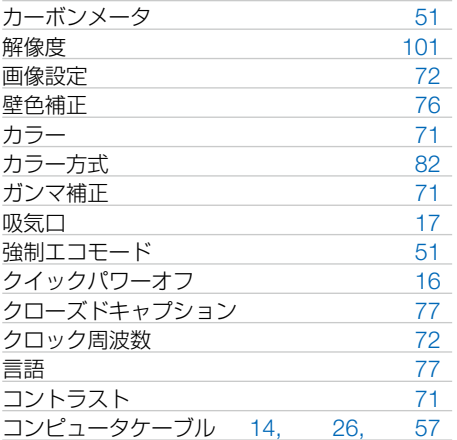

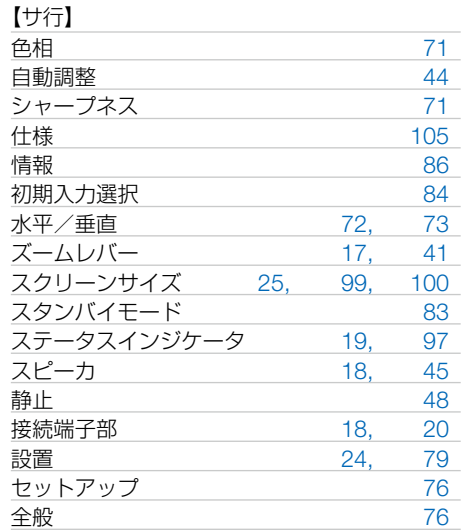

#### 【タ行】

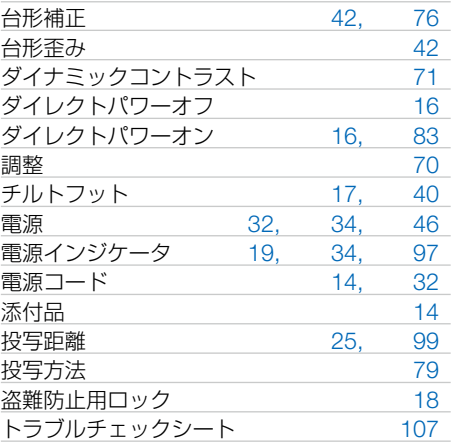

#### 【ナ行】 入力信号 36 入力端子 20, 69 ノイズリダクション 75

#### 【ハ行】 バックグラウンド 78 ビープ音 82 ビデオ 28, 70 ファンモード 81

付録

**7**付録  $\overline{7}$ 

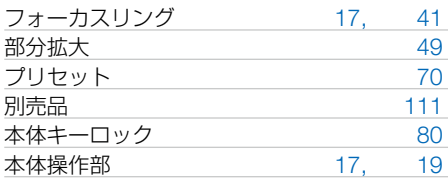

#### 【マ行】

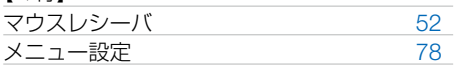

### 【ラ行】

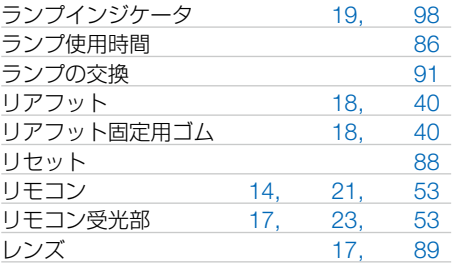

# <span id="page-110-0"></span>別売品/商標について

## ●別売品

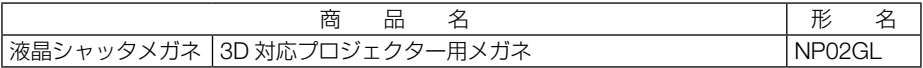

この他の別売品については、当社プロジェクター総合カタログをご覧ください。

## ●商標について

- ・ ViewLight、ビューライトは、NEC ディスプレイソリューションズ株式会社の登録商標です。
- ・ IBM、PC/AT は、米国 International Business Machines Corporation の登録商標です。
- ・ Apple、Macintosh、Mac OS、MacBook は、米国 Apple Inc. の米国および他国における登 録商標または商標です。
- ・ Microsoft、Windows、Windows Vista、PowerPoint、Internet Explorer、.NET Framework は、 米国 Microsoft Corporation の米国およびその他の国における登録商標または商標です。
- · DLP (Digital Light Processing)はテキサス・インスツルメンツの商標です。
- ・ Virtual Remote Tool は Nicom soft Ltd. の Win I2C/DDC ライブラリを利用しています。
- ・ HDMI、HDMI ロゴ、および High-Definition Multimedia Interface は、HDMI Licensing,LLC の登録商標または商標です。

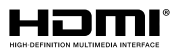

- ・ブルーレイは、Blu-ray Disc Association の商標です。
- ・ その他取扱説明書に記載のメーカー名および商品名は、各社の登録商標または商標です。

## 保証と修理サービス(必ずお読みください)

## 保証書

この商品には、保証書を別途添付しております。 保証書は、必ず「お買い上げ日・販売店名」などの記入をお確かめのうえ、販売店から受 け取っていただき内容をよくお読みのあと大切に保存してください。

#### ●保証期間

・本体:お買い上げ日から 1 年間です。(ただし添付品は除く)

・本体に付属のランプ:次の(1)と(2)の早いほうまでです。

- (1) お買い トげから 1 年間。
- (2)ランプ使用時間:3000 時間まで(エコモード「オン」);2000 時間まで(エコモード「オフ」)

### 補修用性能部品の保有期間

当社は、このプロジェクターの補修用性能部品を製造打切後、5 年保有しています。 性能部品とは、その製品の機能を維持するために必要な部品です。

## ご不明な点や修理に関するご質問は

製品の故障、修理に関するご質問は NEC プロジェクター・カスタマサポートセンター(電 話番号:0120-610-161)にお願いいたします。

## 修理を依頼されるときは

「故障かな?と思ったら」(△92 [ページ\)](#page-91-0)に従って調べていただき、あわせて「トラブル チェックシート| (●[107,](#page-106-0) 108[ページ\)](#page-107-0)で現象を確認してください。 その上でなお異常があるときは、電源を切り、必ず電源プラグを抜いてから、NEC プロジェ クター・カスタマサポートセンターにご連絡ください。

#### ●保証期間は

修理に際しましては保証書をご提示ください。 保証書の規定に従って NEC プロジェクター・カスタマ 料で修理させていただきます。 サポートセンターが修理させていただきます。

#### ご連絡していただきたい内容

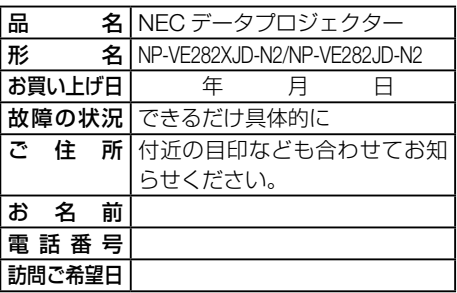

べんり お買い上げ メモ 店名 | ☎ ( )

#### ●保証期間が過ぎているときは

修理すれば使用できる場合には、ご希望により有

#### 修理料金の仕組み

・ 技術料 故障した製品を正常に修復するための料金です。 技術者の人件費、技術教育費、測定機器等設備費、 一般管理費等が含まれています。

#### $+$

## ・ 部品代

修理に使用した部品代金です。その他修理に付帯 する部材などを含む場合もあります。  $+$ 

#### ・ 引取費用

製品を引き取りするための費用です。

プロジェクターに関するお問い合わせから修理のご依頼まで プロジェクターの トータルサポート窓口

**NEC**プロジェクター *-*カスタマサポートセンター

● NEC製ブロジェクターに関するお問い合わせや修理のご依頼を専任スタッフがお受け *ޕߔ߹ߒߚ-*

## **TEL** 0120 - 610 -161 **FAX 0120-134-516**

受付時間 9:00~18:00 (±・日・祝日、 その他特定日を除く) 通話料無料:携帯電話/PHS からでもご利用いただけます。

**//www.nec-display.com/jp/support/projector/ج+** 

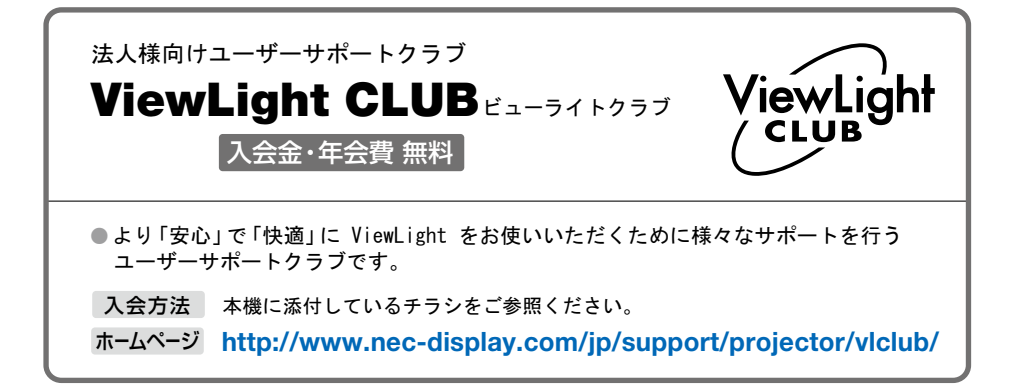

#### **輸出に関する注意事項**

本製品の輸出(個人による携行を含む)については、日本国および外国の法に基づいて許 可が必要となる場合があります。 *ޕߔ߹ࠇࠄߖ⟏ࠅࠃߦหᴺߣࠆߔャߦߕߖขᓧࠍน⸵ߥᔅⷐ* 輸出に際しての許可の要否については、NEC プロジェクター・カスタマサポートセン ターにお問い合わせください。

NFCディスプレイソリューションズ株式会社